**Sun Fire X4800서버설치안내서**

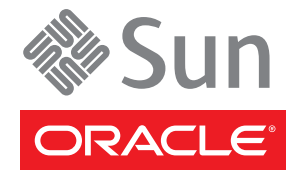

부품 번호: 821–2232–10, 개정판 A 2010년 6월

#### Copyright © 2010, Oracle and/or its affiliates. All rights reserved.

본 소프트웨어와 관련 문서는 사용 제한 및 기밀 유지 규정을 포함하는 라이센스 계약서에 의거해 제공되며, 지적 재산법에 의해 보호됩니다. 라이센스<br>계약서 상에 명시적으로 허용되어 있는 경우나 법규에 의해 허용된 경우를 제외하고, 어떠한 부분도 복사, 재생, 번역, 방송, 수정, 라이센스, 전송, 배포,<br>진열, 실행, 발행, 또는 전시될 수 없습니다. 본 소프트웨어를 리버스 엔지니어링, 디스어셈 명시된 경우를 제외하고는 금지되어 있습니다.

이 안의 내용은 사전 공지 없이 변경될 수 있으며 오류가 존재하지 않음을 보증하지 않습니다. 만일 오류를 발견하면 서면으로 통지해 주기 바랍니다. 만일 본 소프트웨어나 관련 문서를 미국 정부나 또는 미국 정부를 대신하여 라이센스한 개인이나 법인에게 배송하는 경우, 다음 공지 사항이 적용됩니다.

U.S. GOVERNMENT RIGHTS Programs, software, databases, and related documentation and technical data delivered to U.S. Government customers are "commercial computer software" or"commercial technical data" pursuant to the applicable Federal Acquisition Regulation and agency-specific supplemental regulations. As such, the use, duplication, disclosure, modification, and adaptation shall be subject to the restrictions and license terms set forth in the applicable Government contract, and, to the extent applicable by the terms of the Government contract, the additional rights set forth in FAR 52.227-19, Commercial Computer Software License (December 2007). Oracle America, Inc., 500 Oracle Parkway, Redwood City, CA 94065.

본 소프트웨어 혹은 하드웨어는 다양한 정보 관리 애플리케이션의 일반적인 사용을 목적으로 개발되었습니다. 본 소프트웨어 혹은 하드웨어는 개인적인<br>상해를 초래할 수 있는 애플리케이션을 포함한 본질적으로 위험한 애플리케이션에서 사용할 목적으로 개발되거나 그 용도로 사용될 수 없습니다. 만일<br>본 소프트웨어 혹은 하드웨어를 위험한 애플리케이션에서 사용할 경우, 라이센스 사용자는 해당 애플리케이션의 안전 비상-안전, 백업, 대비 및 기타 조치를 반드시 취해야 합니다. Oracle Corporation과 그 자회사는 본 소프트웨어 혹은 하드웨어를 위험한 애플리케이션에서의 사용으로 인해 발생하는 어떠한 손해에 대해서도 책임지지 않습니다.

Oracle과 Java는 Oracle Corporation 및/또는 그 자회사의 등록 상표입니다. 기타의 명칭들은 각 해당 명칭을 소유한 회사의 상표일 수 있습니다.

AMD, Opteron, AMD 로고, 및AMD Opteron 로고는 Advanced Micro Devices의 상표 내지는 등록 상표입니다. Intel 및 Intel Xeon Intel Corporation의 등록 상표입니다. SPARC 상표 일체는 라이센스에 의거하여 사용되며SPARC International, Inc.의 상표 내지는 등록 상표입니다. UNIX는 X/Open Company, Ltd.를 통해 라이센스된 등록상표입니다.

본 소프트웨어 혹은 하드웨어와 관련문서(설명서)는 제 3자로부터 제공되는 컨텐츠, 제품 및 서비스에 접속할 수 있거나 정보를 제공합니다. Oracle<br>Corporation과 그 자회사는 제 3자의 컨텐츠, 제품 및 서비스와 관련하여 어떠한 책임도 지지 않으며 명시적으로 모든 보증에 대해서도 책임을 지지 않습니다. Oracle Corporation과 그 자회사는 제 3자의 컨텐츠, 제품 및 서비스에 접속하거나 사용으로 인해 초래되는 어떠한 손실, 비용 또는 손해에 대해 어떠한 책임도 지지 않습니다.

# 목차

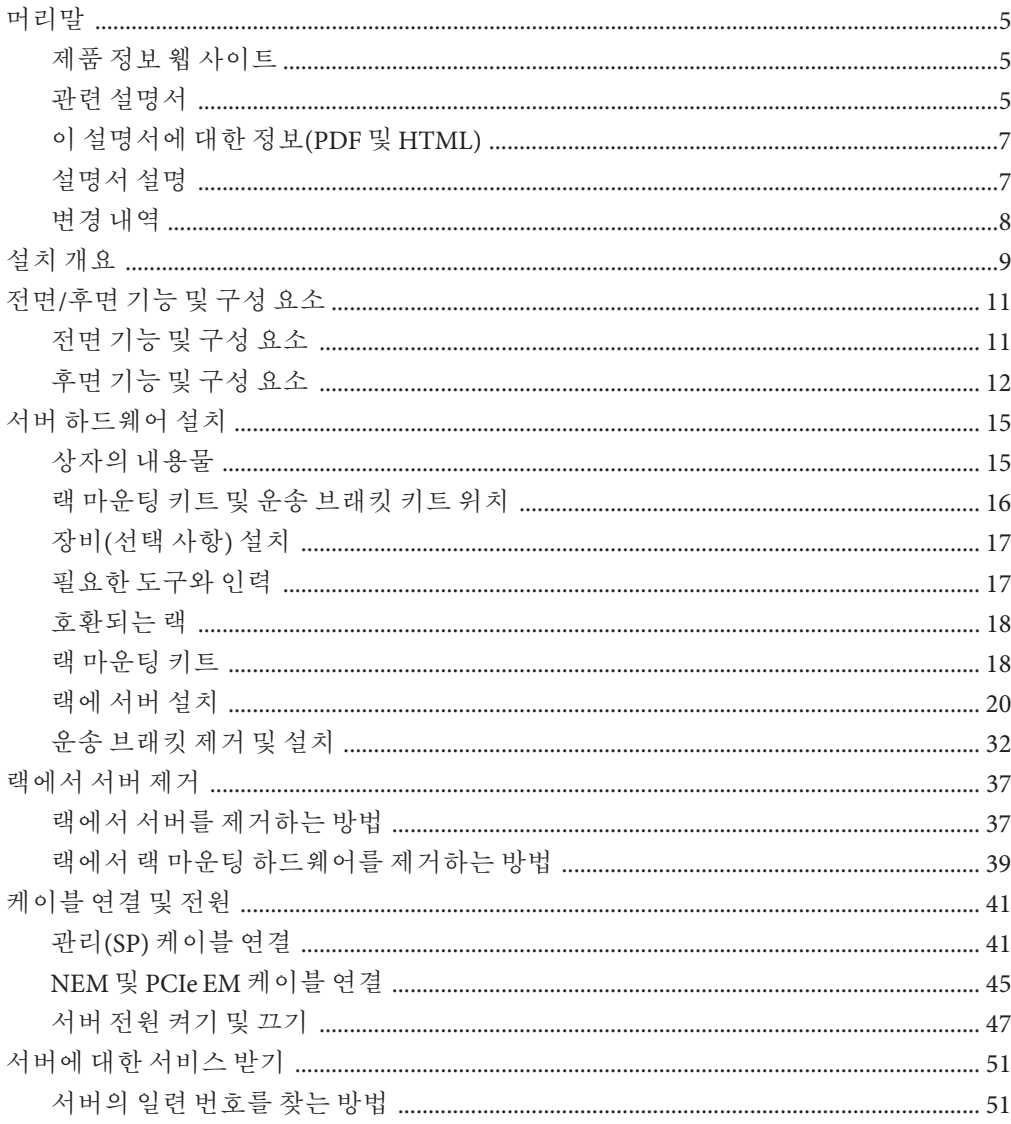

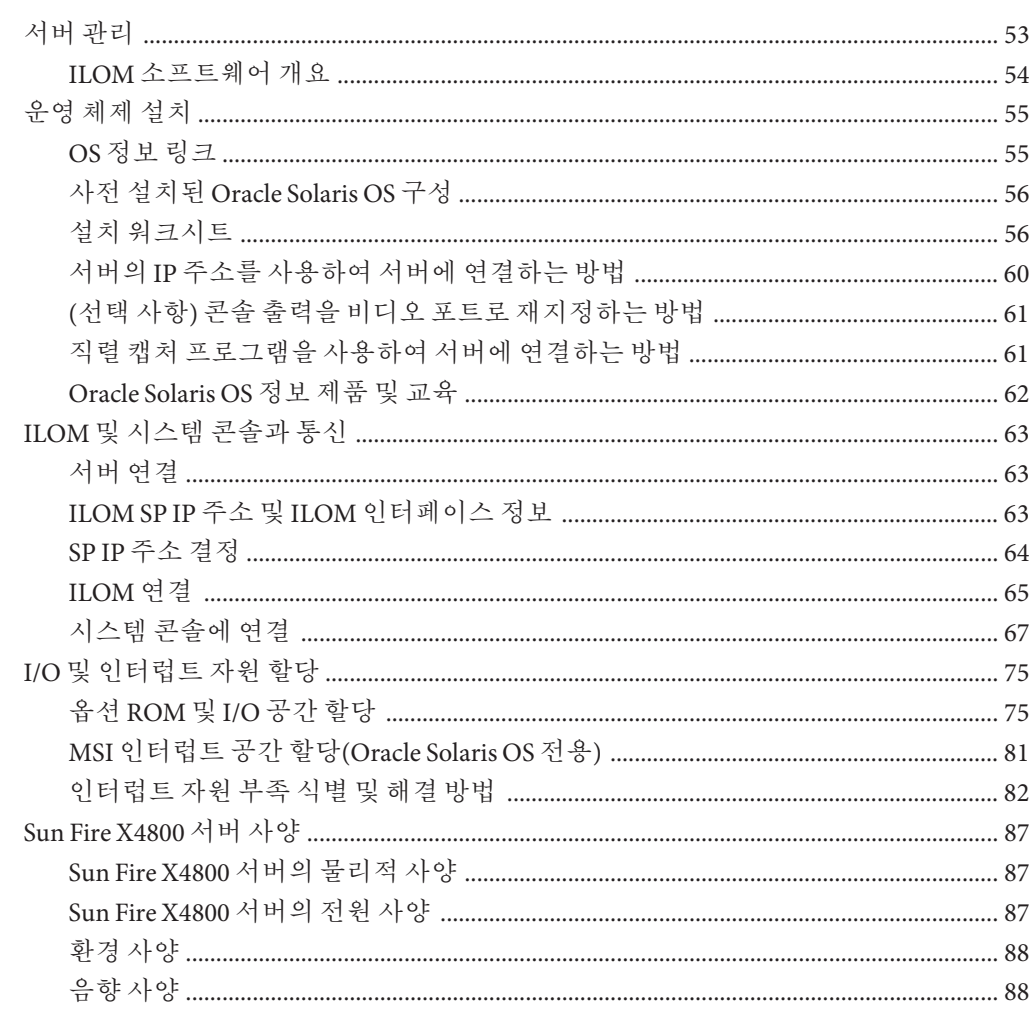

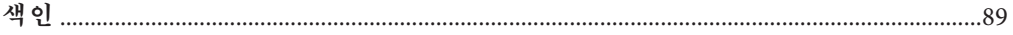

# <span id="page-4-0"></span>**머리말**

이 머리말에서는 관련 설명서 및 피드백 제출 프로세스에 대해 설명합니다. 여기에는 문서 변경 내역도 포함되어 있습니다.

- 5 페이지 "제품 정보 웹 사이트"
- 5 페이지 "관련 설명서"
- 7 페이지 "[이 설명서에 대한 정보](#page-6-0)(PDF 및 HTML)"
- 7 페이지 "[설명서 설명](#page-6-0)"
- 8 페이지 "[변경 내역](#page-7-0)"

### **제품정보웹사이트**

Sun Fire X4800 서버에 대한 정보는 다음 Sun Fire X4800 서버 제품 사이트를 참조하십시오.

#### <http://www.oracle.com/goto/x4800>

이 사이트에서는 다음과 같은 정보 및 다운로드에 대한 링크를 찾을 수 있습니다.

- 제품 정보 및 사양
- 지원되는 운영 체제
- 소프트웨어 및 펌웨어 다운로드 파일
- 지원되는 옵션 카드
- 외부 저장 장치 옵션

### **관련설명서**

다음은 Oracle Sun Fire X4800 서버 관련 문서 목록입니다. 이 문서와 추가 지원 문서는 다음 웹 사이트에서 사용할 수 있습니다.

<http://www.oracle.com/goto/x4800>

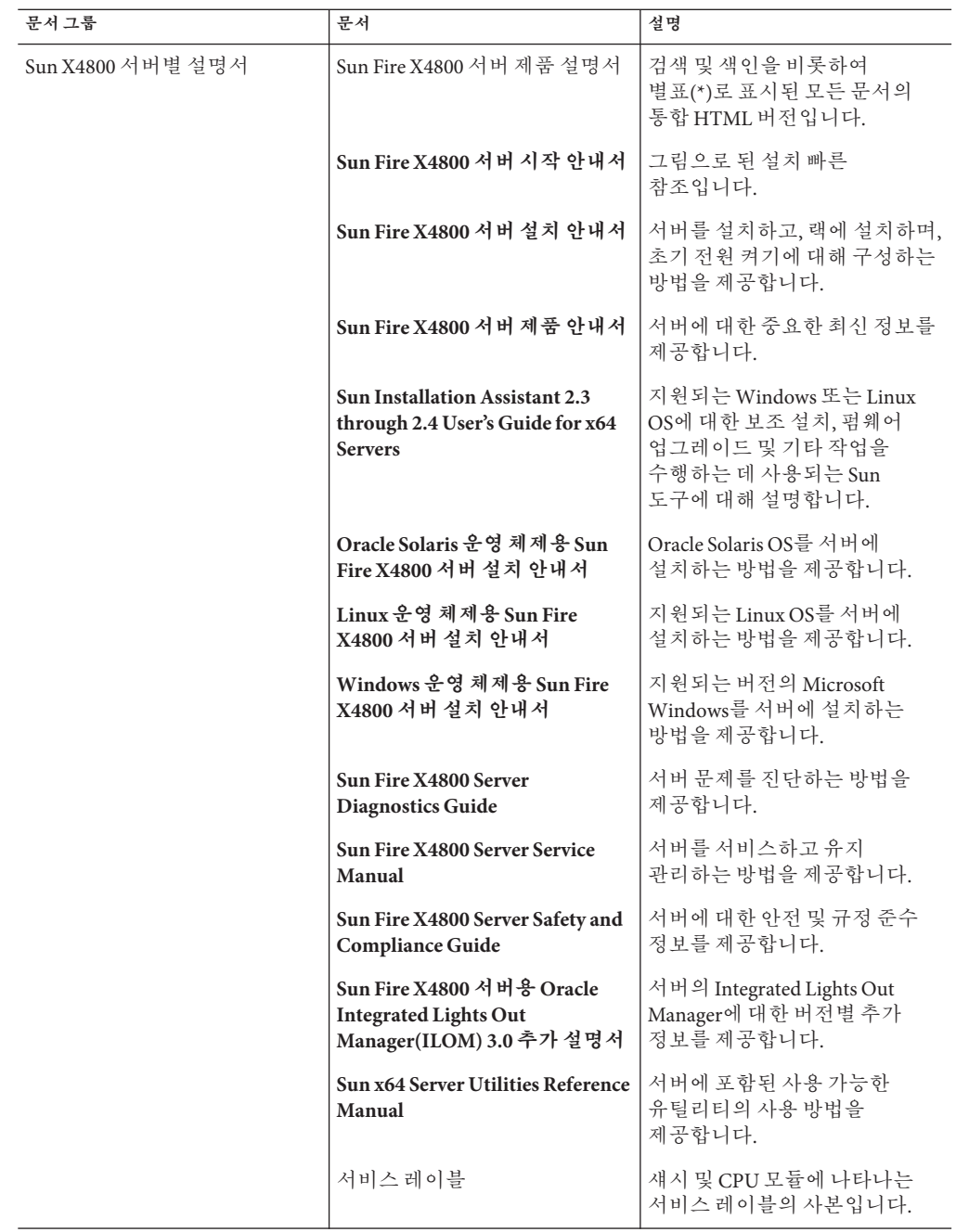

<span id="page-6-0"></span>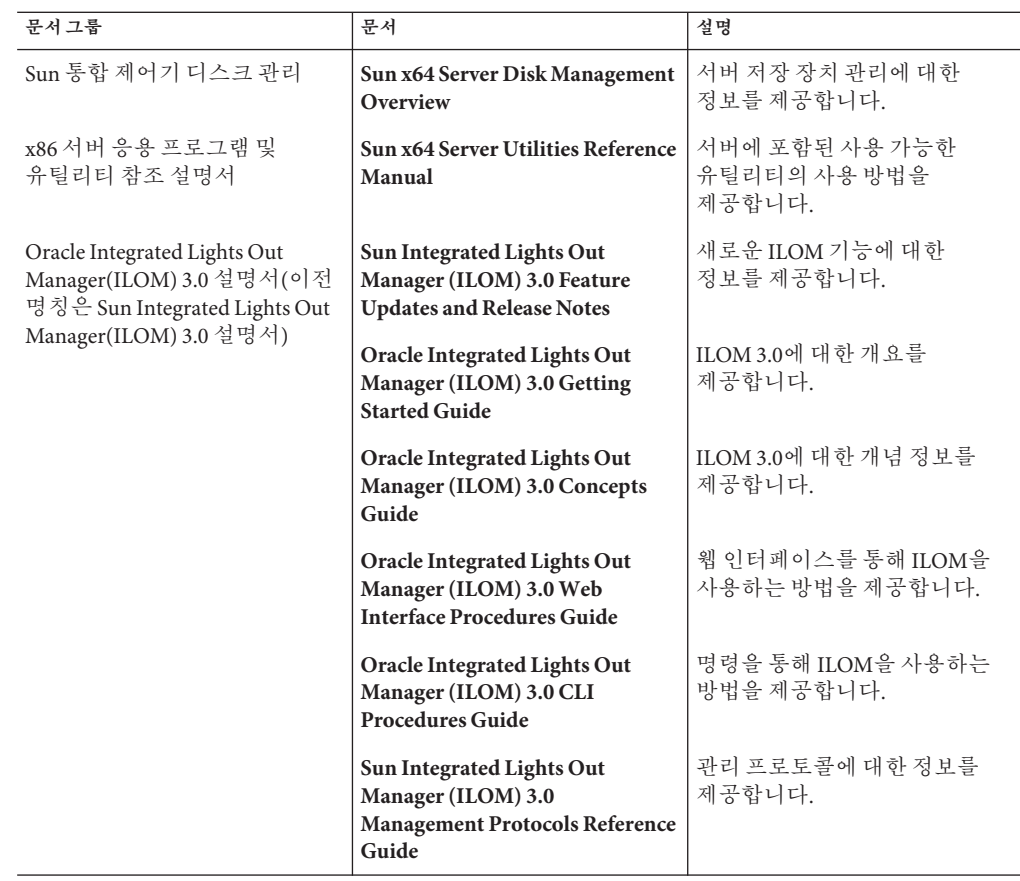

# **이설명서에대한정보(PDF및HTML)**

본 설명서 세트는 PDF와 HTML 형식으로 제공됩니다. 온라인 도움말처럼 정보가 항목별로 정리되어 있으므로 장, 부록, 절 번호는 없습니다.

## **설명서설명**

제품 설명서 개선을 위해 귀하의 의견과 제안을 제시해 주십시오. 다음 사이트에 의견을 제출해 주십시오.

<http://www.sun.com/secure/products-n-solutions/hardware/docs/feedback>

아래와 같이 설명서의 제목과 부품 번호를 함께 적어 보내주시기 바랍니다.

# <span id="page-7-0"></span>**변경내역**

지금까지 설명서 세트에 적용된 변경 사항은 다음과 같습니다.

- 2010년 4월 설치 안내서가 릴리스됨
- 2010년 6월 설치 안내서 및 시작 안내서가 다시 릴리스됨
- 2010년 7월 기타 설명서가 처음 릴리스됨

# <span id="page-8-0"></span>**설치개요**

다음 표에서는 Oracle Sun Fire X4800 서버를 설치하는 데 반드시 수행해야 하는 작업을 보여 줍니다.

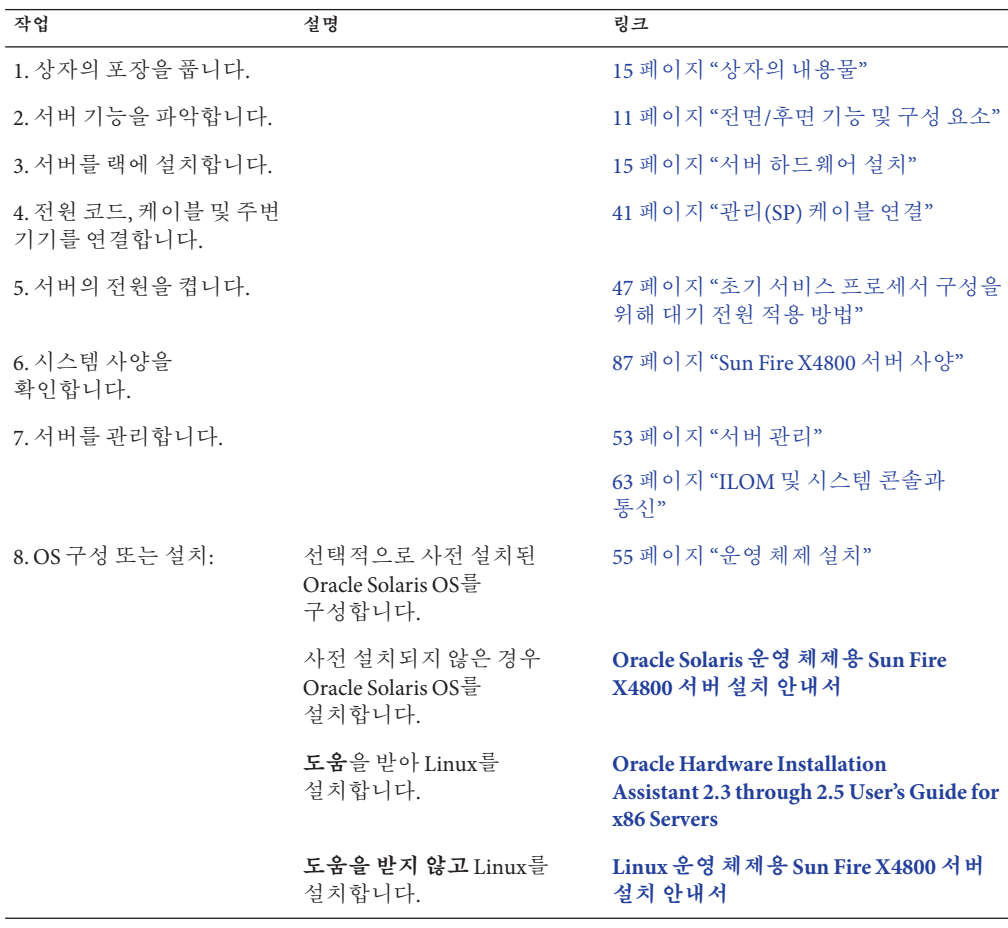

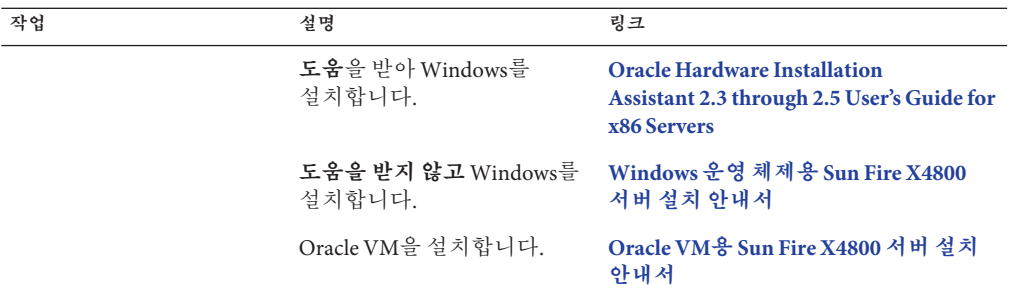

# <span id="page-10-0"></span>**전면**/**후면기능및구성요소**

- 11 페이지 "전면 기능 및 구성 요소"
- 12 페이지 "[후면 기능 및 구성 요소](#page-11-0)"

## **전면기능및구성요소**

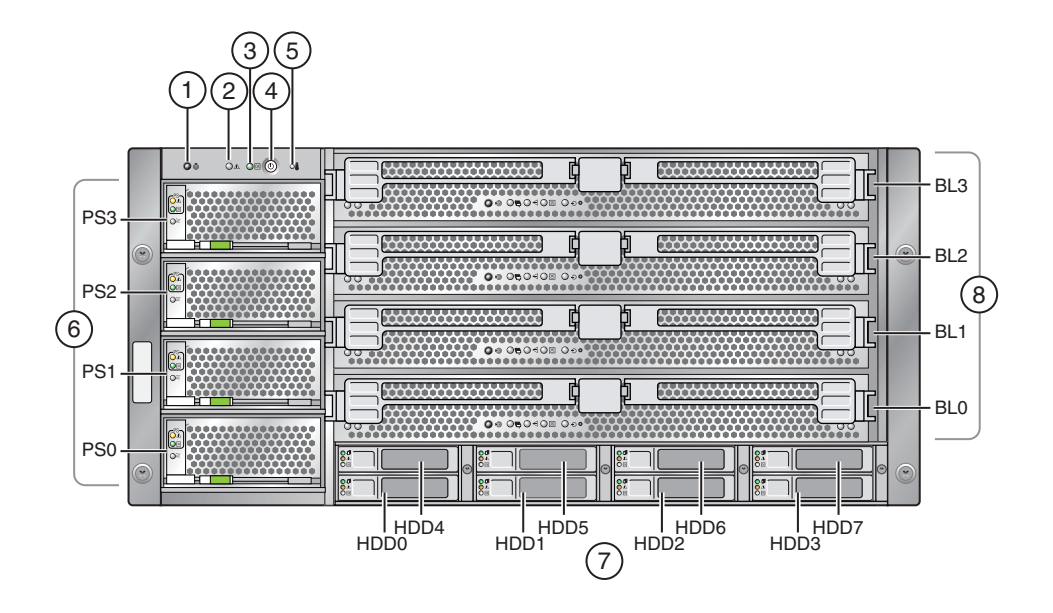

<span id="page-11-0"></span>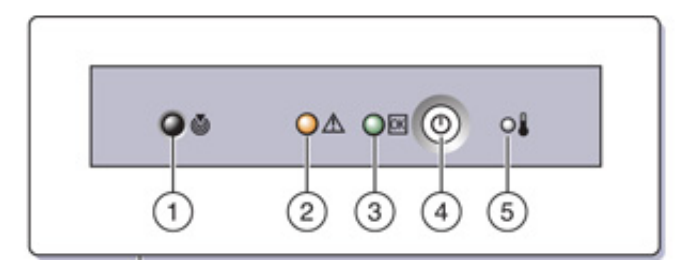

#### **그림범례**

 위치 버튼/LED(흰색) 5 과열 LED(주황색) 서비스 작업 필요 LED(주황색) 6 전원 공급 장치(PS0-PS3) 전원/정상 LED(녹색) 7 하드 드라이브(HDD0-HDD7) 전원 버튼 8 CPU 모듈(BL0-BL3)

후면 패널 기능 및 구성 요소에 대한 자세한 내용은 12 페이지 "후면 기능 및 구성 요소"를 참조하십시오.

# **후면기능및구성요소**

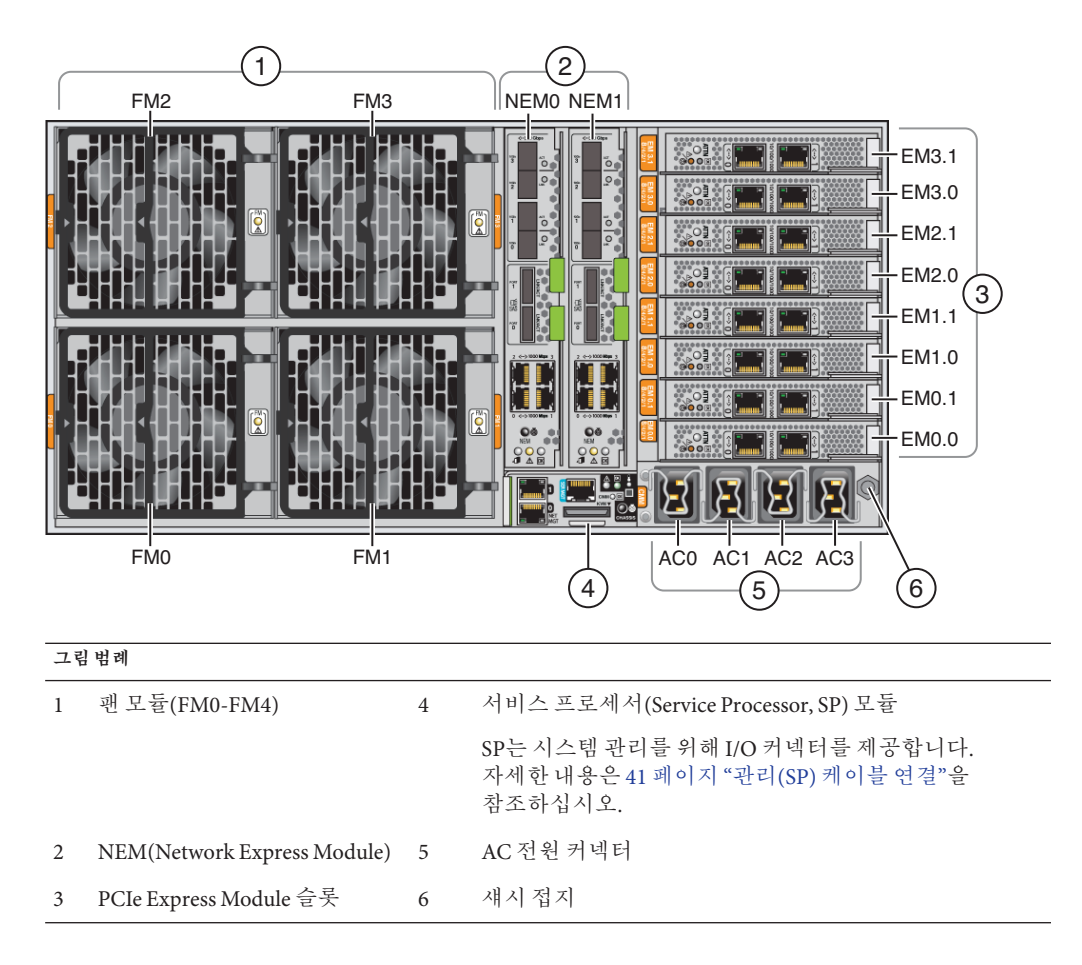

전면 패널 기능 및 구성 요소에 대한 자세한 내용은 11 페이지 "[전면 기능 및 구성 요소](#page-10-0)"를 참조하십시오.

# <span id="page-14-0"></span>**서버하드웨어설치**

- $= 15$  페이지 "상자의 내용물"
- 16 페이지 "[랙 마운팅 키트 및 운송 브래킷 키트 위치](#page-15-0)"
- 17 페이지 "장비([선택 사항](#page-16-0)) 설치"
- 17 페이지 "[필요한 도구와 인력](#page-16-0)"
- 18 페이지 "호화되는 랙"
- 20 페이지 "[랙에 서버 설치](#page-19-0)"
- 20 페이지 "[구성 요소를 제거하여 무게를 줄이는 방법](#page-19-0)"
- 24 페이지 "[랙에 랙 마운팅 하드웨어를 설치하는 방법](#page-23-0)"
- 29 페이지 "[랙에 서버를 삽입하는 방법](#page-28-0)"
- 32 페이지 "유송 브래킷 제거 및 설치"

서버가 랙에 이미 설치된 상태로 운송된 경우 32 페이지 "[운송 브래킷을 제거하는](#page-31-0) [방법](#page-31-0)"을 건너뜁니다.

랙에 장착된 서버를 **운송**하려는 경우 34 페이지 "[운송 브래킷을 설치하는 방법](#page-33-0)"에 설명된 대로 운송 브래킷을 설치해야 합니다.

### **상자의내용물**

상자에 다음 항목이 있어야 합니다.

- 서버
- 랙 마우팅 키트 및 우송 브래킷 키트
- 방전 손목 고정대
- **시작 안내서**
- 법률 및 안전 문서
- 관리 I/O를 SP에 연결하기 위한 다중 포트 케이블
- RJ-45 to DB-9 크로스오버 어댑터(540-2345)
- RJ-45 to DB-25 크로스오버 어댑터(540-3456)
- 이더넷 케이블 2개(540-7890)
- 전원 코드 4개

다음 내용으로 구성되어 있는 설명서 매체 키트를 **선택적으로** 주문할 수 있습니다.

<span id="page-15-0"></span>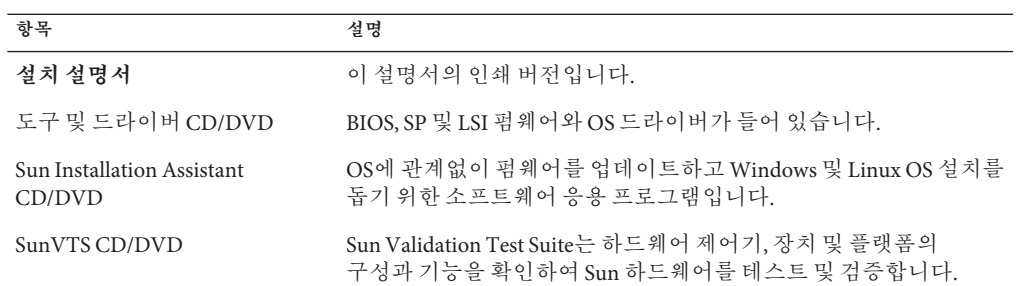

## **랙마운팅키트및운송브래킷키트위치**

랙 마운팅 키트와 운송 브래킷 키트가 들어 있는 상자입니다.

다음 그림에서는 상자 내용물의 위치를 보여 줍니다.

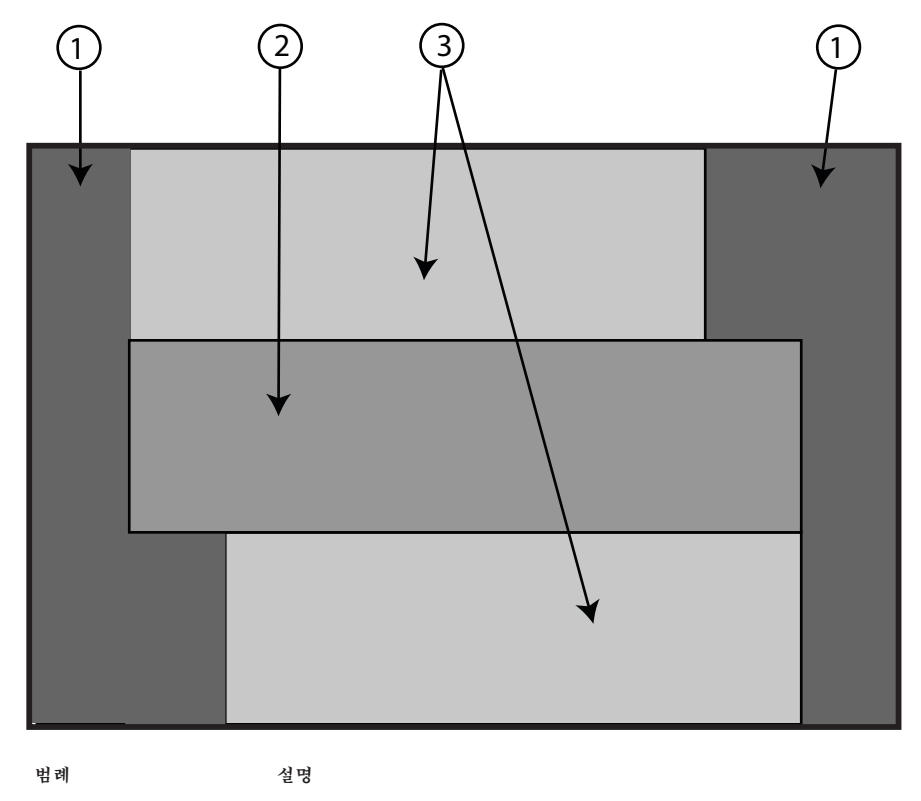

1 폼 포장재

<span id="page-16-0"></span>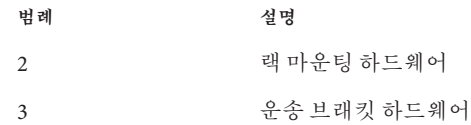

### **장비(선택사항)설치**

DIMM, PCIe EM 및 NEM과 같은 옵션, 전원 공급 장치 및 CPU 모듈 설치 방법에 대한 자세한 내용은 **[Sun Fire X4800 Server Service Manual](http://docs.sun.com/source/821-0282)**를 참조하십시오.

문제 및 알려진 해결 방법에 대한 자세한 내용은 **Sun Fire X4800 [서버 제품 안내서](http://docs.sun.com/doc/821-2257)**를 참조하십시오.

### **필요한도구와인력**

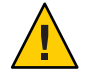

**주의 –** 구성 요소가 완전히 장착된 서버의 무게는 약 100kg(180파운드)입니다. 심각한 신체 상해 또는 장비 손상이 발생할 위험을 줄이려면 기중기를 이용해서 서버를 랙에 설치하십시오. 리프트를 사용할 수 없는 경우 20 페이지 "[구성 요소를 제거하여 무게를](#page-19-0) [줄이는 방법](#page-19-0)"에 설명된 대로 구성 요소를 제거합니다. 그러면 서버 무게가 45kg(80파운드)으로 줄어듭니다.

랙에 장비를 넣을 때는 위쪽이 무거워서 뒤집히지 않도록 항상 아래에서 위로 넣으십시오. 장비 설치 중에 랙이 기울어지지 않도록 기울임 방지 막대를 배치하십시오.

서버를 랙에 설치하기 전에 필요한 도구, 장비 및 인력을 준비합니다.

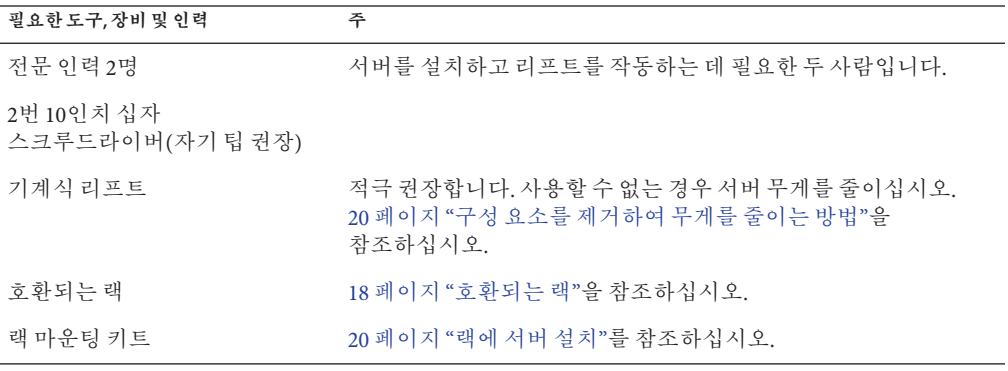

<span id="page-17-0"></span>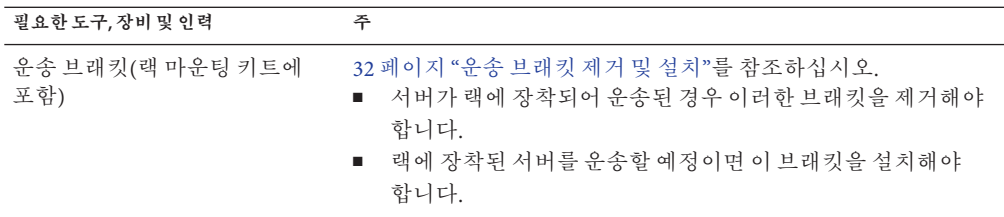

### **호환되는랙**

랙 마운팅 하드웨어는 다음 표준에 맞는 다양한 장비 랙과 호환됩니다.

■ 4포스트 랙(전면 및 후면에 설치).

**주 –** 2포스트랙은호환되지않습니다.

- 랙에는 **반드시** 5RU의 사용 가능한 공간이 있어야 합니다.
- 랙에는 ANSI/EIA 310-D-1992 또는 IEC 60927 표준에 맞는 수평 개구부와 장치 수직 피치가 있어야 합니다.
- 전면과 후면 마운트 면 사이의 거리: 약 660.4mm~876.3mm(26인치~34.5인치)
- 전면 랙 마운팅 면 앞의 최소 여유 공간 깊이(전면 캐비닛 문까지): 25.4mm(1인치)
- 전면 랙 마운팅 면 뒤의 최소 여유 공간 깊이(후면 캐비닛 문까지): 700mm(27.5인치)
- 전면과 후면 마운트 면 사이의 최소 여유 너비(구조 지지대 및 케이블 홈통 간): 456mm(18인치)

### **랙마운팅키트**

랙 마운팅 키트는 다음 하드웨어와 함께 제공됩니다.

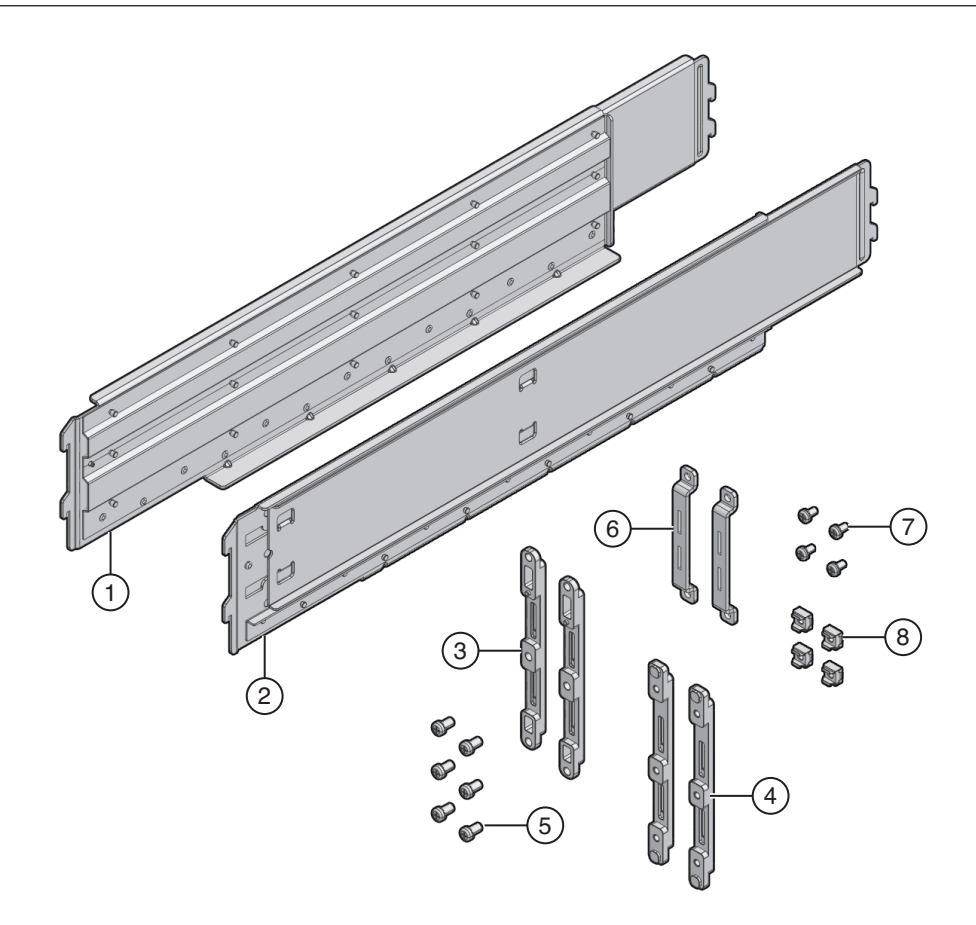

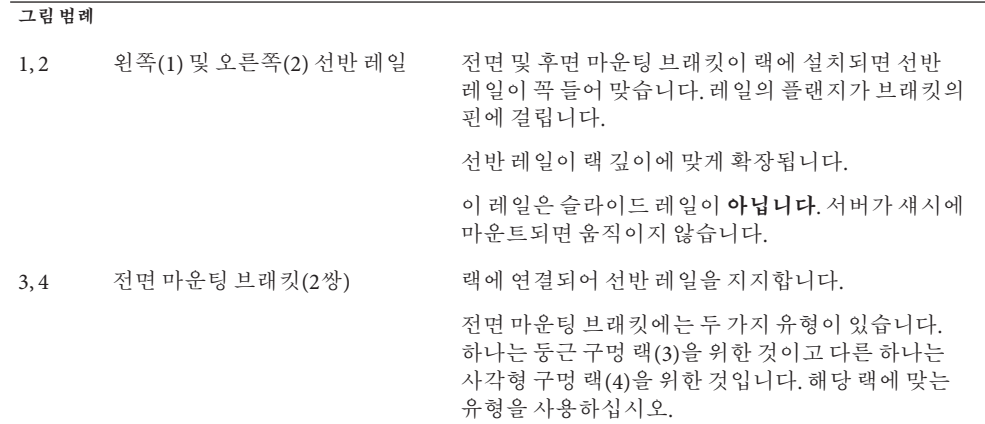

<span id="page-19-0"></span>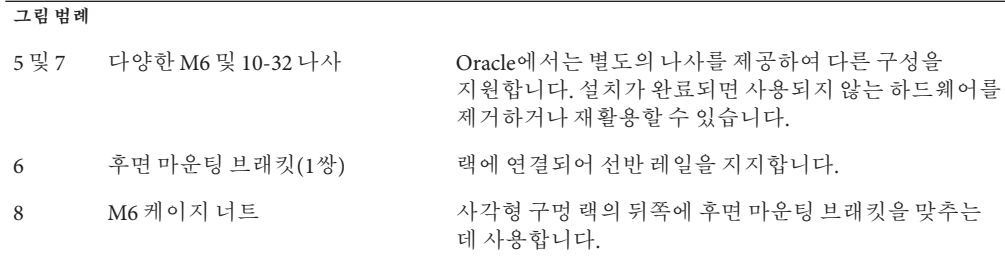

### **랙에서버설치**

이 절에서는 랙에 서버를 설치하기 위한 지침을 제공하며 다음 내용으로 구성되어 있습니다.

- 20 페이지 "구성 요소를 제거하여 무게를 줄이는 방법"
- \_ 24 페이지 "[랙에 랙 마운팅 하드웨어를 설치하는 방법](#page-23-0)"
- 29 페이지 "[랙에 서버를 삽입하는 방법](#page-28-0)"

랙 마운팅 키트에는 슬라이드 레일이 **없습니다**. 서버가 설치되면 랙에 밀려 들어가거나 밖으로 빠지지 않습니다.

랙 마운팅 키트는 운송 브래킷 키트와 같은 상자에 들어 있습니다.

- 유송 브래킷에 대한 자세한 내용은 32 페이지 "유송 브래킷 제거 및 설치"를 참조하십시오.
- 랙 마우팅 키트 내용물에 대한 설명은 18 페이지 "랙 마우팅 키트"를 참조하십시오.

### ▼ **구성요소를제거하여무게를줄이는방법**

이 절차에서는 두 사람이 서버를 랙으로 들어올릴 수 있도록 서버에서 구성 요소를 제거하는 방법을 설명합니다. 기계식 리프트를 사용하려면 이 절차를 수행할 필요가 없습니다.

**시작하기전에**

**주의 –** 회로 보드 및 하드 드라이브에는 정전기에 매우 민감한 전자 구성 요소가 있습니다. 옷이나 작업 환경에서 발생하는 일반적인 정전기 분량으로도 이러한 장치에 있는 구성 요소를 손상시킬 수 있습니다. 정전기 방지 예방 조치 없이, 특히 커넥터 가장자리에 있는 구성 요소를 만지지 마십시오. 자세한 내용은 **[Sun Fire X4800 Server Service Manual](http://docs.sun.com/source/821-0282)**의 ["Antistatic Precautions and Procedures"](http://docs.sun.com/source/821-0282)를 참조하십시오.

**주 –** 이 절차에서는 서버 전원이 꺼져 있으며 모든 케이블이 분리되어 있다고 가정합니다.

#### **섀시앞에서CPU모듈을제거합니다. 1**

섀시에는 4개의 CPU 모듈 슬롯이 있으며 각 슬롯에 CPU 모듈이나 필러 패널이 있어야 합니다.

**주 –** 필러 패널은 무게가 가볍기 때문에 제거할 필요가 없습니다.

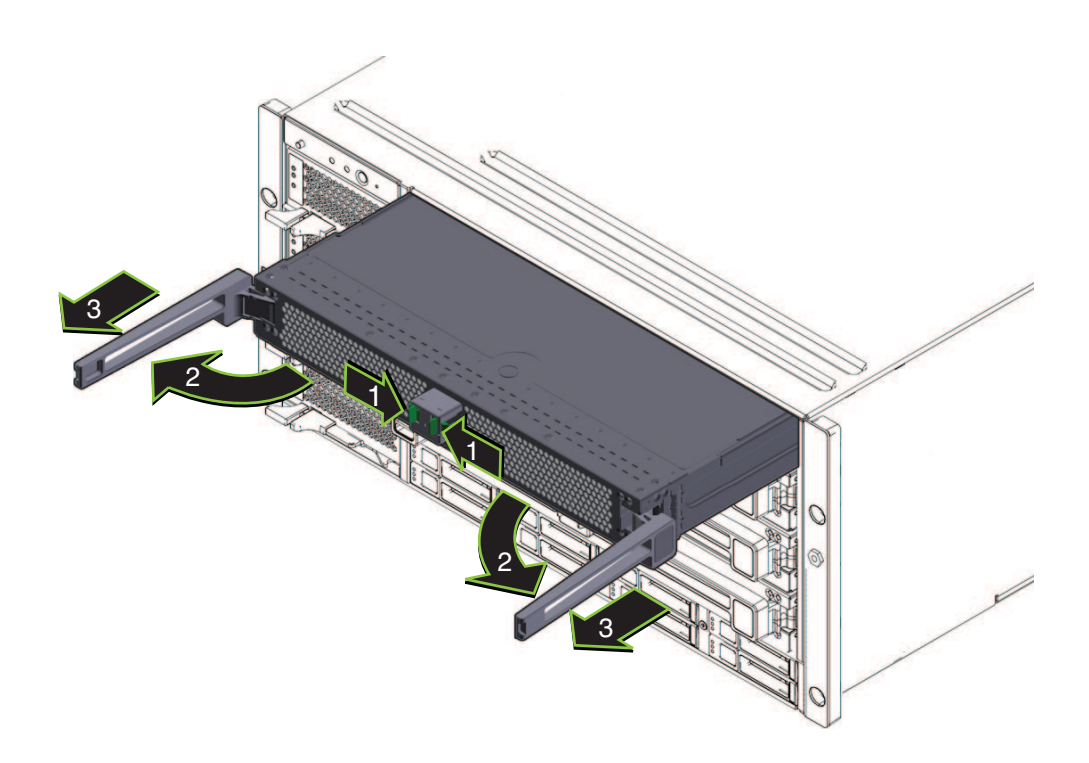

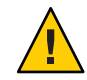

**주의 –** 시스템 오류를 방지하려면 CPU 모듈 슬롯을 원래 위치에 장착해야 합니다. CPU 모듈 슬롯을 섀시에서 제거하기 전에 위치를 잘 표시해 두십시오.

CPU 모듈마다 다음을 수행합니다.

**a. 녹색탭을꽉쥐어배출기를해제합니다(1).**

**b. 두배출기모두잡아당겨모듈을해제합니다(2).**

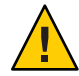

**주의 –** 모듈이 섀시에서 분리되면 배출기를 닫고 모듈을 붙잡습니다. 배출기를 사용하여 모듈을 취급하지 마십시오.

**c. 섀시에서분리될때까지모듈을앞쪽으로부드럽게당깁니다(3).**

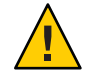

**주의 –** CPU 모듈은 무겁습니다. 두 손을 사용하십시오.

**d. CPU모듈을방전매트에놓습니다.**

- **섀시앞에서4개의전원공급장치를제거합니다. 2**
	- **a. 핸들을꽉쥐어레버를해제합니다(1).**
	- **b. 레버를잡아당겨(2)전원공급장치를해제합니다.**
	- **c. 전원공급장치를섀시밖으로밉니다(3).**

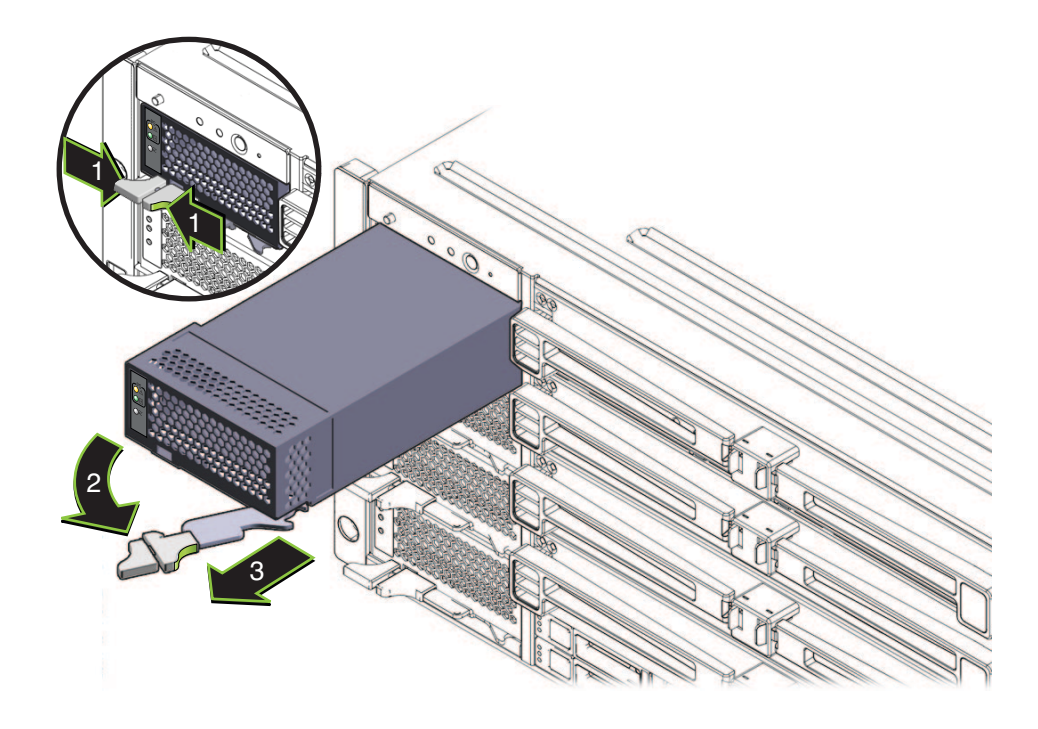

**PCIe Express Module을섀시뒤에서제거합니다. 3** 섀시를 움직일 때 위쪽 베이를 손잡이로 사용할 수 있습니다.

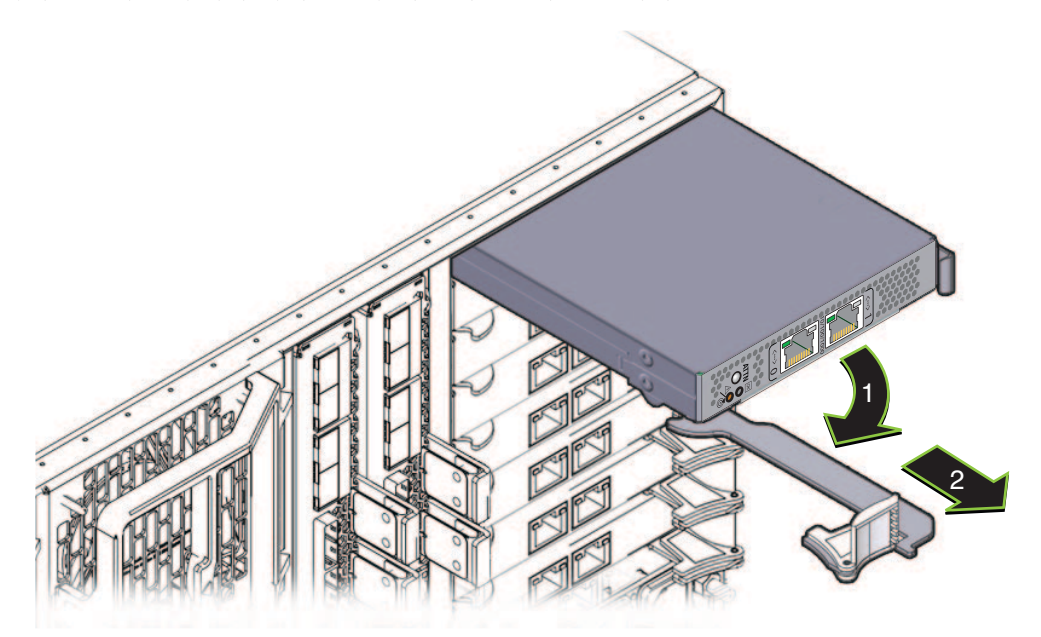

- **a. 레버를돌려(1)모듈을해제합니다.**
- **b. 모듈을섀시밖으로밉니다(2).**
- **필요하면왼쪽위팬모듈(FM2)을제거합니다. 4** 클램프를 꽉 쥐어(1) 팬 모듈을 해제하고(2) 섀시에서 잡아당깁니다(3).

<span id="page-23-0"></span>섀시를 움직일 때 살짝 들어간 부분을 손잡이로 사용할 수 있습니다.

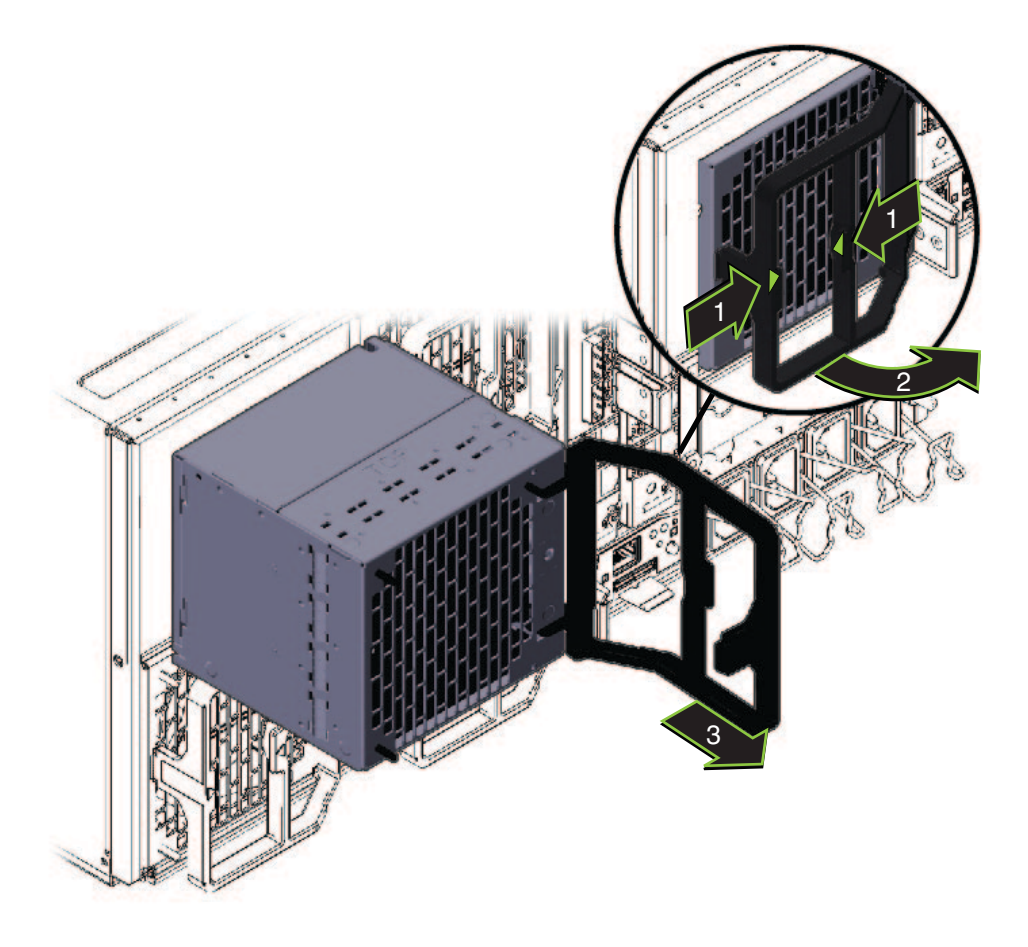

**서버를랙에설치한후재조립하려면이단계를역순으로수행합니다. 5**

### ▼ **랙에랙마운팅하드웨어를설치하는방법**

랙 마운팅 하드웨어는 케이지 너트, 나사 및 선반 레일과 함께 전면 및 후면 마운팅 브래킷으로 구성됩니다.

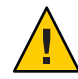

**주의 –** 구성 요소가 완전히 장착된 서버의 무게는 약 100kg(180파운드)입니다. 심각한 신체 상해 또는 장비 손상이 발생할 위험을 줄이려면 기중기를 이용해서 서버를 랙에 설치하십시오. 리프트를 사용할 수 없는 경우 20 페이지 "[구성 요소를 제거하여 무게를](#page-19-0) [줄이는 방법](#page-19-0)"에 설명된 대로 구성 요소를 제거합니다. 그러면 서버 무게가 45kg(80파운드)으로 줄어듭니다.

랙에 장비를 넣을 때는 위쪽이 무거워서 뒤집히지 않도록 항상 아래에서 위로 넣으십시오. 장비 설치 중에 랙이 기울어지지 않도록 기울임 방지 막대를 배치하십시오.

- **랙에5RU의공간이있는지확인합니다. 1**
- **랙에맞는전면마운팅브래킷두개를선택합니다. 2**

서버는 전면 마운팅 브래킷 두 세트와 함께 제공됩니다. 하나는 (1) 둥근 구멍이 있는 랙에 사용되고 다른 하나는 (2) 사각형 구멍이 있는 랙에 사용됩니다. 랙에 맞는 브래킷을 선택합니다.

**전면브래킷을랙에연결합니다. 3**

브래킷 방향에 주의합니다. 화살표가 위로 향하게 합니다.

랙에 맞는 나사를 선택합니다.

- 사각형 구멍 랙의 경우 한 면당 1개의 M6을 사용합니다.
- 나사산 둥근 구멍 랙의 경우 한 면에 3개의 M6이나 3개의 10-32를 사용합니다.

다음 그림에서는 사각형 구멍 랙(1)과 둥근 구멍 랙(2)에 연결되는 전면 브래킷을 보여 줍니다.

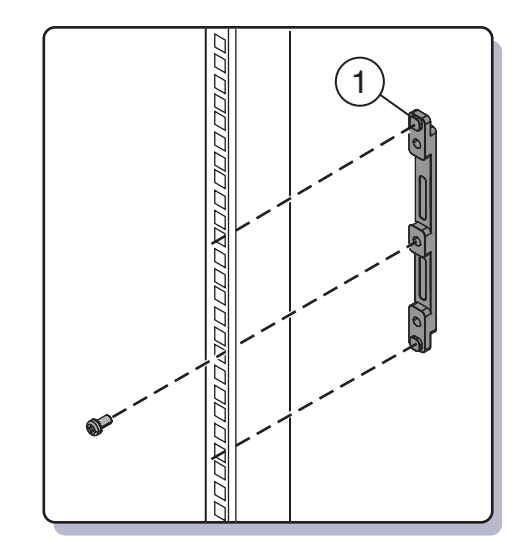

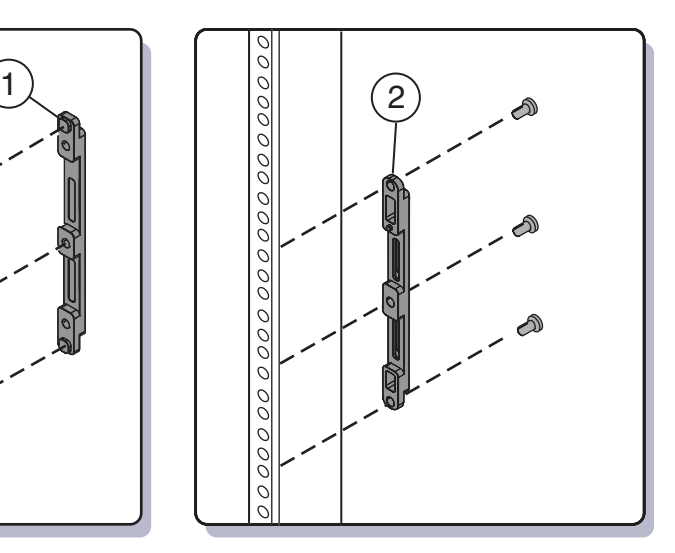

#### **랙의구멍이둥글면나사(1)를사용하여두개의후면마운팅브래킷(2)을랙에 4 고정합니다.**

랙의 구멍이 사각형이면 이 단계를 건너뜁니다.

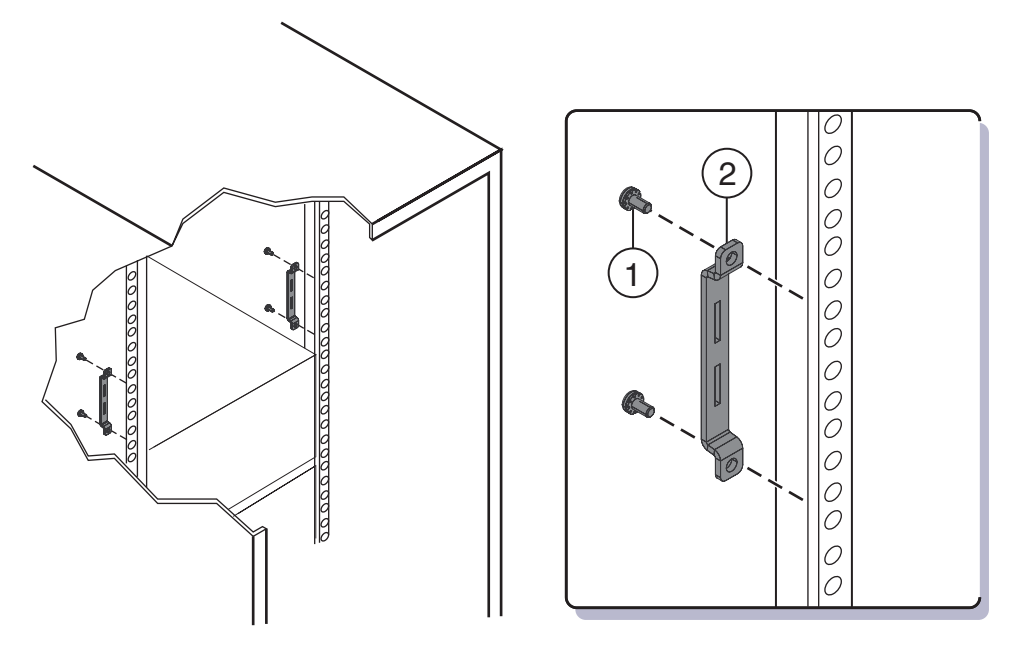

- **랙에사각형구멍이있을경우 5**
	- **a. 랙의구멍에후면마운팅브래킷용케이지너트(1)를삽입합니다.**
	- **b. 운송브래킷을설치하려면랙후면에있는구멍에운송브래킷용케이지너트(2)를 삽입합니다.**

운송 브래킷용 케이지 너트 방향에 유의하십시오.

- 운송 브래킷용 케이지 너트는 마운팅 브래킷용 케이지 너트의 방향과는 반대로 랙 바깥을 향하며,
- 마운팅 브래킷용 케이지 너트 위쪽의 첫 번째와 세 번째 구멍에 위치합니다.

**주 –** 랙에 장착된 시스템을 운송하기 위해 운송 브래킷을 설치하려는 경우 시스템에 사각형 구멍 랙이 있으면 후면 마운팅 브래킷을 설치하기 **전에** 운송 브래킷용 후면 케이지 너트를 랙에 설치해야 합니다. 후면 마운팅 브래킷을 설치한 후에는 후면 운송 브래킷용 케이지 너트를 추가할 수 없습니다. 운송 브래킷 설치에 대한 자세한 내용은 32 페이지 "[운송 브래킷 제거 및 설치](#page-31-0)"를 참조하십시오.

**c. 나사2개(3)를사용하여각각의후면브래킷(4)을랙에고정합니다.**

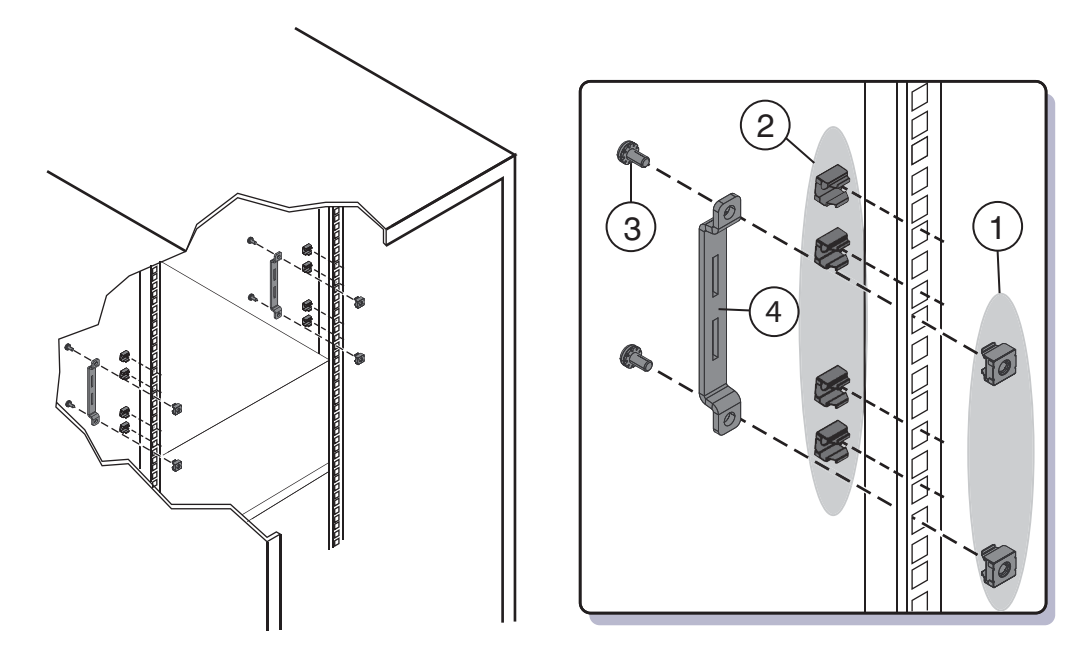

**선반레일을랙에배치합니다.** 선반 레일을 랙에 맞게 확장하고(1) 마운팅 브래킷의 슬롯에 밀어넣어(2) 제자리에 끼웁니다(3).

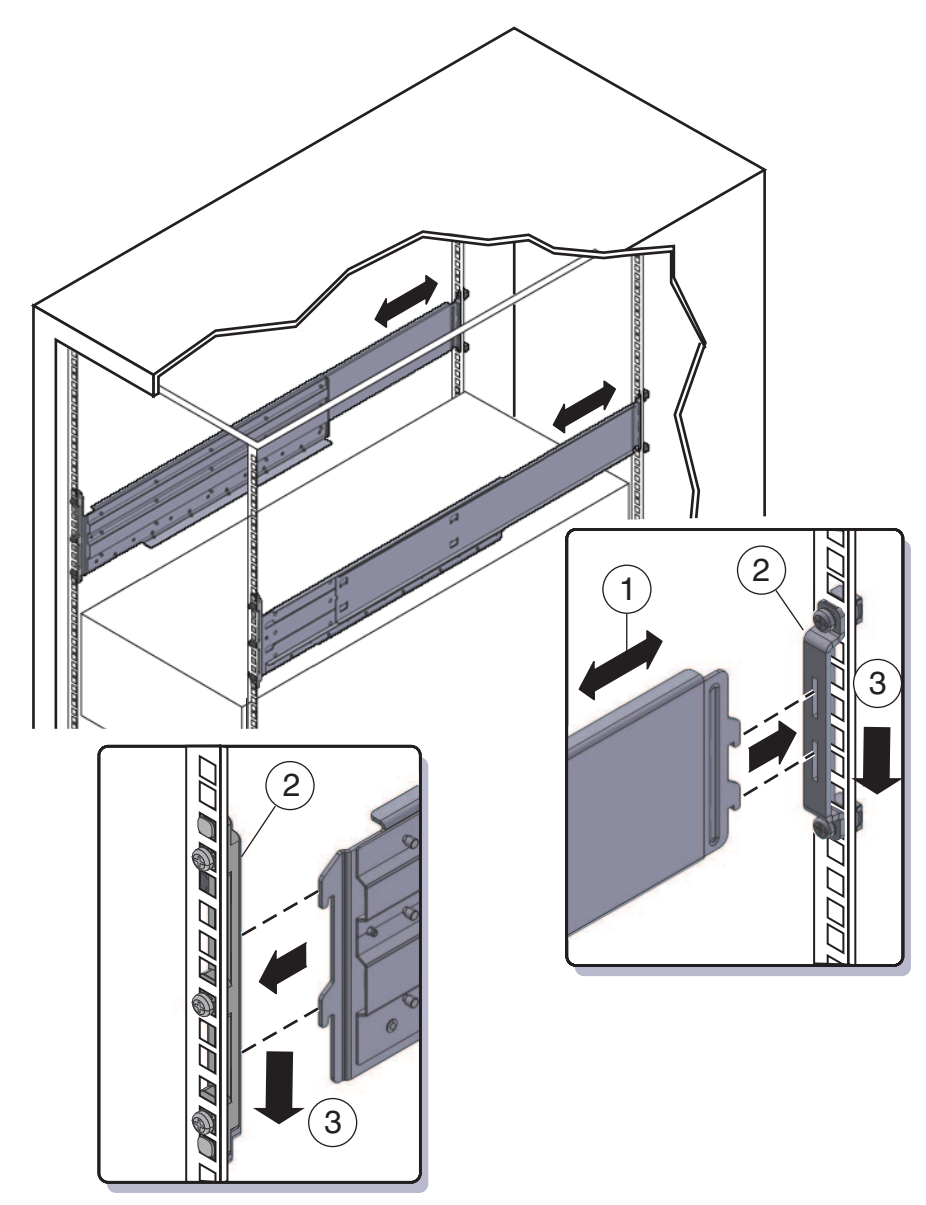

선반이 안쪽을 향하고 랙 앞에 간격이 있어야 선반 레일 방향이 올바른 것입니다.

**다음순서** \_ 29 페이지 "[랙에 서버를 삽입하는 방법](#page-28-0)"

### <span id="page-28-0"></span>▼ **랙에서버를삽입하는방법**

다음 절차에서는 서버를 랙 및 랙에 있는 선반 레일 조립품에 삽입하는 방법을 설명합니다.

24 페이지 "[랙에 랙 마운팅 하드웨어를 설치하는 방법](#page-23-0)"의 단계를 수행합니다. **시작하기전에**

#### **랙의위치로서버를들어올립니다. 1**

리프트를 사용하는 것이 좋습니다.

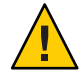

**주의 –** 서버 무게는 82kg(180파운드)입니다. 심각한 신체 상해 또는 장비 손상이 발생할 위험을 줄이려면 기중기를 이용해서 서버를 랙에 설치하십시오. 리프트를 사용할 수 없으면 20 페이지 "[구성 요소를 제거하여 무게를 줄이는 방법](#page-19-0)"의 지침에 따라 구성 요소를 제거하고 두 사람이 서버를 들어올립니다.

#### **서버를선반레일에밀어넣습니다. 2**

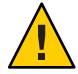

**주의 –** 떨어뜨리지 않도록 주의하십시오. 서버가 152mm(6인치) **이상** 랙에 들어가 선반 레일이 확실하게 받쳐줄 때까지는 손을 떼지 마십시오. 서버가 152mm(6인치) **이상** 랙에 들어가야 선반 레일이 서버를 지지합니다.

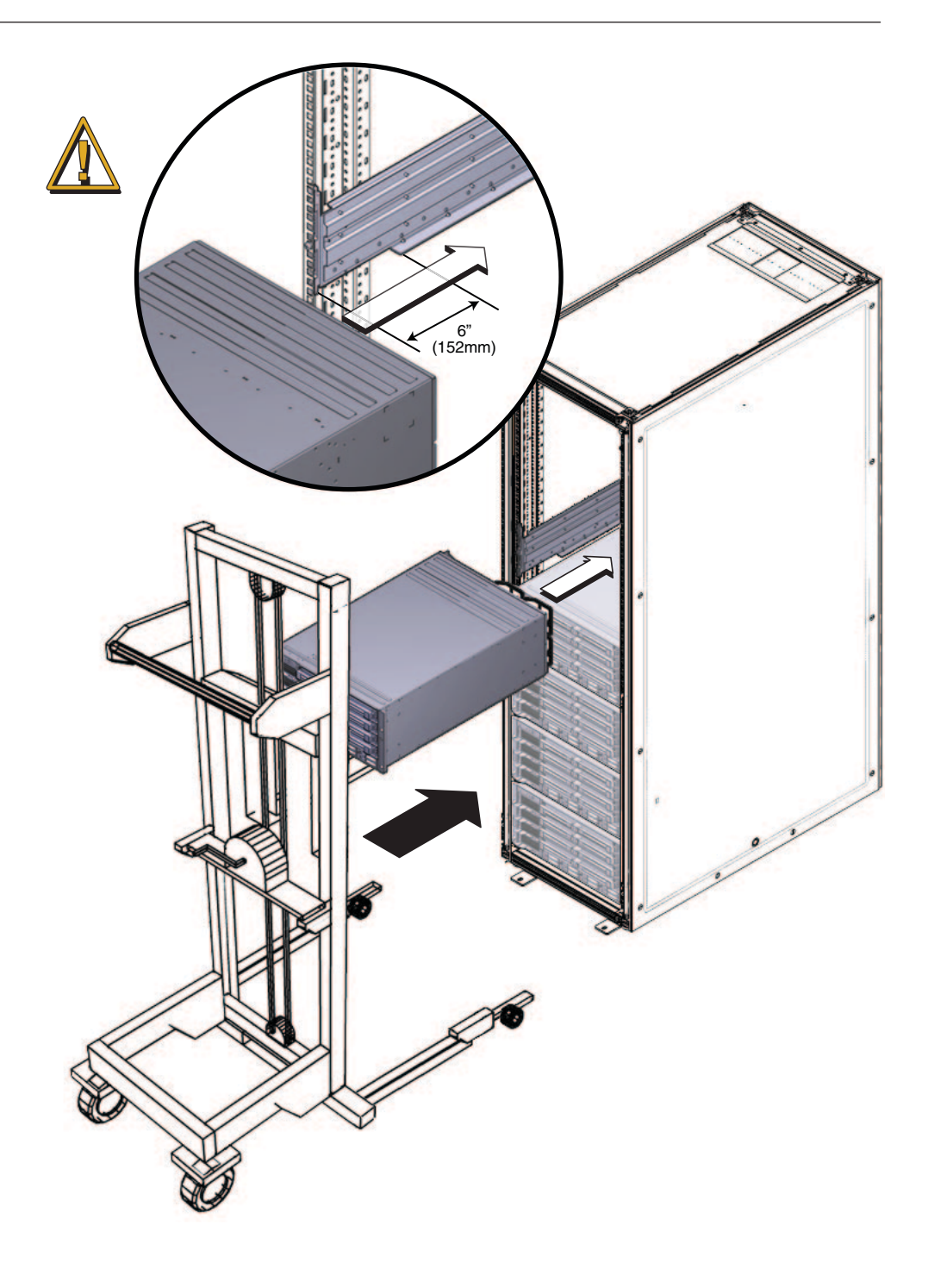

**나사4개를사용하여서버전면을랙전면에연결합니다. 3**

M6 x 25 또는 10-32 x 1 나사를 사용합니다.

- 나사산형 랙에서는 4개의 M6 x 25 또는 4개의 10-32 x 1 나사를 사용합니다.
- 사각형 구멍 랙에서는 4개의 M6 x 25 나사를 사용합니다.

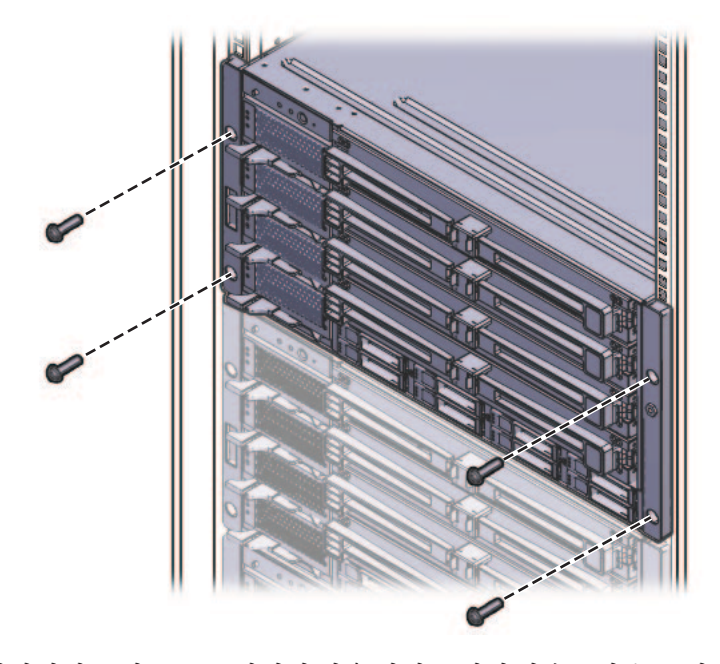

- **서버에서구성요소를제거한경우서버를랙에마운트한후구성요소를다시 4 장착합니다. 20페이지"[구성요소를제거하여무게를줄이는방법](#page-19-0)"을참조하십시오.**
- **참조 ■** 37 페이지 "랙에서 서버들 제거하는 방법"
	- $41$  페이지 "[케이블 연결 및 전원](#page-40-0)"
	- 20 페이지 "[구성 요소를 제거하여 무게를 줄이는 방법](#page-19-0)"

### <span id="page-31-0"></span>**운송브래킷제거및설치**

서버가 랙에 장착된 상태로 운송된 경우 운송 브래킷으로 서버가 지지되어 있어야 합니다.

- 이렇게 운송되면 제 위치에 배치하기 전에 먼저 브래킷을 제거해야 합니다. 32 페이지 "운송 브래킷을 제거하는 방법"을 참조하십시오.
- 랙에 장착된 서버를 운송할 예정이면 34 페이지 "[운송 브래킷을 설치하는 방법](#page-33-0)"을 참조하십시오.

운송 브래킷 부품은 랙 마운팅 하드웨어와 같은 상자에 있습니다. 자세한 내용은 16 페이지 "[랙 마운팅 키트 및 운송 브래킷 키트 위치](#page-15-0)"를 참조하십시오.

### ▼ **운송브래킷을제거하는방법**

운송 브래킷 키트는 전면 브래킷, 후면 하단 브래킷, 후면 상단 브래킷, 브래킷을 랙에 연결할 나사, 구멍이 사각형인 랙에서 후면 브래킷에 사용할 케이지 너트로 구성되어 있습니다. 이 내용은 34 페이지 "[운송 브래킷을 설치하는 방법](#page-33-0)"에 나와 있습니다.

**전면브래킷(2)을서버전면에고정하는4개의나사(1)를제거하고전면브래킷을 1 제거합니다.**

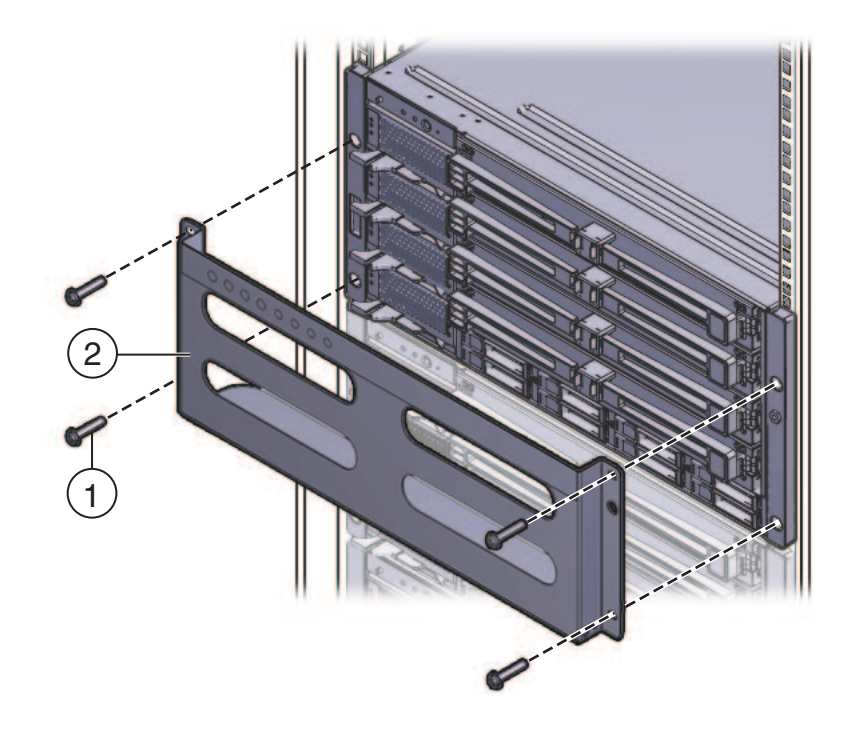

**전면운송브래킷은사용하지않는나사를보관하는데사용되는8개의나사산구멍으로 2 이루어져있습니다. 4개는M6용이고4개는10–32용입니다.랙에서나사산에맞는나사를 제거하고이나사로서버를랙에고정합니다.**

두 세트의 나사가 운송 브래킷 앞에 보관되어 있습니다. 랙의 나사산에 맞는 세트를 사용합니다.

- **1단계에서제거한긴나사를운송브래킷에있는빈구멍4개에고정합니다. 3** 운송 브래킷을 다시 설치해야 하는 경우 이 위치에 나사를 보관합니다.
- **후면상단브래킷(2)을서버후면위에고정하는4개의나사(1)를제거하고브래킷을 4 제거합니다.**
- **후면하단브래킷(4)을서버후면아래에고정하는4개의나사(3)를제거하고브래킷을 5 제거합니다.**

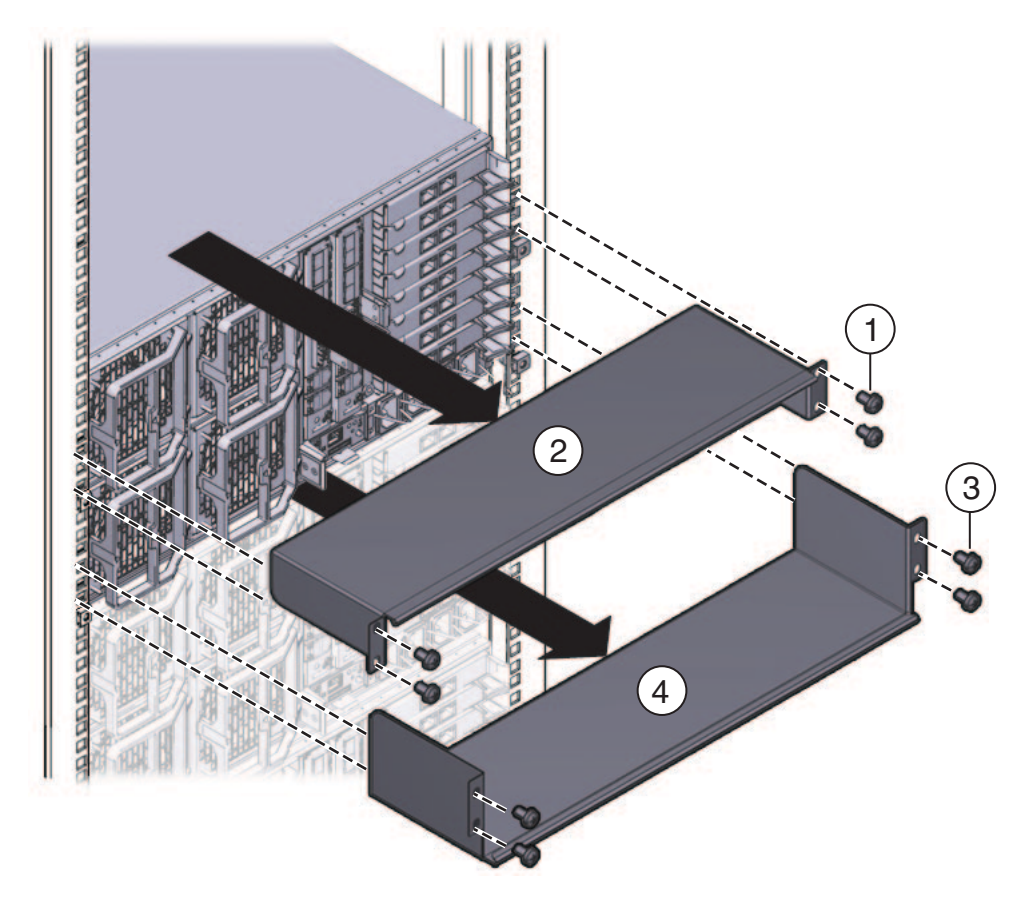

### <span id="page-33-0"></span>▼ **운송브래킷을설치하는방법**

운송 브래킷 키트는 다음 부품으로 구성되어 있습니다.

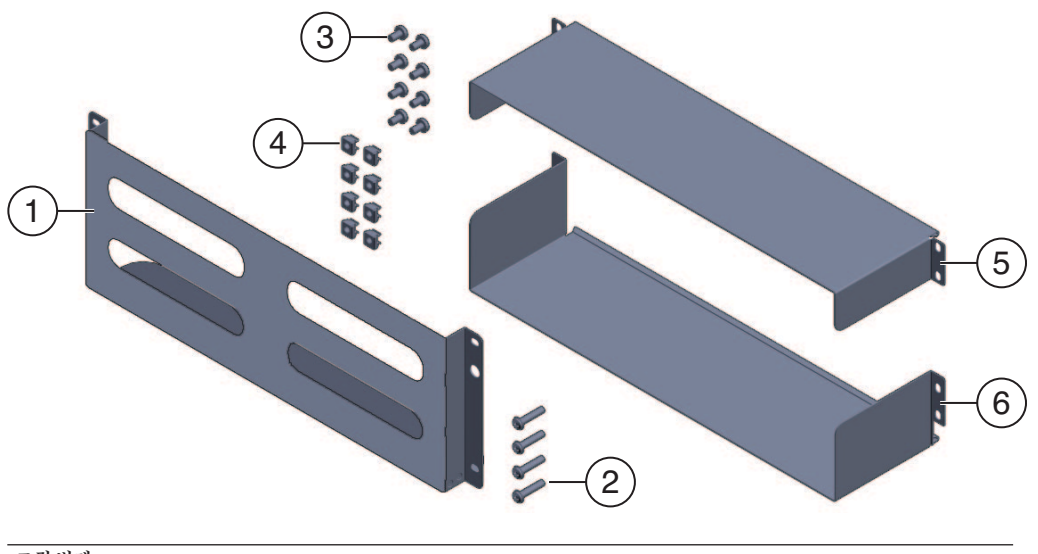

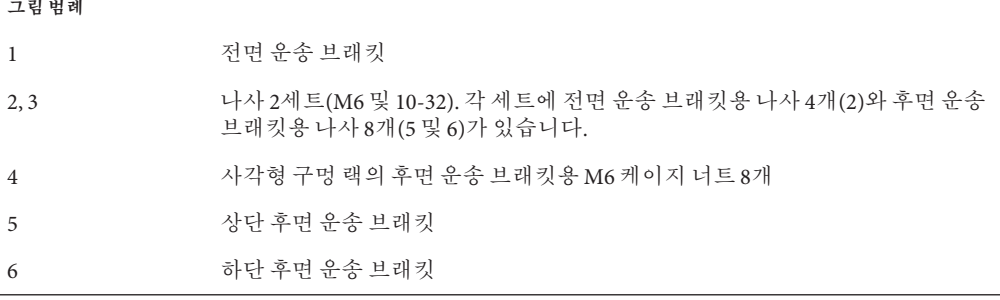

**주 –** 운송 브래킷 키트는 랙 마운팅 키트와 같은 상자에 제공됩니다. 자세한 내용은 페이지 "[랙 마운팅 키트 및 운송 브래킷 키트 위치](#page-15-0)"를 참조하십시오.

- **서버전면을랙에고정하는짧은나사4개를제거합니다.**
- **서버밑의지지용플랜지를사용하여전면브래킷(1)을서버전면에삽입합니다.**
- **전면운송브래킷은사용하지않는나사를보관하는데사용되는8개의나사산구멍으로 3 이루어져있습니다. 4개는M6용이고4개는10–32용입니다.랙의나사산에맞는긴나사를 제거합니다.**
- **긴나사(M6또는10–32) 4개(1)를사용하여운송브래킷(2)을서버전면에고정합니다. 4**

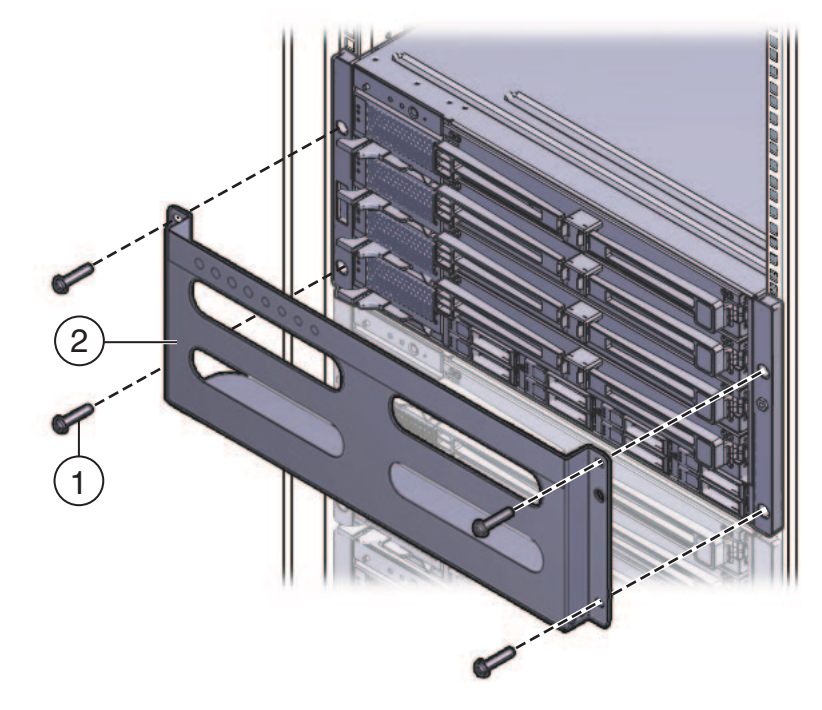

- **운송브래킷의빈보관구멍4개에짧은나사를삽입합니다. 5** 운송 브래킷을 제거할 때 사용할 수 있도록 나사를 이 위치에 보관합니다.
- **사각형구멍이있는랙에운송브래킷을설치하는경우케이지너트가후면에설치되어 6 있는지확인합니다.**

운송 브래킷용 케이지 너트의 방향과 위치에 유의하십시오.

- 한 면에 4개의 케이지 너트가 있습니다(총 8개).
- 케이지 너트는 바깥쪽을 향해 랙 안에 설치됩니다. 이 방향은 선반 마운팅 브래킷용 케이지 너트와 반대 방향입니다.
- 각 선반 브래킷 케이지 너트마다 두 개의 운송 브래킷 케이지 너트가 있어야 합니다. 하나는 선반 브래킷 케이지 너트 바로 위 구멍에 있고, 다른 하나는 선반 브래킷 케이지 너트 위의 세 번째 구멍에 있습니다.

케이지 너트가 제자리에 없으면 다음을 수행해야 합니다.

- **a. 37페이지"[랙에서서버제거](#page-36-0)"에설명된대로서버와마운팅하드웨어를랙에서 제거합니다.**
- **b. 마운팅브래킷과서버를다시설치하고,후면마운팅브래킷을설치할때후면운송 브래킷케이지너트를설치합니다.이작업은랙마운팅절차에포함되어있습니다.** 24 페이지 "[랙에 랙 마운팅 하드웨어를 설치하는 방법](#page-23-0)"을 참조하십시오.
- **측면패널이아래를향하도록후면상단브래킷(1)을서버후면위에삽입합니다. 7** 나사 4개(2)를 사용하여 랙에 고정합니다(4).
- **측면패널이위를향하도록하여후면하단브래킷(3)을서버후면아래에삽입합니다. 8** 나사 4개(4)를 사용하여 랙에 고정합니다.

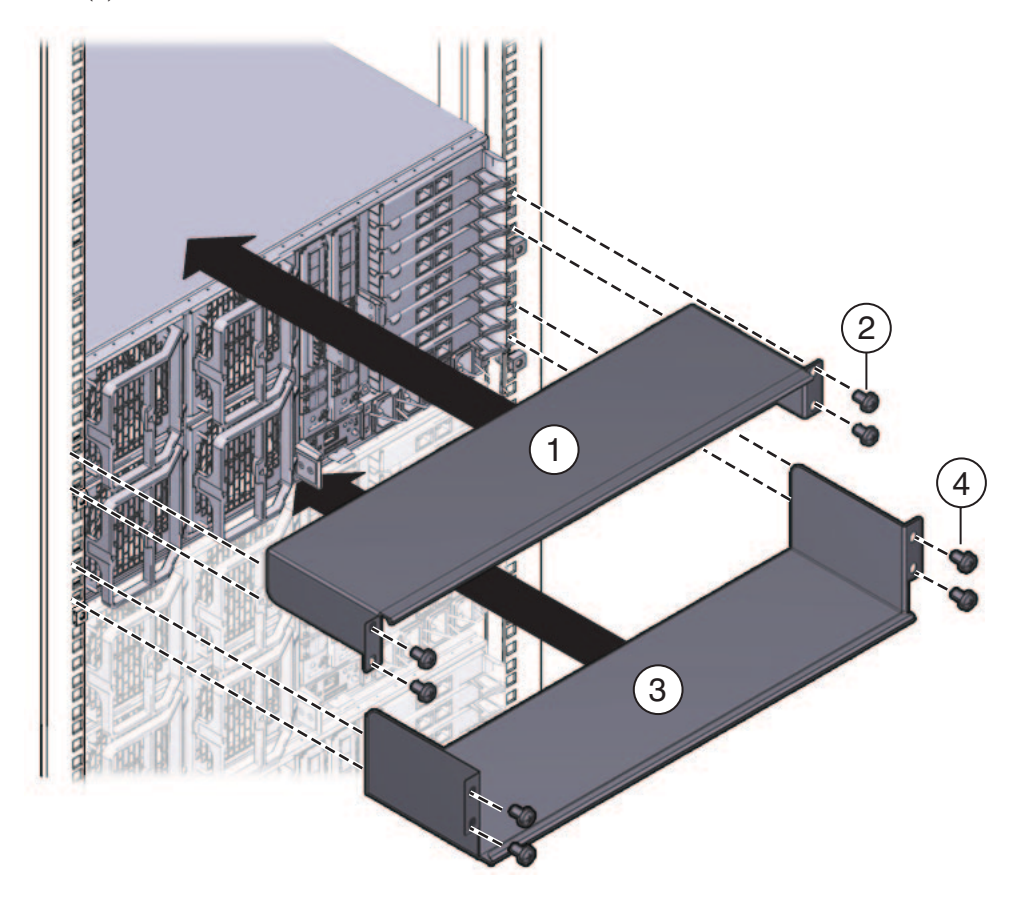
# **랙에서서버제거**

- $\blacksquare$  37 페이지 "랙에서 서버를 제거하는 방법"
- 39 페이지 "[랙에서 랙 마운팅 하드웨어를 제거하는 방법](#page-38-0)"

### ▼ **랙에서서버를제거하는방법**

이 절차에서는 서버를 끄고, 서버의 이동에 방해가 되는 케이블이나 코드를 제거했다고 가정합니다.

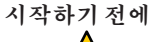

**주의 –** 구성 요소가 완전히 장착된 Sun Fire X4800 서버 무게는 약 100kg(180파운드)입니다. 심각한 부상이나 장비 손상 위험을 줄이려면 기계식 리프트를 사용하여 랙에서 서버를 제거하십시오. 기계식 리프트를 사용할 수 없으면 구성 요소를 제거하여 무게를 줄이고 두 사람이 함께 들어 올리십시오.

- **리프트를사용할수없으면구성요소를제거하여시스템무게를줄이십시오. 20[페이지](#page-19-0) 1 "[구성요소를제거하여무게를줄이는방법](#page-19-0)"을참조하십시오.**
- **두손으로서버를앞으로밀어선반레일에서제거합니다. 2**

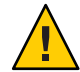

**주의 –** 떨어뜨리지 않도록 주의하십시오. 랙과의 거리가 6인치 이내일 경우 선반 레일이 서버 무게를 지탱할 수 없습니다. 랙과의 거리가 6인치 이내가 되기 전에 서버 무게를 지탱해야 합니다.

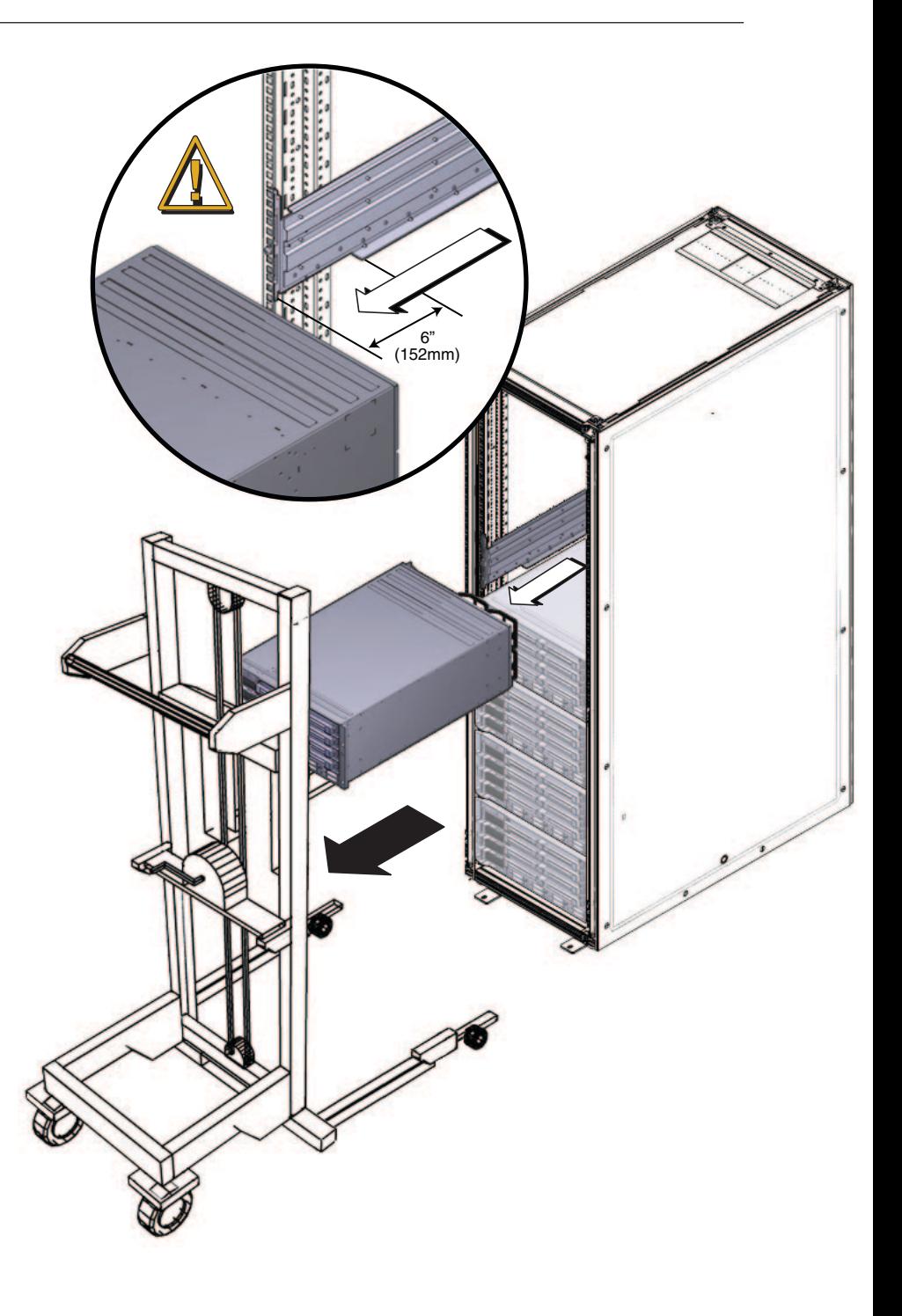

38 Sun Fire X4800**서버설치안내서** • 2010**년**6**월**

<span id="page-38-0"></span>**참조** - 29 페이지 "[랙에 서버를 삽입하는 방법](#page-28-0)"

### ▼ **랙에서랙마운팅하드웨어를제거하는방법**

- **선반레일2개를들어올려마운팅브래킷에서플랜지를분리합니다(1) (3). 1** 마운팅 브래킷에서 플랜지를 분리한 후에는 선반 레일을 축소할 수 있습니다(2).
- **전면마운팅브래킷을고정하는나사를제거합니다. 2**

**후면마운팅브래킷을고정하는나사를제거합니다.**

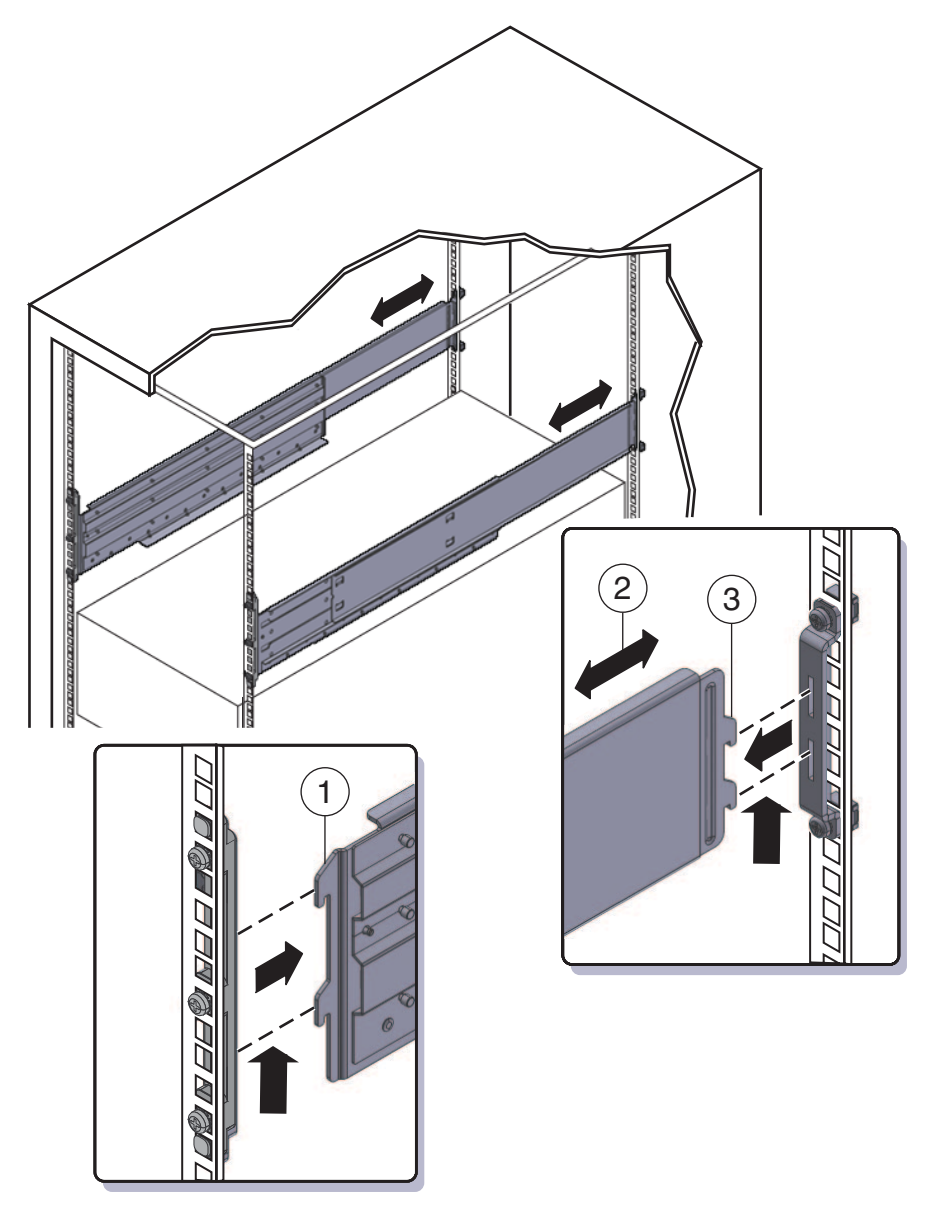

# <span id="page-40-0"></span>**케이블연결및전원**

- 41 페이지 "과리(SP) 케이블 연결"
- 45 페이지 "NEM 및 PCIe EM [케이블 연결](#page-44-0)"
- 47 페이지 "[서버 전원 켜기 및 끄기](#page-46-0)"

# **관리(SP)케이블연결**

서비스 프로세서(Service Processor, SP) 모듈은 시스템 관리에 사용되는 연결을 제공합니다. 여기에는 ILOM에 대한 직렬 및 이더넷 케이블과 호스트 콘솔에 대한 직렬, 비디오 및 USB 케이블이 있습니다. SP에 연결하는 커넥터는 SP 자체 및 다중 포트 케이블에 제공됩니다.

다음 그림을 참조하십시오.

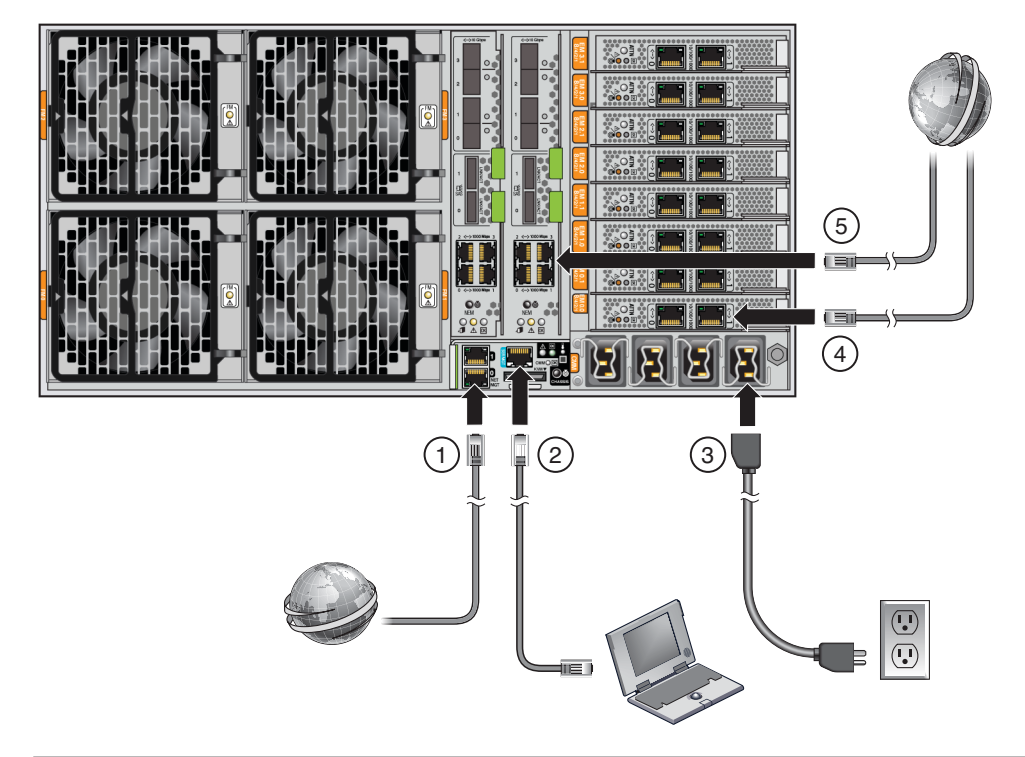

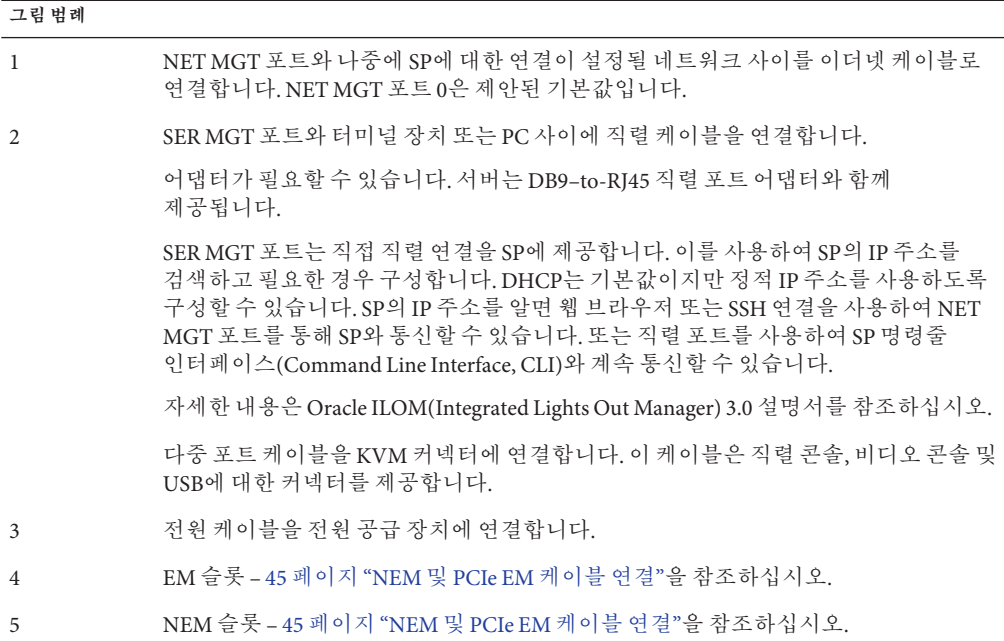

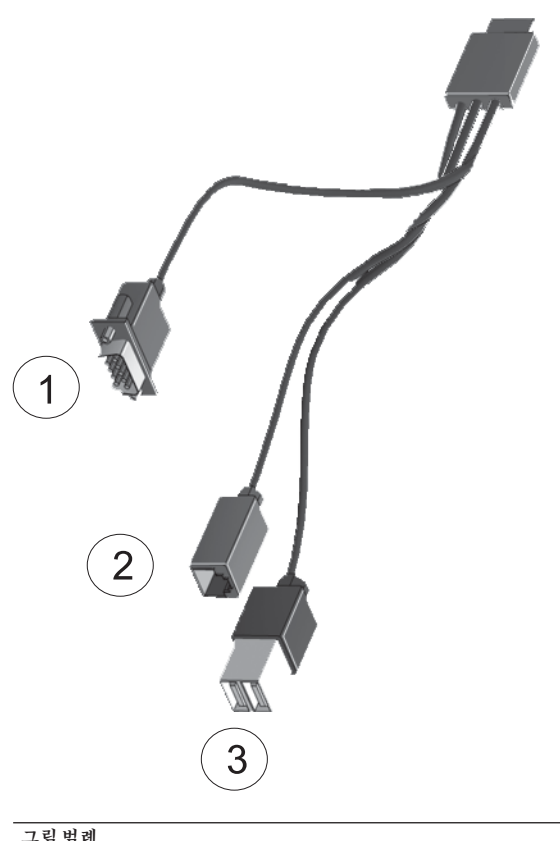

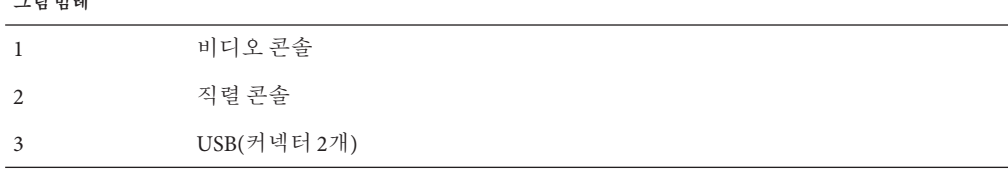

**그림 1** SP커넥터 L ר  $\Omega$ 4 3 5 **1 CMM** 1 **KVM 0** NET<sub>MGT</sub> **CHASSIS**  $6$ 7

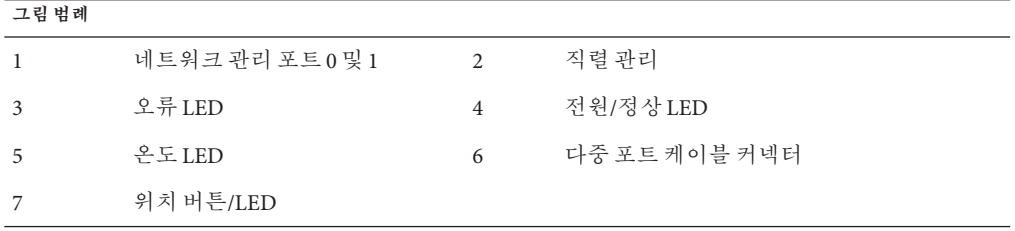

# <span id="page-44-0"></span>**NEM및PCIe EM케이블연결**

NEM(Network Express Module) 및 PCIe EM(PCIe Express Module)은 비관리용으로 사용되는 연결을 제공합니다.

■ NEM은 1GbE 및 10GbE 커넥터를 제공합니다.

**주 –** NEM에서 SAS 커넥터는 지원되지 않습니다.

■ PCIe EM은 어떤 유형이 설치되었는지에 따라 다른 커넥터를 제공합니다. 자세한 내용은 PCIe EM 설명서를 참조하십시오.

### ▼ **NEM및PCIe EM케이블연결**

- **네트워크케이블을NEM의1GbE또는10GbE커넥터에연결합니다. 1**
	- 4P 시스템의 경우 슬롯 0 및 3**에만** 케이블을 연결합니다. 4P 시스템에는 슬롯 0 및 3에 CPU 모듈이 있고 슬롯 1 및 2에 필러 패널이 있습니다.
	- 8P 시스템의 경우 슬롯 0, 1, 2 및 3에 케이블을 연결합니다. 8P 시스템에는 4개의 모든 슬롯에 CPU 모듈이 있습니다.
- **기가비트이더넷, InfiniBand또는광채널케이블을각PCIe EM에있는커넥터에 2 연결합니다.**

자세한 내용은 PCIe EM 설명서를 참조하십시오.

- 4P 시스템은 슬롯 0.0, 0.1, 3.0 및 3.1(상단 2개 및 하단 2개)에서 PCIe EM을 지원합니다.
- 8P 시스템은 슬롯 0.0, 0.1, 1.0, 1.1, 2.0, 2.1, 3.0 및 3.1(모든 슬롯)에서 PCIe EM을 지원합니다.

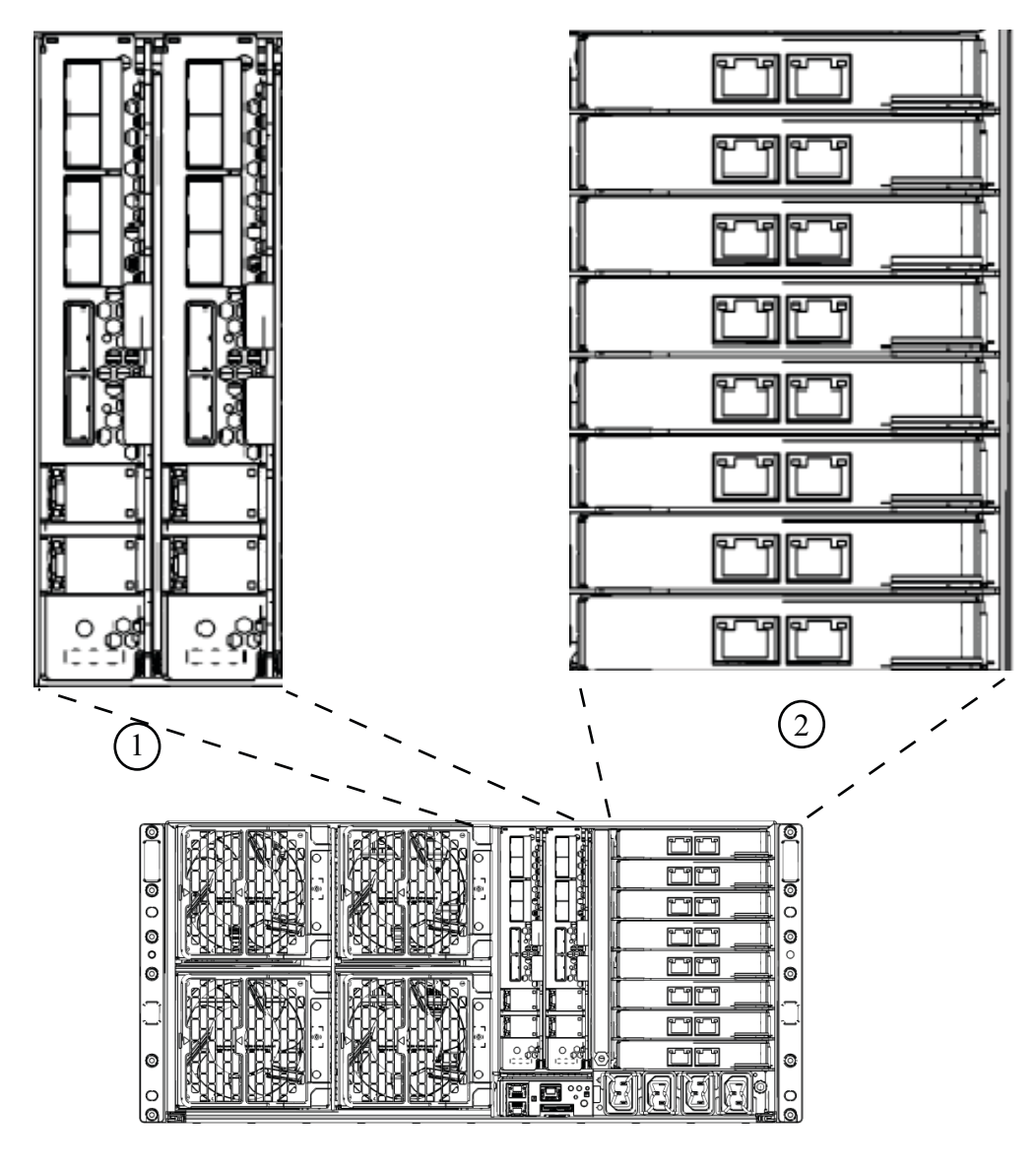

#### **그림범례**

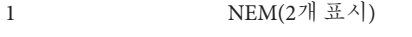

2 PCIe EM이 있는 EM 슬롯

# <span id="page-46-0"></span>**서버전원켜기및끄기**

서버에는 두 개의 전원 모드(대기 및 완전 전원)가 있습니다.

- 서버가 AC 전원에 연결되면 서버는 자동으로 대기 전원 모드가 됩니다. 이 경우 SP에 전원이 공급됩니다. 47 페이지 "초기 서비스 프로세서 구성을 위해 대기 전원 적용 방법"을 참조하십시오.
- 완전 전원 모드는 정상 작동 모드입니다. 서버가 완전 전원 모드가 되면 전원이 모든 시스템 구성 요소에 공급되고, 서버가 부트되며 운영 체제(Operating System, OS)가 작동합니다. 47 페이지 "모든 서버 구성 요소의 전원을 켜는 방법"을 참조하십시오.
- 서버의 전원이 꺼지면 완전 전원 모드에서 대기 전원 모드로 전환됩니다. 48 [페이지](#page-47-0) "[서버의 전원을 끄는 방법](#page-47-0)"을 참조하십시오.

### ▼ **초기서비스프로세서구성을위해대기전원적용방법**

초기 구성 전에 이 절차를 사용하여 SP에 대기 전원을 적용합니다.

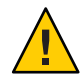

**주의 –** 장비가 손상될 수 있습니다. 모든 팬, 모듈 및 구성 요소 또는 필러 없이 서버를 작동하지 마십시오. 적절한 냉각 메커니즘을 사용하지 않고 작동하면 서버 구성 요소가 심각하게 손상될 수 있습니다.

**접지된AC전원코드를서버후면패널에있는AC전원커넥터4개와별도의분리회로** 2**개에있는접지된AC전원콘센트에꽂습니다.** 전원이 연결되면 SP가 부트되고 완료되면 서버가 대기 전원 모드가 됩니다. SP가 사용할 준비가 되고 전면 패널의 전원/정상 LED가 깜박입니다. ●

LED 위치에 대한 내용은 11 페이지 "전면/[후면 기능 및 구성 요소](#page-10-0)"를 참조하십시오.

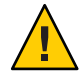

**주의 –** 최대 전원 코드 2개를 하나의 분기 회로에 연결할 수 있습니다. 남은 전원 코드는 두 번째 분기 회로에 연결해야 합니다.

**주 –** 운영 체제를 설치 또는 구성할 준비가 될 때까지 서버의 전원을 **켜지 마십시오**. 대기 전원 모드에서는 전원이 서비스 프로세서와 전원 공급 장치 팬에만 공급됩니다.

초기 SP 구성을 시작하는 방법에 대한 자세한 내용은 63 페이지 "ILOM [및 시스템 콘솔과](#page-62-0) [통신](#page-62-0)"을 참조하십시오. **다음순서**

### ▼ **모든서버구성요소의전원을켜는방법**

이 절차는 **모든** 서버 구성 요소의 전원을 켜며, 서비스 프로세서의 전원만 켜는 대기 모드를 적용하는 방법과는 다릅니다.

<span id="page-47-0"></span>**전원코드가연결되어있고대기전원이켜져있는지확인합니다. 1**

대기 전원 모드에서는 전면 패널의 전원/정상 LED가 깜박입니다.

**서버전면패널에있는전원버튼을눌렀다가놓습니다. 2**

주 전원이 전체 서버에 공급되면 전원 버튼 옆에 있는 전원/정상 LED가 점등되고 더 이상 깜박이지 않습니다.

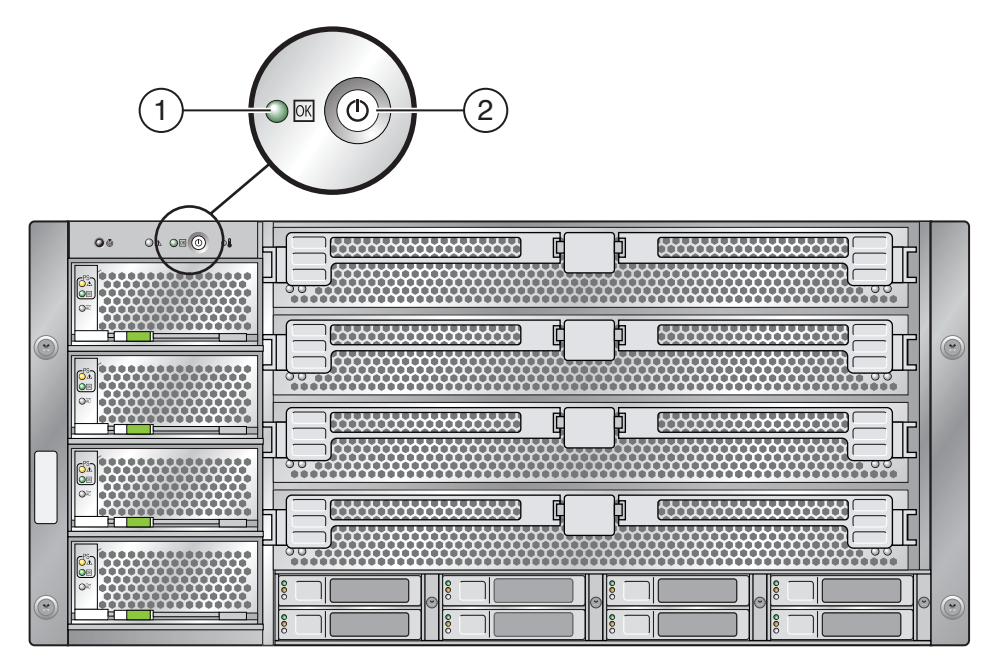

**그림범례**

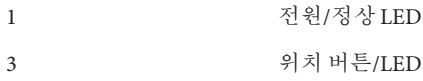

47 페이지 "[서버 전원 켜기 및 끄기](#page-46-0)" **참조**

### ▼ **서버의전원을끄는방법**

- **주전원모드에서서버의전원을끄려면,다음두방법중하나를사용하십시오.**
	- 정상 종료: 전면 패널에 있는 전원 버튼을 눌렀다가 놓습니다. 그러면 고급 구성 및 전원 인터페이스(Advanced Configuration and Power Interface, ACPI) 사용 가능 운영 체제의 정상적인 종료 절차를 수행할 수 있습니다. ACPI 사용 가능 운영 체제를 실행하지 않는 서버에서는 대기 전원 모드로 즉시 종료됩니다.

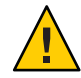

**주의 –** ACPI 사용 가능 OS를 실행하지 않는 서버의 경우 데이터가 손실될 수 있습니다. 비상 종료와 동일합니다.

■ 비상 종료: 4초 동안 전원 버튼을 누르고 있으면 주 전원이 강제로 꺼지고 대기 전원 모드로 전환됩니다. 주 전원이 꺼지면 전면 패널의 전원/정상 LED가 깜박이면서 서버가 대기 전원

모드임을 나타냅니다.

**주 –** 서버의 전원을 완전히 끄려면 서버 후면 패널에서 AC 전원 코드를 분리해야 합니다.

- **참조 47 페이지 "[초기 서비스 프로세서 구성을 위해 대기 전원 적용 방법](#page-46-0)"** 
	- 47 페이지 "[모든 서버 구성 요소의 전원을 켜는 방법](#page-46-0)"
	- 47 페이지 "[서버 전원 켜기 및 끄기](#page-46-0)"

# **서버에대한서비스받기**

서버에 대한 서비스를 받으려면 서버의 일련 번호를 찾고 다음 웹 사이트를 통해 Sun Service에 문의하십시오.

<http://www.oracle.com/us/support/index.html>

서버의 일련 번호를 찾으려면 51 페이지 "서버의 일련 번호를 찾는 방법"을 참조하십시오.

### ▼ **서버의일련번호를찾는방법**

시스템의 서비스를 요청하려면 서버의 일련 번호가 필요할 수 있습니다. 나중에 사용하기 위해 이 번호를 가까이 두십시오.

- **다음방법중하나를사용하여일련번호를찾습니다.**
	- **일련번호를찾으려면서버의전면에서왼쪽상단을확인합니다.**
	- **서버패키지에부착된노란색CIS(Customer Information Sheet)를찾습니다.이시트에 일련번호가있습니다.**
	- **ILOM에서 show /SYS 명령을 입력하거나 ILOM 브라우저 인터페이스에서 System Information탭으로이동합니다.**

서버 전면 패널의 그림은 11 페이지 "전면/[후면 기능 및 구성 요소](#page-10-0)"를 참조하십시오. **참조**

# **서버관리**

상황에 따라 여러 가지 다른 서버 관리 옵션이 있습니다.

- **단일** 서버 관리
	- ILOM(Integrated Lights Out Manager)은 서버의 상태 및 구성을 모니터링할 수 있는 내장 소프트웨어 및 하드웨어입니다. 자세한 내용은 54 [페이지](#page-53-0) "ILOM [소프트웨어 개요](#page-53-0)"를 참조하십시오.
	- SIA(Sun Installation Assistant)는 초기 서버 구성에 사용할 수 있는 응용 프로그램입니다. SIA는 펌웨어(ILOM 펌웨어, BIOS 및 RAID 제어기 소프트웨어)를 업데이트하고 Linux 및 Windows 운영 체제를 자동 설치하는 데 도움을 줍니다. 자세한 내용은 **[Oracle Hardware Installation Assistant 2.3](http://docs.sun.com/doc/821-0694) [through 2.5 User's Guide for x86 Servers](http://docs.sun.com/doc/821-0694)**를 참조하십시오.
- 여러 서버 과리

서버는 Oracle 및 타사에서 작성된 다양한 시스템 관리 도구로 관리할 수 있습니다. 시스템 관리 도구에 대한 자세한 내용은 다음을 참조하십시오.

<http://www.sun.com/systemmanagement/managementtools.jsp>

다음은 이러한 일부 도구의 **샘플**입니다.

■ 서버가 단일 인터페이스에서 관리하려는 많은 Sun x86 및 SPARC 서버 중 하나인 경우 Oracle Enterprise Manager Op Center를 사용할 수 있습니다. 자세한 내용은 다음을 참조하십시오.

[http://www.oracle.com/](http://www.oracle.com/us/products/enterprise-manager/opscenter/index.html) [us/products/enterprise-manager/opscenter/index.html](http://www.oracle.com/us/products/enterprise-manager/opscenter/index.html)

■ 이미 타사 시스템 관리 도구가 있는 경우 Sun 서버는 여러 타사 도구와 통합될 수 있습니다. 자세한 내용은 다음을 참조하십시오.

<http://www.sun.com/systemmanagement/tools.jsp>

## <span id="page-53-0"></span>**ILOM소프트웨어개요**

Oracle ILOM(Integrated Lights Out Manager)은 Sun 서버를 관리하고 모니터링하는 데 사용할 수 있는 고급 서비스 프로세서 하드웨어 및 소프트웨어를 제공합니다. ILOM의 전용 하드웨어 및 소프트웨어는 x86 기반 Sun Fire 서버, Sun Blade 모듈식 섀시 시스템, Sun Blade 서버 모듈 및 SPARC 기반 서버를 포함하여 다양한 Sun 서버 플랫폼에 사전 설치됩니다. ILOM은 데이터 센터에서 중요 관리 도구이며 시스템에 이미 설치된 다른 데이터 센터 관리 도구와 통합하는 데 사용될 수 있습니다.

ILOM을 사용하면 안전한 LOM(Lights Out Management) 시스템을 제공하여 운영 체제 상태와 관계없이 서버를 활발히 관리하고 모니터링할 수 있습니다. ILOM을 사용하면 사전에 다음을 할 수 있습니다.

- 하드웨어 오류 및 장애 발생 파악
- 서버의 전원 상태를 원격으로 제어
- 호스트에 대해 그래픽 및 비그래픽 콘솔 보기
- 시스템에 있는 표시기 및 센서의 현재 상태 보기
- 시스템의 하드웨어 구성 결정
- IPMI PET, SNMP 트랩 또는 전자 메일 경고를 사용하여 시스템 이벤트에 대해 생성된 경고 미리 받기

ILOM 서비스 프로세서(Service Processor, SP)는 자체 포함된 운영 체제를 실행하고 대역외 관리 기능을 함께 제공하는 전용 이더넷 포트가 있습니다. 또한 서버의 호스트 운영 체제에서 ILOM에 액세스할 수 있습니다. ILOM을 사용하면 로컬로 연결된 키보드, 모니터 및 마우스를 사용하는 것처럼 서버를 원격으로 관리할 수 있습니다.

ILOM은 서버에 전원이 켜지자 마자 자동으로 자체 초기화됩니다. 또한 모든 기능을 사용할 수 있는 브라우저 기반의 웹 인터페이스를 제공하고 동등한 기능을 제공하는 명령줄 인터페이스(Command-Line Interface, CLI)가 있습니다. 또한 업계 표준 SNMP 인터페이스 및 IPMI 인터페이스도 있습니다.

# **운영체제설치**

63 페이지 "ILOM [및 시스템 콘솔과 통신](#page-62-0)"에 설명된 대로 ILOM SP에 연결한 후에는 선택적으로 사전 설치된 Oracle Solaris 10 OS를 구성하거나 Linux , Windows 또는 Oracle Solaris 운영 체제를 설치할 수 있습니다.

- 55 페이지 "OS 정보 링크"
- 56 페이지 "사전 설치된 [Oracle Solaris OS](#page-55-0) 구성"
- 56 페이지 "[설치 워크시트](#page-55-0)"
- 60 페이지 "서버의 IP [주소를 사용하여 서버에 연결하는 방법](#page-59-0)"
- 61 페이지 "(선택 사항) [콘솔 출력을 비디오 포트로 재지정하는 방법](#page-60-0)"
- 61 페이지 "[직렬 캡처 프로그램을 사용하여 서버에 연결하는 방법](#page-60-0)"
- 62 페이지 "Oracle Solaris OS [정보 제품 및 교육](#page-61-0)"

## **OS정보링크**

사용할 OS에 따라 알맞은 참조를 사용하십시오. 추가 OS 고려 사항은 **[Sun Fire X4800](http://docs.sun.com/doc/821-2257) [서버 제품 안내서](http://docs.sun.com/doc/821-2257)**를 참조하십시오.

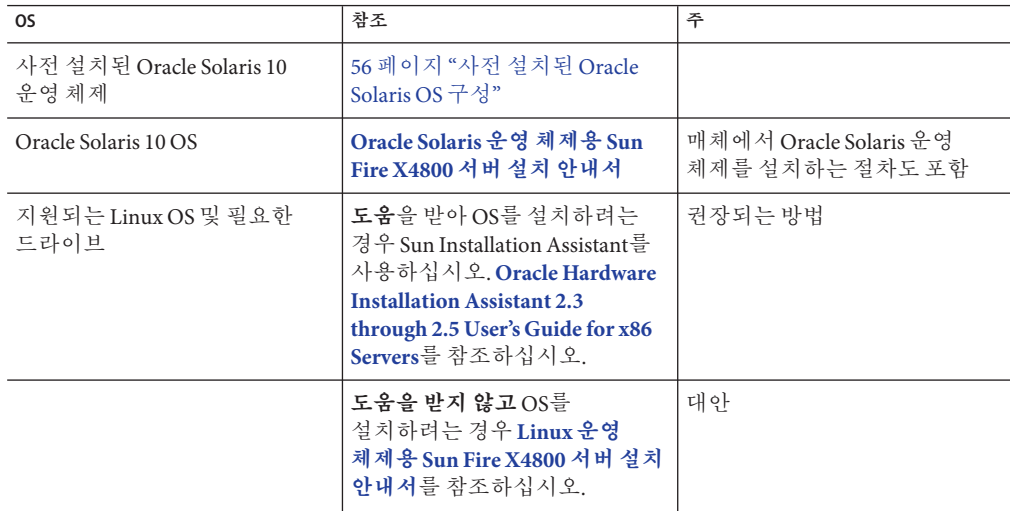

<span id="page-55-0"></span>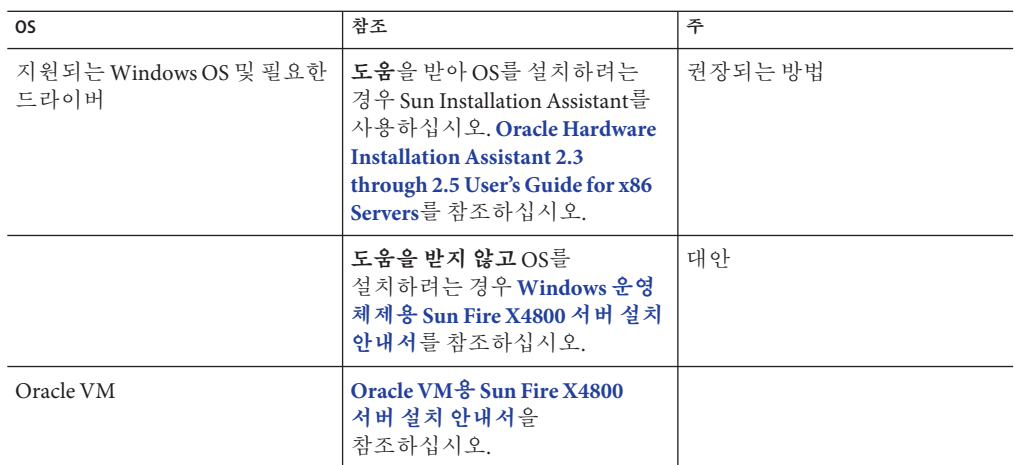

# **사전설치된Oracle Solaris OS구성**

**주 –** 모니터에 연결된 경우 시스템을 부트할 때 POST 메시지가 표시된 후 그래픽 출력을 확인할지 묻는 메시지가 나타납니다. 모니터에 부트 메시지를 계속 표시하려면 그래픽 출력을 선택합니다.

시간이 초과되거나 다른 옵션을 선택하면 모니터에 더 이상 부트 정보가 표시되지 않습니다. 그러나 구성 프로세스가 계속되고 일련의 메시지가 출력됩니다.

설치 워크시트를 사용하여 OS 구성에 필요한 정보를 수집합니다.

# **설치워크시트**

워크시트를 사용하여 사전 설치된 Oracle Solaris 10 OS를 구성하는 데 필요한 정보를 수집합니다. 시스템의 응용 프로그램에 적용되는 정보만 수집해야 합니다.

**표 1** 설치워크시트

| 설치를 위한 정보 | 설명또는예                                                        | 사용자응답:별표(*)는<br>기본값을 나타냅니다. |
|-----------|--------------------------------------------------------------|-----------------------------|
| . 어어      | Oracle Solaris 10 소프트웨어에 사용<br>가능한 언어 목록에서 원하는 언어를<br>서택합니다. | 엿어*                         |
| 로켈        | 사용 가능한 로켈 목록에서 지역을<br>선택합니다.                                 | 영어(C - 7비트 ASCII)*          |

#### **표 1** 설치워크시트 *(***계속***)*

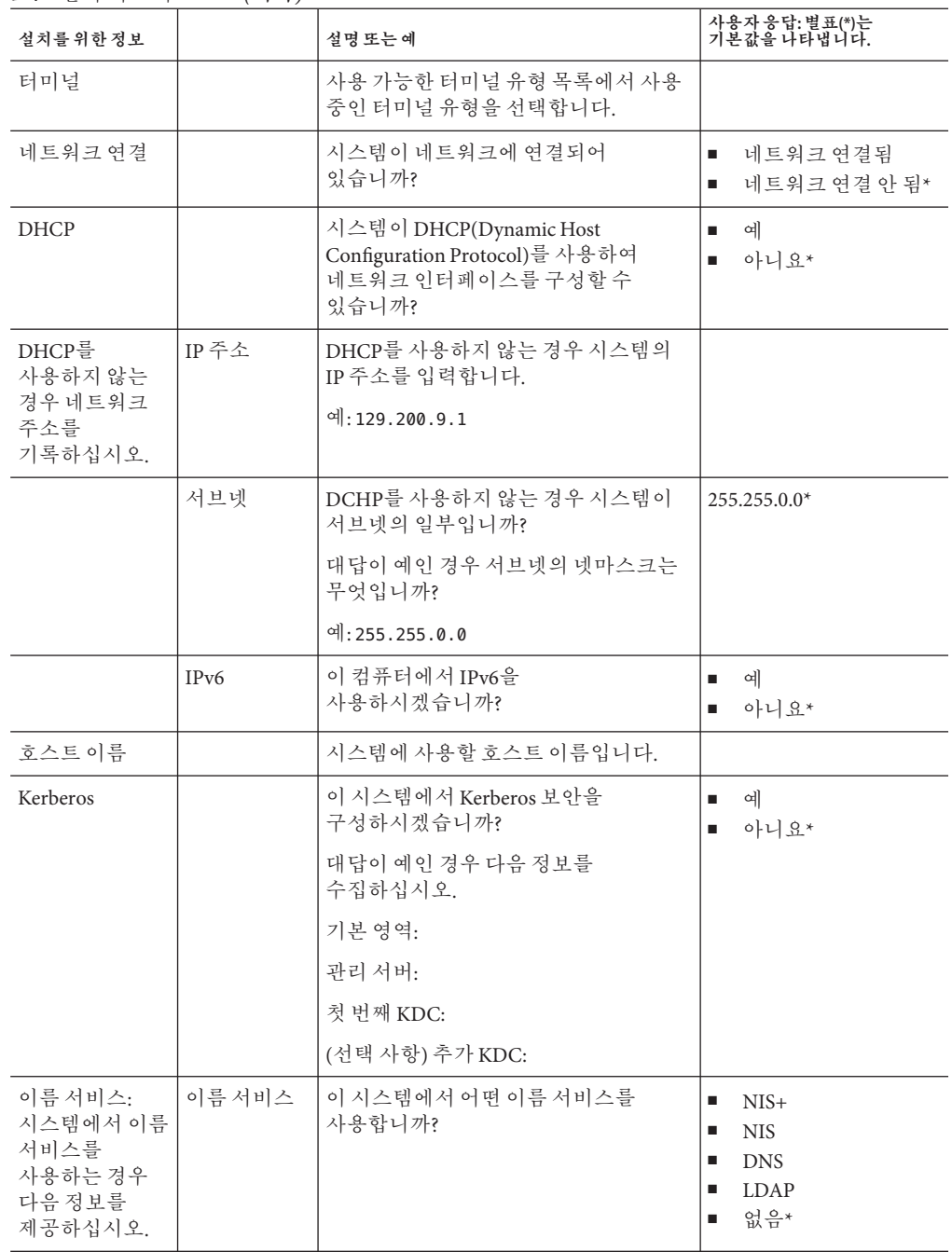

| 설치를 위한 정보 |             | 설명또는예                                                                 | 사용자응답:별표(*)는<br>기본값을 나타냅니다.      |
|-----------|-------------|-----------------------------------------------------------------------|----------------------------------|
|           | 도메인 이름      | 시스템이 상주하는 도메인의 이름을<br>제공합니다.                                          |                                  |
|           | $NIS+! NIS$ | 이름 서버를 지정하시겠습니까? 아니면<br>설치 프로그램이 찾도록 하시겠습니까?                          | 지정<br>٠<br>찾기*<br>$\mathbf{u}$ . |
|           | <b>DNS</b>  | DNS 서버용 IP 주소를 제공합니다. 최소<br>1개의 IP 주소를 입력해야 하며 최대<br>3개까지 입력할 수 있습니다. |                                  |
|           |             | DNS 쿼리를 만들 때 검색할 도메인<br>목록을 입력할 수도 있습니다.                              |                                  |
|           |             | 검색 도메인:                                                               |                                  |
|           |             | 검색 도메인.                                                               |                                  |
|           |             | 검색 도메인:                                                               |                                  |
|           | <b>LDAP</b> | LDAP 프로필에 대한 다음 정보를<br>제공합니다.                                         |                                  |
|           |             | 프로필 이름:                                                               |                                  |
|           |             | 프로필 서버·                                                               |                                  |
|           |             | LDAP 프로필에서 프록시 자격 증명<br>수준을 지정하는 경우 다음 정보를<br>수집합니다.                  |                                  |
|           |             | 프록시 바이드 고유 이름:                                                        |                                  |
|           |             | 프록시 바이드 암호:                                                           |                                  |

**표 1** 설치워크시트 *(***계속***)*

**표 1** 설치워크시트 *(***계속***)*

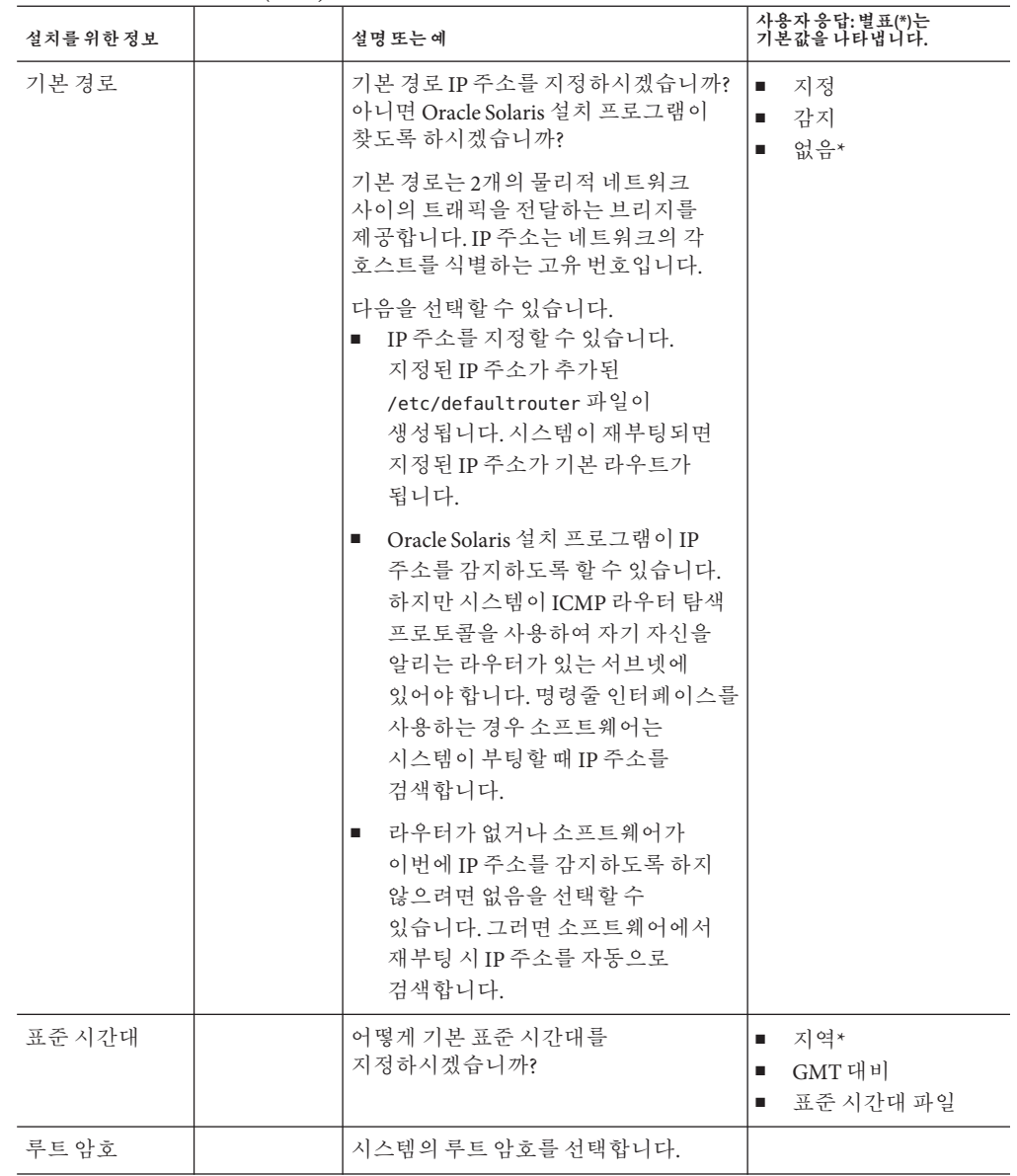

#### ▼ **서버의IP주소를사용하여서버에연결하는방법**

<span id="page-59-0"></span>**시작하기전에**

**주 –** 이 절차에서는 서버가 이더넷 케이블을 통해 네트워크에 연결되어 있다고 가정합니다.

- **아직연결하지않은경우서비스프로세서의IP주소를확인하십시오. 1**
	- **a. 전면패널의전원버튼을눌러주전원을켭니다.**
	- **b. 시스템이전원투입시자기진단(Power-On Self-Test, POST)을수행하는동안F2키를 눌러BIOS설정유틸리티를시작합니다.**
	- **c. BIOS주메뉴화면이표시되면Advanced를선택합니다.**
	- **d. Advanced화면이표시되면IPMI 2.0 Configuration을선택합니다.** IPMI 2.0 Configuration 화면이 표시되면 LAN Configuration 메뉴 항목을 선택합니다.
	- **e. IP Address메뉴항목을선택합니다.**

서비스 프로세서의 IP 주소가 Current IP address in BMC: xxx.xxx.xxx.xxx 형식으로 표시됩니다.

**클라이언트시스템을사용하여서비스프로세서IP주소에대한보안쉘(SSH)연결을 2 설정합니다.**

**ssh -l root** *sp\_ip\_address*

**다음예처럼서비스프로세서에관리자로로그인합니다. 3**

login: **root** password: **changeme**

**다음을입력하여ILOM콘솔모드를시작합니다. 4**

**start /SP/console**

**주 –** SP 직렬 포트 기본 설정을 변경한 경우 기본 설정으로 재설정해야 합니다.

관리자 권한을 가진 계정만 SP 직렬 포트를 구성할 수 있습니다. ILOM(Integrated Lights-Out Manager) 3.0 설명서를 참조하십시오.

- **화면의프롬프트를따릅니다. 5**
- **메시지가표시되면56페이지"[설치워크시트](#page-55-0)"에서수집한정보를사용하여시스템및 6 네트워크정보를입력할수있습니다.**

서버에 네트워크 정보를 지정하기 위해 선택한 방법(DHCP 또는 정적 IP 주소)에 따라 표시되는 화면이 다를 수 있습니다.

시스템 구성 정보를 입력한 후 서버의 부트 프로세스가 완료되고 로그인 프롬프트가 표시됩니다.

<span id="page-60-0"></span>다음 사이트에서 Oracle Solaris 10 OS 사용자 설명서에 액세스할 수 있습니다. **참조**

<http://docs.sun.com/app/docs/prod/solaris.10>

### ▼ **(선택사항)콘솔출력을비디오포트로재지정하는방법**

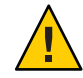

**주의 –** 이 절차는 Oracle Solaris OS 고급 사용자를 대상으로 합니다. bootenv.rc 파일에 문제가 생기게 되면 서버를 부트할 수 없거나 서버가 정상적으로 작동하지 않을 수 있습니다.

- 이 절차에서는 SP의 IP 주소를 사용하여 서버에 연결되었다고 가정합니다. 60 [페이지](#page-59-0) "서버의 IP [주소를 사용하여 서버에 연결하는 방법](#page-59-0)"을 참조하십시오. **시작하기전에**
	- **다음인수를사용하여프롬프트에서eeprom명령을실행합니다. /eeprom console=text/**
	- ▼ **직렬캡처프로그램을사용하여서버에연결하는방법**
	- **케이블을사용하여서버의직렬포트를직렬캡처호스트시스템의직렬포트에 1 연결합니다.**
	- **시스템직렬포트의통신등록정보가기본값으로설정되어있는지확인합니다. 2** 기본 설정은 9600보, 8N1(8비트 데이터, 패리티 없음, 정지 비트 1), 흐름 제어는 비활성화입니다.
	- **터미널세션을시작하여직렬포트출력을캡처합니다. 3**
		- Oracle Solaris OS를 실행하는 클라이언트에서 다음을 입력합니다.

#### \$**tip -9600 /dev/ttya**

- Windows를 실행하는 클라이언트에서 하이퍼터미널과 같은 프로그램을 시작합니다.
- Linux를 실행하는 클라이언트에서 Minicom과 같은 Linux 배포에 포함된 텍스트 기반 직렬 통신 프로그램을 시작합니다. 자세한 내용은 Linux 배포에 포함된 매뉴얼 페이지를 참조하십시오.
- **다음예처럼서비스프로세서에관리자로로그인합니다. 4**

login: **root** password: **changeme**

- <span id="page-61-0"></span>**다음을입력하여콘솔에연결합니다. 5 start /SP/console** 이제 SP가 콘솔에 연결되도록 구성되었습니다.
- **볼펜이나뾰족한물건을사용하여전면패널의오목한전원버튼을눌러서버의주 6 전원을켭니다.** OS가 부트되면서 화면에 POST 메시지가 나타납니다.
- **화면의프롬프트를따릅니다. 7**
- **메시지가표시되면[표](#page-55-0)1에서수집한정보를사용하여시스템및네트워크정보를입력할 8 수있습니다.** 서버에 네트워크 정보를 지정하기 위해 선택한 방법(DHCP 또는 정적 IP 주소)에 따라 표시되는 화면이 다를 수 있습니다.

시스템 구성 정보를 입력한 후 서버의 부트 프로세스가 완료되고 Oracle Solaris 로그인 프롬프트가 표시됩니다.

다음 사이트에서 다양한 Oracle Solaris 10 OS 사용자 설명서에 액세스할 수 있습니다. **참조**

<http://docs.sun.com/app/docs/prod/solaris.10>

## **Oracle Solaris OS정보제품및교육**

Sun은 개인별 일정과 학습 스타일에 맞춰 다양한 교육 옵션을 제공합니다. 교육 옵션에는 강의식, 웹 기반 온라인, CD–ROM 및 라이브 가상 클래스가 있습니다.

Oracle Solaris 10 교육 및 인증 옵션과 Oracle Solaris 10 OS 사용자 설명서를 보려면 다음 사이트를 방문하십시오.

<http://docs.sun.com/app/docs/prod/solaris.10>

# <span id="page-62-0"></span>ILOM**및시스템콘솔과통신**

다음 항목에서는 시스템 서비스 프로세서(Service Process, SP) ILOM(Integrated Lights Out Manager) 및 시스템 콘솔에 연결하는 지침을 제공합니다.

- 63 페이지 "서버 연결"
- 63 페이지 "ILOM SP IP 주소 및 ILOM 인터페이스 정보"
- 64 페이지 "SP IP [주소 결정](#page-63-0)"
- 65 [페이지](#page-64-0) "ILOM 연결"
- $67$  페이지 "[시스템 콘솔에 연결](#page-66-0)"

## **서버연결**

ILOM 및 시스템 콘솔은 시스템 후면 패널에 있는 SP를 통해 액세스합니다. 물리적 연결에 대한 자세한 내용은 41 페이지 "관리(SP) [케이블 연결](#page-40-0)"을 참조하십시오.

- SP ILOM은 SP에 있는 SER MGT 및 NET MGT 포트를 통해 연결됩니다.
- 직렬 콘솔 연결 및 비디오 커넥터는 SP에 자체적으로 연결되어 있는 다중 포트 케이블에 연결됩니다.

# **ILOM SP IP주소및ILOM인터페이스정보**

ILOM SP에는 기본적으로 DHCP IP 주소가 지정됩니다. DHCP IP 주소가 지정되려면 다음과 같은 두 가지 요구사항이 있습니다.

- 네트워크에 대한 연결은 NET MGT 포트 중 하나를 통해야 합니다.
- 네트워크 인프라에 DHCP 서비스가 있어야 합니다.

3번의 DHCP 요청 후에도 DHCP 서버에 연결할 수 없으면 ILOM SP에는 네트워크 관리 포트 MAC 주소에 기반한 **정적** IP 주소가 지정됩니다. 이 IP 주소는 항상 192.168.xxx.xxx 형식입니다.

## <span id="page-63-0"></span>**SP IP주소결정**

서버를 관리하는 SP ILOM(Integrated Lights Out Manager)을 사용하여 서비스 프로세서(Service Processor, SP) IP(네트워크) 주소를 결정해야 합니다. 다음 방법 중 하나를 사용하여 IP 주소를 결정할 수 있습니다.

- 64 페이지 "BIOS 설정 유틸리티를 사용하여 SP IP 주소를 가져오는 방법"
- 64 페이지 "직렬 연결 및 CLI를 사용하여 SP IP 주소를 가져오는 방법"

#### ▼ **BIOS설정유틸리티를사용하여SP IP주소를가져오는방법**

- **시작하기전에 ■** 15 페이지 "[서버 하드웨어 설치](#page-14-0)"에 설명된 대로 하드웨어 설정을 완료합니다.
	- AC 코드를 시스템 전원 공급 장치에 꽂아 서버에 대기 전원을 적용합니다. 전원 코드 커넥터 위치에 대한 내용은 47 페이지 "[초기 서비스 프로세서 구성을 위해 대기 전원](#page-46-0) [적용 방법](#page-46-0)"을 참조하십시오.
	- **콘솔출력을확인할수있도록서버를구성합니다. 1**
	- **서버를재부팅합니다. 2**
	- **BIOS설정유틸리티에대한프롬프트가표시되면F2키를누릅니다. 3**
	- **BIOS설정유틸리티에서Advanced**→**IPMI 2.0 Configuration**→**Set LAN Configuration**→**IP 4 address를선택합니다.** SP에 대한 IP 주소가 표시됩니다.

### ▼ **직렬연결및CLI를사용하여SP IP주소를가져오는방법**

- **시작하기전에 ■** 하드웨어 설정 설명서에 설명된 대로 하드웨어 설정을 완료합니다.
	- 서버에 대기 저워을 적용합니다. 저워 코드 커넥터 위치에 대한 내용은 47 [페이지](#page-46-0) "[초기 서비스 프로세서 구성을 위해 대기 전원 적용 방법](#page-46-0)"을 참조하십시오.
	- **직렬관리포트를사용하여ILOM에연결합니다. 1** 65 페이지 "[직렬 관리 포트를 사용하여](#page-64-0) ILOM CLI에 연결하는 방법"에 설명되어 있습니다.
	- **ILOM에로그인합니다. 2**
		- **a. 기본사용자이름인root를입력합니다.**
		- **b. 기본암호인changeme를입력합니다.** SP에서 기본 명령 프롬프트를 표시합니다. ->

<span id="page-64-0"></span>**SP IP주소를표시하려면다음을입력합니다. 3**

```
show /SP/network
```

```
Targets:
test
Properties:
commitpending = (Cannot show property)
dhcp server ip = 10.80.193.10ipaddress = 10.80.193.163
ipdiscovery = DHCP
ipgateway = 10.80.195.254
ipnetmask = 255.255.252.0
maccaddress = 00:21:28:44:FA:EEpendinaidress = 10.80.193.163pendingipdiscovery = DHCP
pendingipqateway = 10.80.195.254pendingipnetmask = 255.255.252.0
state = enabled
switchconf = (none)Commands:
cd
set
```

```
show
```
ILOM에서 IP 주소를 포함하여 네트워크 정보를 표시합니다.

# **ILOM연결**

ILOM에는 명령줄 인터페이스(Command Line Interface, CLI) 및 웹 인터페이스가 모두 있습니다.

이 절에서는 ILOM에 연결하는 3가지 다른 방법에 대해 설명합니다.

- \_ 65 페이지 "직렬 관리 포트를 사용하여 ILOM CLI에 연결하는 방법"
- 66 페이지 "SSH를 사용하여 ILOM CLI[에 연결하는 방법](#page-65-0)"
- 66 페이지 "ILOM 웹 이터페이스에 연결하는 방법"

### ▼ **직렬관리포트를사용하여ILOM CLI에연결하는방법**

- **시작하기전에 ■** 하드웨어 설정 설명서에 설명된 대로 하드웨어 설정을 수행합니다.
	- AC 전원을 연결하여 서버에 대기 전원을 적용합니다. 47 페이지 "[초기 서비스](#page-46-0) [프로세서 구성을 위해 대기 전원 적용 방법](#page-46-0)"을 참조하십시오.
	- \_ 터미널, 랩탑 또는 터미널 서버가 작동하는지 확인합니다.
	- **랩탑또는PC에서실행중인터미널장치또는터미널에뮬레이션소프트웨어를다음 1 설정에따라구성합니다.**
		- 8N1: 데이터 비트 8, 패리티 없음, 정지 비트 1
		- 9600 보드
- <span id="page-65-0"></span>■ 하드웨어 흐름 제어(CTS/RTS) 사용 안 함
- 소프트웨어 흐름 제어(XON/XOFF) 사용 안 함
- **SP SERIAL MGT포트에서터미널장치로직렬케이블을연결합니다. 2** SERIAL MGT 포트 위치에 대한 내용은 41 페이지 "관리(SP) [케이블 연결](#page-40-0)"을 참조하십시오.
- **터미널장치에서Enter키를눌러터미널장치와ILOM SP간의연결을설정합니다. 3** SP에서 로그인 프롬프트를 표시합니다. 예:

SUNSP*0003BA84D777* login:

- **ILOM에로그인합니다. 4**
	- **a. 기본사용자이름인root를입력합니다.**
	- **b. 기본암호인changeme를입력합니다.**

성공적으로 로그인하면 SP에서 기본 명령 프롬프트를 표시합니다.

->

이제 CLI 명령을 실행하여 서버의 사용자 계정, 네트워크 설정, 액세스 목록, 경고 등에 대해 ILOM을 구성할 수 있습니다. CLI 명령에 대한 자세한 내용은 **Sun Integrated Lights Out Manager (ILOM) 3.0 CLI Procedures Guide**를 참조하십시오.

### ▼ **SSH를사용하여ILOM CLI에연결하는방법**

- **시작하기전에 ■** 하드웨어 설정 설명서에 설명된 대로 하드웨어 설정을 수행합니다.
	- 서버 전원 공급 장치에 AC 전원을 연결하여 서버에 대기 전원을 적용합니다. 47 페이지 "[초기 서비스 프로세서 구성을 위해 대기 전원 적용 방법](#page-46-0)"을 참조하십시오.
	- **SP에있는NET MGT포트중하나에이더넷케이블을연결합니다. 1** NET MGT 포트 위치에 대한 내용은 41 페이지 "관리(SP) [케이블 연결](#page-40-0)"을 참조하십시오.
	- **클라이언트시스템을사용할경우명령줄에액세스하고다음명령을사용하여SP의IP 2 주소로보안쉘(SSH)연결을설정합니다. ssh -l root** *sp\_ip\_address*
	- **ILOM에로그인합니다. 3** 기본 사용자 이름은 root이고 기본 암호는 changeme입니다.
	- ▼ **ILOM웹인터페이스에연결하는방법**
- **시작하기전에 ■** 하드웨어 설정 설명서에 설명된 대로 하드웨어 설정을 수행합니다.
- <span id="page-66-0"></span>■ 서버 전원 공급 장치에 AC 전원을 연결하여 서버에 대기 전원을 적용합니다. 47 페이지 "[초기 서비스 프로세서 구성을 위해 대기 전원 적용 방법](#page-46-0)"을 참조하십시오.
- **브라우저로케이터상자에ILOM SP의IP주소를입력하고Enter키를누릅니다.예를들어 1 ILOM SP에대한IP주소가129.144.02.20인경우다음과같이입력할수있습니다.**

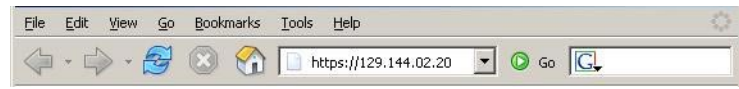

**기본사용자이름, root및기본암호, changeme를사용하여웹인터페이스에 2 로그인합니다.**

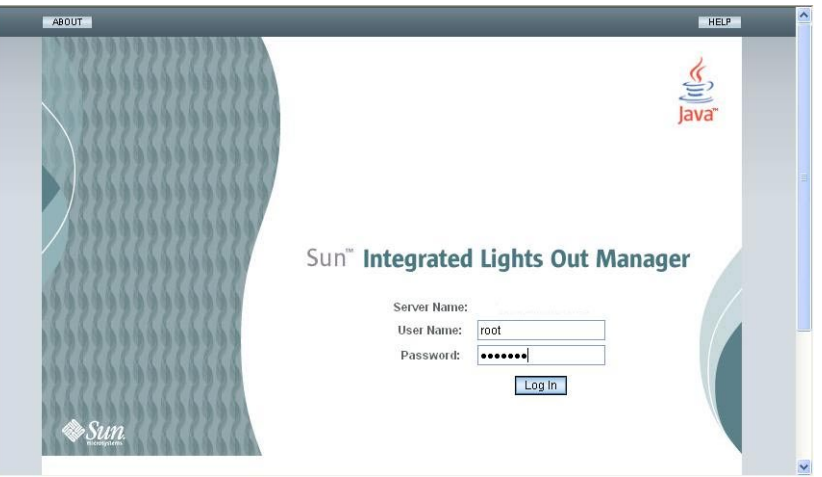

## **시스템콘솔에연결**

시스템 콘솔에 연결하는 방법은 3가지가 있습니다.

- 직렬 콘솔 67 페이지 "로컬로 서버에 연결하는 방법(물리적 콘솔)"을 참조하십시오.
- ILOM 웹 인터페이스를 통한 워격 콘솔 68 페이지 "ILOM [웹 인터페이스를 사용하여](#page-67-0) [원격으로 연결하는 방법](#page-67-0)"을 참조하십시오.
- ILOM [명령줄 인터페이스를](#page-67-0) 통한 직렬 콘솔. 68 페이지 "ILOM 명령줄 인터페이스를 [사용하여 호스트의 직렬 콘솔에 연결하는 방법](#page-67-0)"을 참조하십시오.

### ▼ **로컬로서버에연결하는방법(물리적콘솔)**

시스템 콘솔과 직접 상호 작용할 예정이면 이 절차에 설명된 대로 연결합니다. 시스템 커넥터 위치에 대한 내용은 41 페이지 "관리(SP) [케이블 연결](#page-40-0)"을 참조하십시오.

<mark>시작하기전에</mark> - 하드웨어 설정 설명서에 설명된 대로 하드웨어 설정을 수행합니다.

- <span id="page-67-0"></span>**41페이지"관리(SP)[케이블연결](#page-40-0)"에표시된대로다중포트케이블을SP에연결합니다. 1**
- **마우스및키보드를다중포트케이블에있는USB커넥터에연결합니다. 2**
- **VGA모니터를다중포트케이블에있는비디오커넥터에연결합니다. 3**
- ▼ **ILOM명령줄인터페이스를사용하여호스트의직렬콘솔에 연결하는방법**
- **다음방법중하나를사용하여ILOM CLI에연결합니다. 1**
	- 65 페이지 "[직렬 관리 포트를 사용하여](#page-64-0) ILOM CLI에 연결하는 방법"에 설명된 대로 직렬 관리 포트를 사용합니다.
	- 클라이언트 시스템을 사용하여 SSH 세션을 설정합니다. 66 페이지 "SSH[를 사용하여](#page-65-0) ILOM CLI[에 연결하는 방법](#page-65-0)"을 참조하십시오.
- **관리자권한이있는계정을사용하여서비스프로세서에로그인합니다.예: 2**

login: **root** password: **changeme**

**직렬콘솔에액세스하려면다음명령을입력합니다. 3**

#### **start /SP/console**

직렬 콘솔 출력이 화면에 표시됩니다.

**SP ILOM으로돌아가려면다음을입력합니다. 4**

**exc (**

#### ▼ **ILOM웹인터페이스를사용하여원격으로연결하는방법**

시작하기전에 - JavaRConsole(원격 콘솔) 시스템에 대한 요구 사항은 다음과 같습니다.

- Oracle Solaris, Linux 또는 Windows와 같은 운영 체제가 설치되어 있어야 합니다.
- 시스템이 서버의 이더넷 과리 포트에 대한 액세스 권한이 있는 네트워크에 연결되어 있어야 합니다.
- JRE(Java Runtime Environment) 1.5 이상이 설치되어 있어야 합니다.
- 원격 콘솔 시스템에서 Oracle Solaris OS를 실행 중인 경우 실제 플로피 및 CD/DVD-ROM 드라이브에 액세스하려면 원격 콘솔에 대해 볼륨 관리를 비활성화해야 합니다.
- 원격 콘솔 시스템에서 Windows를 실행 중인 경우 Internet Explorer 보안 강화를 비활성화해야 합니다.
- 원격 콘솔 시스템 및 ILOM 서비스 프로세서를 **Sun Integrated Lights Out Manager (ILOM) Web Interface Procedures Guide**의 지침에 따라 설정합니다.

**원격콘솔시스템의브라우저에ILOM서비스프로세서의IP주소를입력하여원격콘솔 1 응용프로그램을시작합니다.**

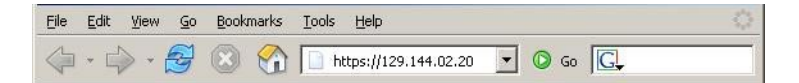

Security Alert 대화 상자가 표시될 수 있습니다.

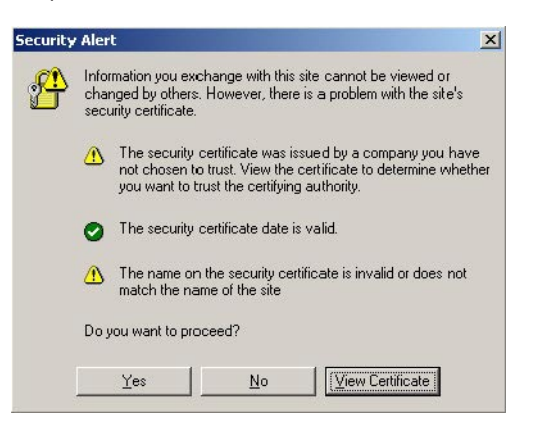

**보안경고대화상자가표시되면예를누르십시오. 2** ILOM 로그인 화면이 나타납니다.

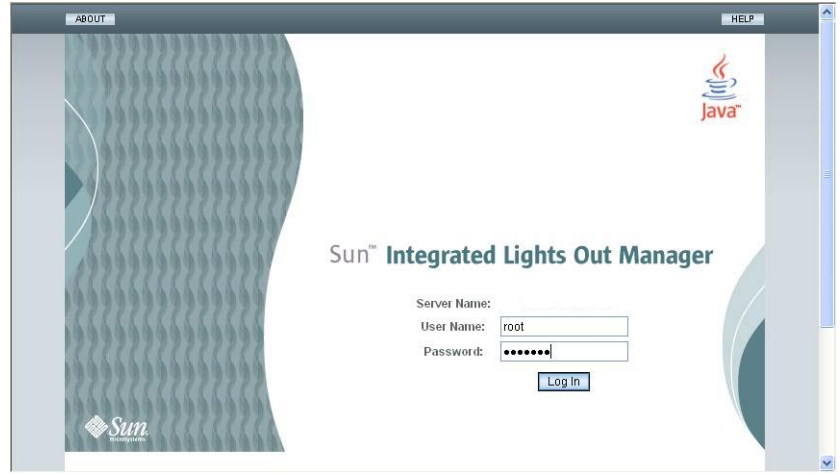

**사용자이름및암호를입력하고Log In을누릅니다. 3** 기본 사용자 이름은 **root**이고 기본 암호는 **changeme**입니다. ILOM 주 화면이 나타납니다.

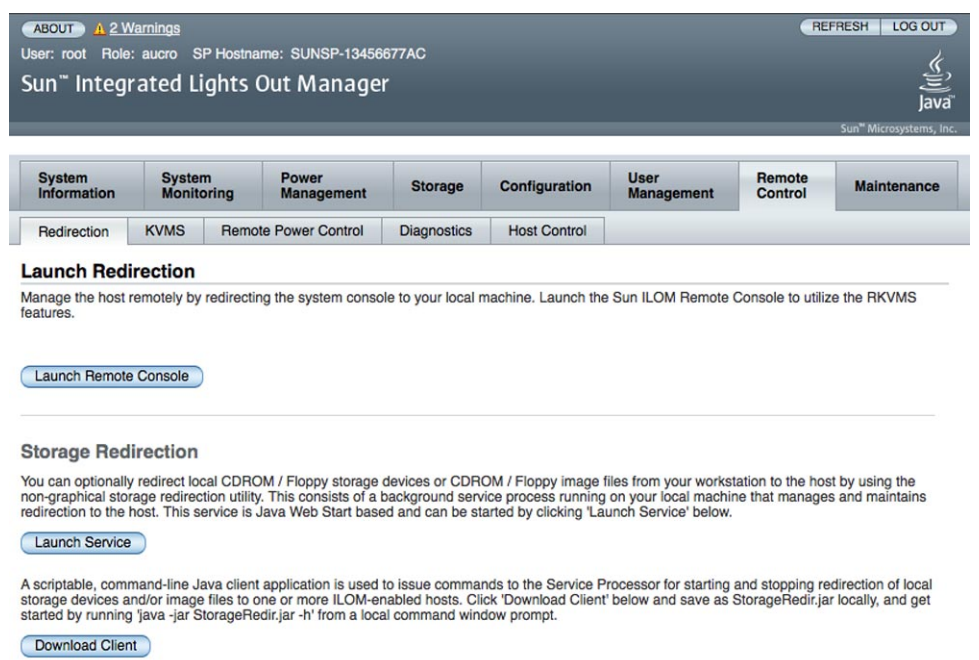

**ILOM웹인터페이스에서Remote Control탭을누릅니다. 4**

Launch Redirection 화면이 나타납니다.

**주 –** 마우스 모드가 Mouse Mode Settings 탭에서 Absolute 모드로 설정되어 있는지 확인합니다.

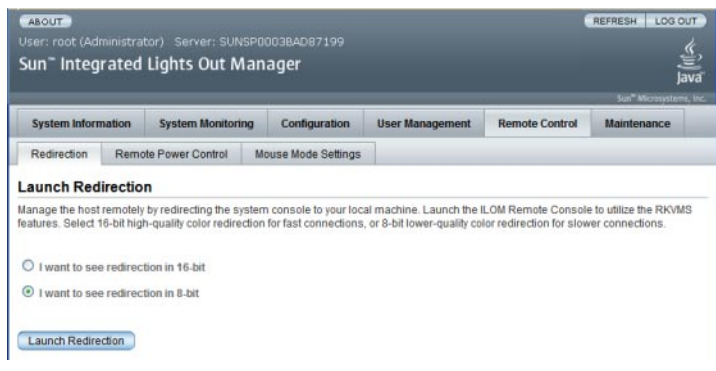

#### **8비트또는16비트색상을누른다음Launch Redirection을누릅니다. 5**

**주 –** 원격 콘솔 리디렉션에 대한 Windows 시스템을 사용 중인 경우 Launch Redirection 누른 후 추가 경고가 표시될 수 있습니다. Hostname Mismatch 대화 상자가 표시되면 Yes 버튼을 누릅니다.

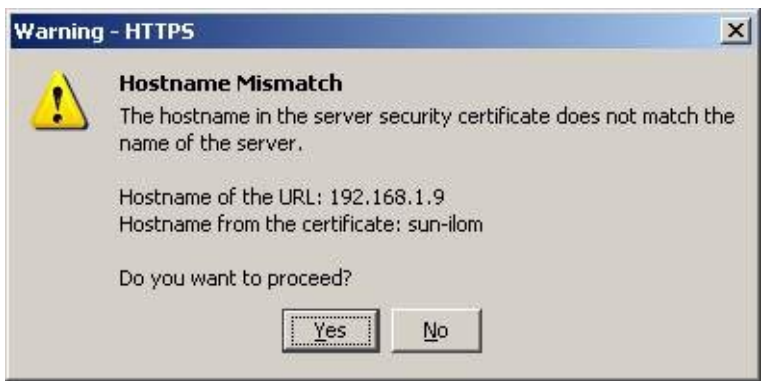

원격 제어 대화 상자가 나타납니다.

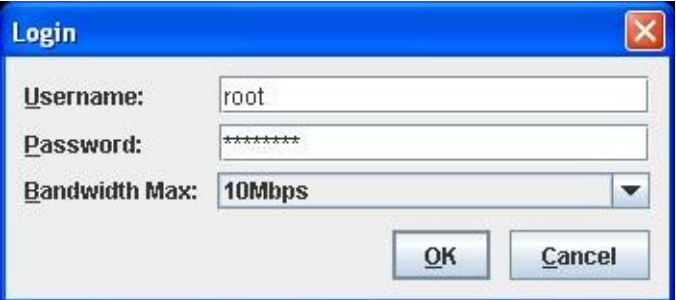

**Remote Control Login대화상자에서사용자이름및암호를입력하고확인을누릅니다. 6**

**주 –**관리자권한이있어야합니다.

기본 사용자 이름은 **root**이고 기본 암호는 **changeme**입니다.

JavaRConsole 화면이 나타납니다.

**Devices메뉴에서선택한전송방법을기반으로적절한항목을선택합니다. 7**

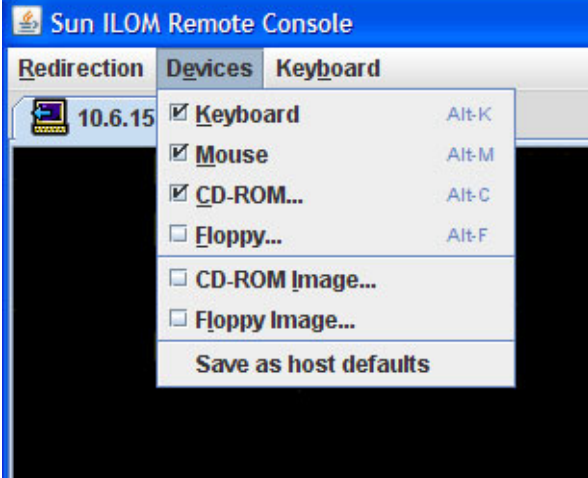

- 원격 **물리적 플로피 디스크** Floppy를 선택하여 서버를 원격 콘솔에 연결된 물리적 플로피 드라이브에 리디렉션합니다.
- **원격 플로피 이미지** Floppy Image를 선택하여 서버를 원격 콘솔에 있는 플로피 이미지 파일에 리디렉션합니다.
- **원격 물리적 CD/DVD** CD-ROM을 선택하여 서버를 원격 콘솔에 연결된 CD/DVD 드라이브의 CD/DVD에 리디렉션합니다.
■ **원격 CD/DVD 이미지** – CD-ROM Image를 선택하여 서버를 원격 콘솔에 있는 .iso 이미지 파일에 리디렉션합니다.

**주 –** CD/DVD 옵션 중 하나를 사용하여 서버에 소프트웨어를 설치하면 내용이 네트워크를 통해 액세스되므로 설치를 수행하는 시간이 현저히 증가합니다. 설치 시간은 네트워크 연결 및 트래픽에 따라 다릅니다.

# <span id="page-74-0"></span>I/O**및인터럽트자원할당**

시스템 부트 시 BIOS에서 I/O 및 인터럽트 자원을 할당합니다. 시스템에 많은 I/O 장치가 있을 경우 해당하는 모든 장치에 대해 이러한 자원이 충분하지 않을 수 있습니다. 이러한 경우 BIOS를 재구성하여 특정 장치에 자원을 할당할 수 있습니다.

자원에는 다음이 포함됩니다.

- I/O 공간 및 옵션 ROM 75 페이지 "옵션 ROM 및 I/O 공간 할당"을 참조하십시오.
- MSI 인터럽트 할당-81 페이지 "MSI [인터럽트 공간 할당](#page-80-0)(Oracle Solaris OS 전용)"을 참조하십시오.

# **옵션ROM및I/O공간할당**

온보드 I/O 또는 PCIe Express Module과 같은 부트 가능한 장치에는 부트하는 데 옵션 ROM 및 I/O 공간이 필요합니다. 그러나 시스템의 전체 옵션 ROM 및 I/O 공간은 PC 아키텍처로 제한되고 시스템 부트 시 자동으로 할당됩니다. 시스템에 부트 가능한 장치가 많이 포함되어 있는 경우 부트하려는 장치를 결정해야 하며 BIOS를 구성하여 이러한 자원을 해당 장치에 할당합니다.

또한 옵션 ROM은 LSI RAID 구성 유틸리티와 같은 일부 구성 유틸리티를 실행해야 합니다. REM에 있는 이 유틸리티에는 기본적으로 할당된 옵션 ROM 및 I/O 공간이 있습니다.

**주 –** 이러한 제한 사항은 8소켓 시스템에만 적용됩니다. 4소켓 시스템은 일반적으로 옵션 ROM 또는 I/O 공간 제한 문제가 발생하지 않습니다.

Oracle Solaris OS가 설치된 시스템에서는 추가로 EM 슬롯 4 및 5에서 장치를 핫플러그하는 기능이 제한될 수 있습니다.

# **옵션ROM할당**

PC 아키텍처는 총 128KB의 옵션 ROM 공간을 제공합니다.

# <span id="page-75-0"></span>**I/O공간할당**

PC 아키텍처는 총 64KB의 I/O 공간을 제공합니다. 기본적으로 BIOS는 기본 I/O 할당 표에 표시된 대로 I/O 공간을 할당합니다.

- 사용 가능한 총 공간은 최대 할당 열에 표시되어 있습니다.
- 일부 공간은 온보드 장치에 필요합니다. 남은 공간은 사용 가능한 공간 열에 표시되어 있습니다.
- PCIe Express Module 및 패브릭 확장 모듈에는 PCIe 브리지의 존재 여부에 따라 4KB 또는 8KB가 필요합니다.

**표 2** 기본I/O할당

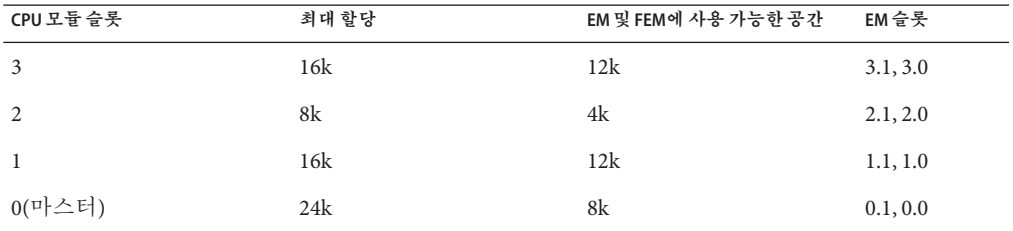

# ▼ **옵션ROM및I/O공간을할당해야하는지여부를결정하는방법**

PCIe Express Module 또는 패브릭 확장 모듈을 8소켓 시스템(4개의 모든 슬롯에 CPU 모듈이 있음)에 추가하면 시스템 부트 시 BIOS에서 옵션 ROM 또는 I/O 공간이 필요한 모든 장치에 옵션 ROM 또는 I/O 공간을 할당하지 못할 수 있습니다.

이 문제가 발생하면 부트 시 POST에서 오류 메시지를 생성합니다. 이를 통해 옵션 ROM 또는 I/O 공간이 할당되지 않은 장치를 식별합니다.

**시스템의전원을켜서BIOS를시작합니다. 1**

#### **POST중에다음과같은하나이상의메시지를찾습니다. 2**

■ 옵션 ROM의 경우 다음과 같은 메시지를 볼 수 있습니다.

Warning: Out of option ROM space for device EM0.1 [04:00:01] ■ I/O 공간의 경우 다음과 같은 메시지를 볼 수 있습니다.

Warning: Not enough IO address space allocated for device EM0.0 [0A:00:01] Warning: Not enough IO address space allocated for device EM0.0 [0A:00:00] Warning: Not enough IO address space allocated for device EM0.1 [05:00:01] Warning: Not enough IO address space allocated for device EM0.1 [05:00:00] Warning: Not enough IO address space allocated for device EM0.1 [04:00:01] Warning: Not enough IO address space allocated for device EM0.1 [04:00:00]

각 슬롯은 여러 메시지를 생성할 수 있습니다. 이는 정상입니다.

추가한 장치에 옵션 ROM 및/또는 I/O 공간을 할당할 수 있지만 일부 다른 장치의 성능이 저하될 수 있습니다. 이러한 경우 추가한 장치는 목록에 나타나지 않지만 원래 장치는 목록에 나타납니다. 이는 검사 순서에서 각 장치의 위치에 따라 다릅니다.

- **다음원인중하나에해당하면옵션ROM또는I/O공간을할당구성이필요한지 3 확인합니다.**
	- 오류 메시지에서 부트하려는 장치가 옵션 ROM 및/또는 I/O 공간이 할당되지 않았음을 알려줍니다.
	- 옵션 ROM이 할당되지 않은 장치에 LSI RAID 유틸리티와 같은 구성 유틸리티를 실행하려고 합니다.
	- (선택 사항) 오류 메시지를 없애려고 합니다.

**주 –** 옵션 ROM 및 I/O 공간에서 제공하는 기능이 필요하지 않으면 이러한 메시지 때문에 옵션 ROM 또는 I/O 공간 할당을 구성할 필요가 없습니다.

77 페이지 "I/O 공간 할당 구성 방법" **참조**

# ▼ **I/O공간할당구성방법**

- **시작하기전에** 옵션 ROM 및/또는 I/O 공간 할당을 구성해야 하는 장치를 식별합니다. 76 [페이지](#page-75-0) "옵션 ROM 및 I/O [공간을 할당해야 하는지 여부를 결정하는 방법](#page-75-0)"을 참조하십시오.
	- **BIOS를시작합니다. 1**
		- **a. 시스템의전원을켭니다.**
		- **b. BIOS설정메뉴를시작하려면POST가나타날때다음을누릅니다.**
			- F2 Java 콘솔을 통해 연결하려는 경우
			- Ctrl+E 직렬 콘솔을 통해 연결하려는 경우

BIOS 설정 메뉴가 나타납니다.

- 화살표 키와 탭 키를 사용하여 BIOS 설정 유틸리티를 탐색합니다.
- Enter 키를 사용하여 선택합니다.
- 완료하면 F10 키를 누르거나 Exit 메뉴 화면으로 이동하여 변경 사항을 저장하고 종료합니다.

### **Chipset을선택합니다. 2**

Advanced Chipset Settings 화면이 나타납니다.

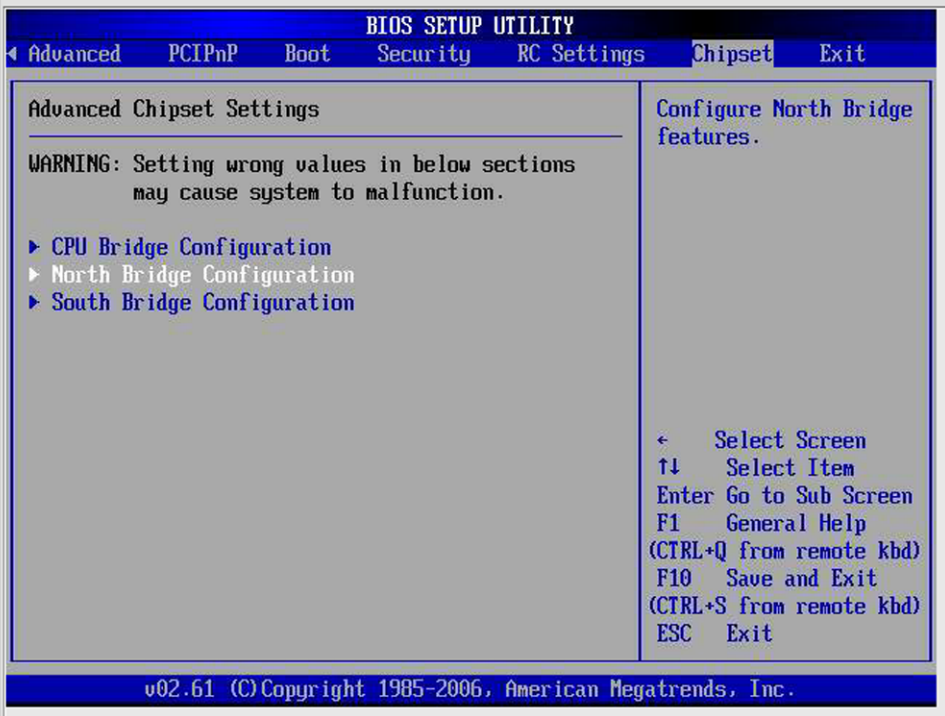

**North Bridge Configuration을선택합니다. 3**

NorthBridge Chipset Configuration 화면이 나타납니다.

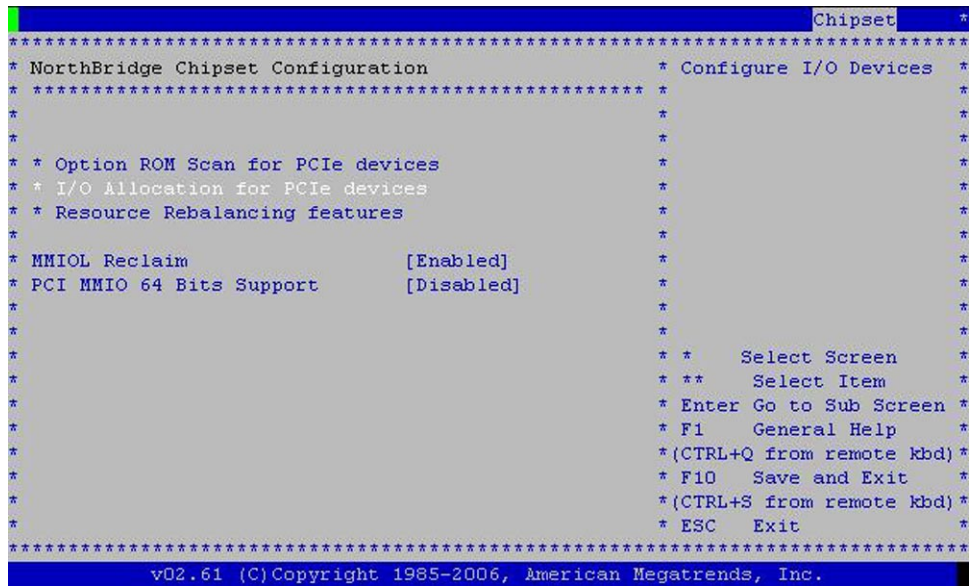

### **옵션ROM을구성하려면 4**

**a. Option ROM Scan for PCIe Devices를선택합니다.**

Option ROM Scan이 나타납니다.

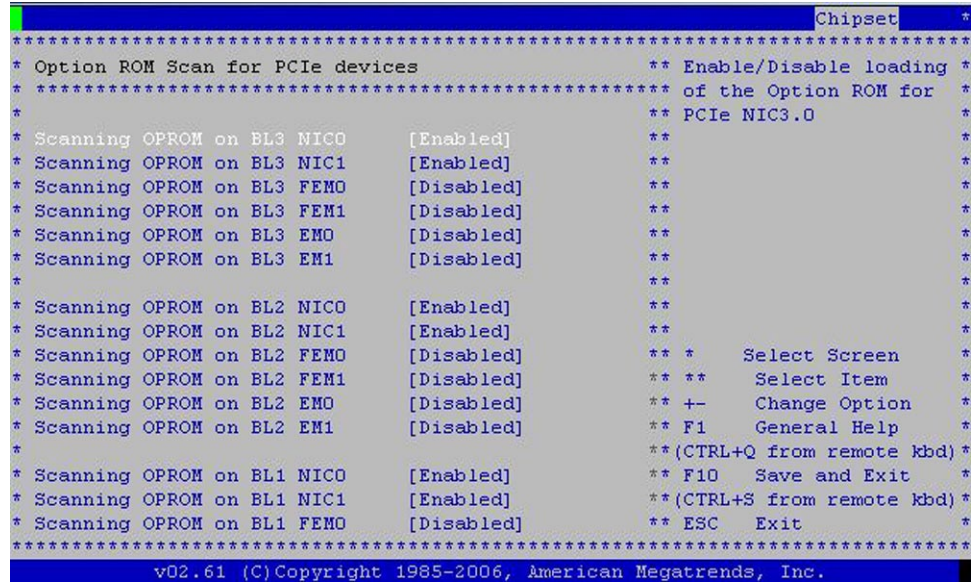

- **b. 이화면을사용하여다음과같이옵션ROM할당을구성합니다.**
	- 화살표 키를 사용하여 목록을 아래로 스크롤합니다.
	- Enter 키를 사용하여 선택 항목을 토글합니다.
- **c. I/O공간할당을구성하기위해ESC키를선택하여North Bridge화면으로돌아가거나 F10키를선택하여변경사항을저장합니다.**

#### <span id="page-80-0"></span>**I/O공간할당을구성하려면 5**

#### **a. I/O Allocation for PCIe Devices를선택합니다.**

BIOS에서 모든 PCIe 장치에 대한 I/O 할당을 표시합니다.

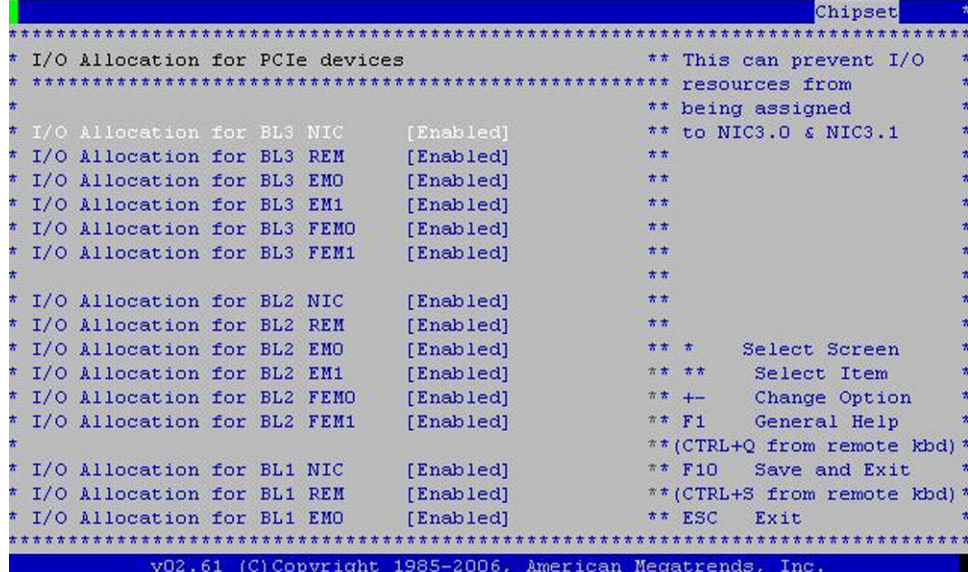

**b. 이화면을사용하여필요한대로장치를활성화하거나비활성화합니다.**

부트하려는 장치를 활성화하고 부트하지 않으려는 장치를 비활성화합니다.

- 화살표 키를 사용하여 목록을 아래로 스크롤합니다.
- Enter 키를 사용하여 선택 항목을 토글합니다.

**주 –** 이 화면은 없는 장치를 비롯한 가능한 모든 장치를 포함합니다.

**c. 선택했으면F10키를선택하여변경사항을저장하고종료합니다.** BIOS에서 다음 번 서버 부트 시 I/O 공간을 재할당합니다.

# **MSI인터럽트공간할당(Oracle Solaris OS전용)**

Oracle Solaris OS는 우선 순위 레벨 6에서 32개의 인터럽트 벡터를 할당하도록 설계되었습니다. 각 네트워크 장치에는 2개의 인터럽트가 지정되어 있기 때문에 시스템에 16개 이상의 네트워크 장치가 있으면 일부 장치가 작동하지 않은 상태로 우선 순위 레벨 6에서 사용 가능한 인터럽트가 모두 사용됩니다.

<span id="page-81-0"></span>**주 –** Oracle Solaris OS는 현재 우선 순위 레벨 6에서 31개의 인터럽트로 제한되며 이는 레벨 6에서 15개의 네트워크 장치만 지원할 수 있다는 의미입니다. 이 문제는 향후 패치 또는 릴리스에서 해결됩니다.

# ▼ **인터럽트자원부족식별및해결방법**

레벨 6에서 I/O 인터럽트가 부족하면 드라이버 중 하나를 인터럽트 레벨 5 또는 4로 지정하는 것이 좋습니다.

- 인터럽트 레벨 5는 첫 번째 우선 순위입니다.
- 인터럽트 레벨 4는 그 다음입니다.

다음 표에서는 8소켓 시스템의 I/O 장치, 포트 및 인터럽트를 보여 줍니다.

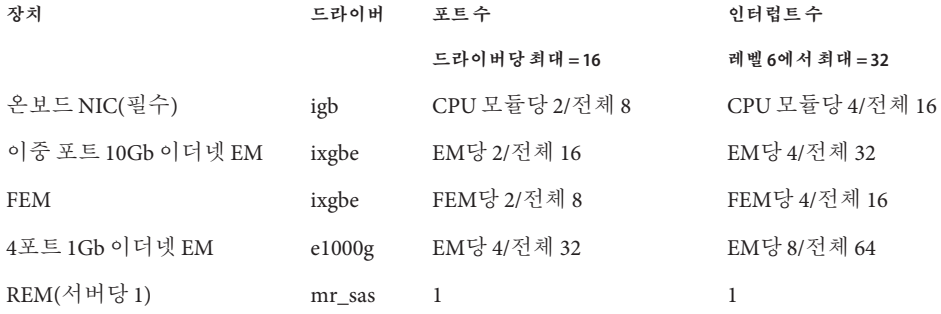

#### **서버를부트합니다. 1**

부트 메시지가 나타납니다.

이 절차의 예에서는 ixgbe 및 igb가 모두 기본값인 인터럽트 레벨 6에 있는 시스템을 보여 줍니다. 이 시스템에서는 총 40개 중에서 ixgbe에는 24개의 인터럽트가 필요하고 igb에는 16개의 인터럽트가 필요합니다. 그러나 레벨 6은 31개만 제공합니다.

#### **화면및/var/adm/messages파일에나타나는다음오류메시지를확인합니다. 2**

콘솔에서:

Feb 25 15:45:04 mpk12-3214-189-156 pcplusmp: WARNING: No interrupt vector: pciex8086,10f7 instance 1 Feb 25 15:45:04 mpk12-3214-189-156 pcplusmp: WARNING: Sharing vectors: pciex8086,10f7 instance 1 and SCI Feb 25 15:45:06 mpk12-3214-189-156 pcplusmp: WARNING: No interrupt vector: pciex8086,10f7 instance 5 Feb 25 15:45:06 mpk12-3214-189-156 pcplusmp: WARNING: Sharing vectors: pciex8086,10f7 instance 1 and pciex8086,10f7 instance 5

```
/var/adm/messages에서:
```
Feb 25 15:44:53 mpk12-3214-189-156 ixgbe: [ID 611667 kern.info] NOTICE: ixgbe7: Insufficient interrupt handles available: 1 Feb 25 15:44:53 mpk12-3214-189-156 ixgbe: [ID 611667 kern.info] NOTICE: ixgbe7: Allocate MSI-X failed, trying MSI interrupts... Feb 25 15:44:53 mpk12-3214-189-156 ixgbe: [ID 611667 kern.info] NOTICE: ixgbe7: MSI-X not used, force rx and tx queue number to 1

/var/adm/messages의 메시지를 확인하여 사용 가능한 인터럽트보다 더 많이 필요로 하는 드라이버를 식별합니다. 이 예에서는 ixgbe입니다.

#### **일부 장치에 인터럽트가 없음을 확인했으면 devfsadm -C 및 mdb -k 명령을 사용하여 특정 레벨에지정된인터럽트를표시합니다. 3**

다음 출력은 ixgbe와 igb가 모두 레벨 6에 있으며 ixgbe에는 24개의 인터럽트가 필요하고 igb에는 16개가 필요한 시스템을 보여 줍니다. 모두의 요구 사항을 충족하려면 40개의 인터럽트가 필요하지만 31개만 사용 가능합니다. 화면에는 지정된 31개만 표시됩니다.

또한 인터럽트 하나만 인터럽트 레벨(IPL) 5에 지정되고 나머지 30개는 다른 장치에 사용 가능합니다.

#### # **devfsadm -C**

#### # **mdb -k**

Loading modules: [ unix krtld genunix specfs dtrace cpu.generic uppc pcplusmp ufs ip hook neti sctp arp usba uhci s1394 nca fcp fctl lofs emlxs qlc zfs nfs random sppp md cpc crypto fcip logindmux ptm ]

#### > **::interrupts**

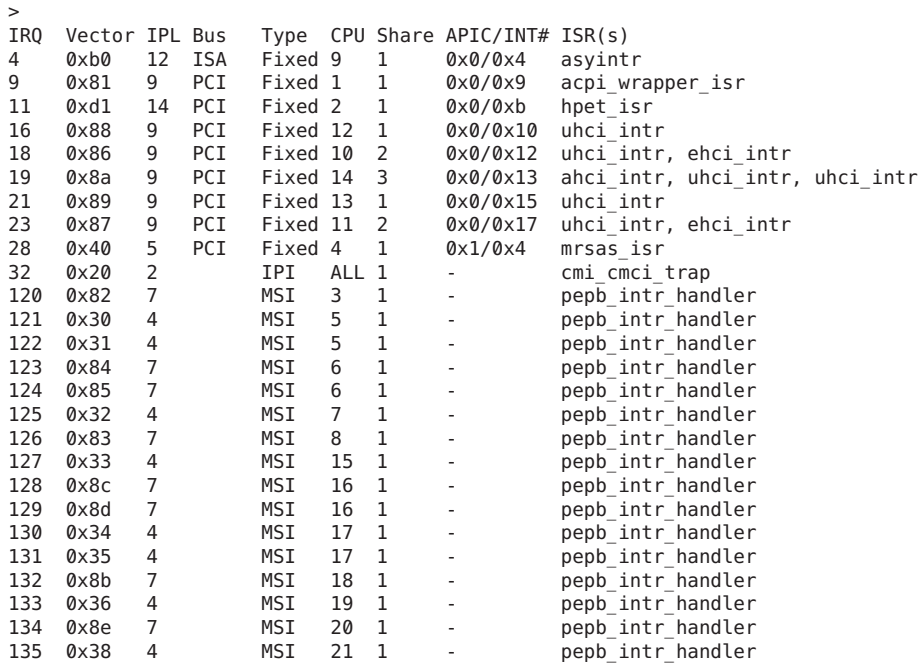

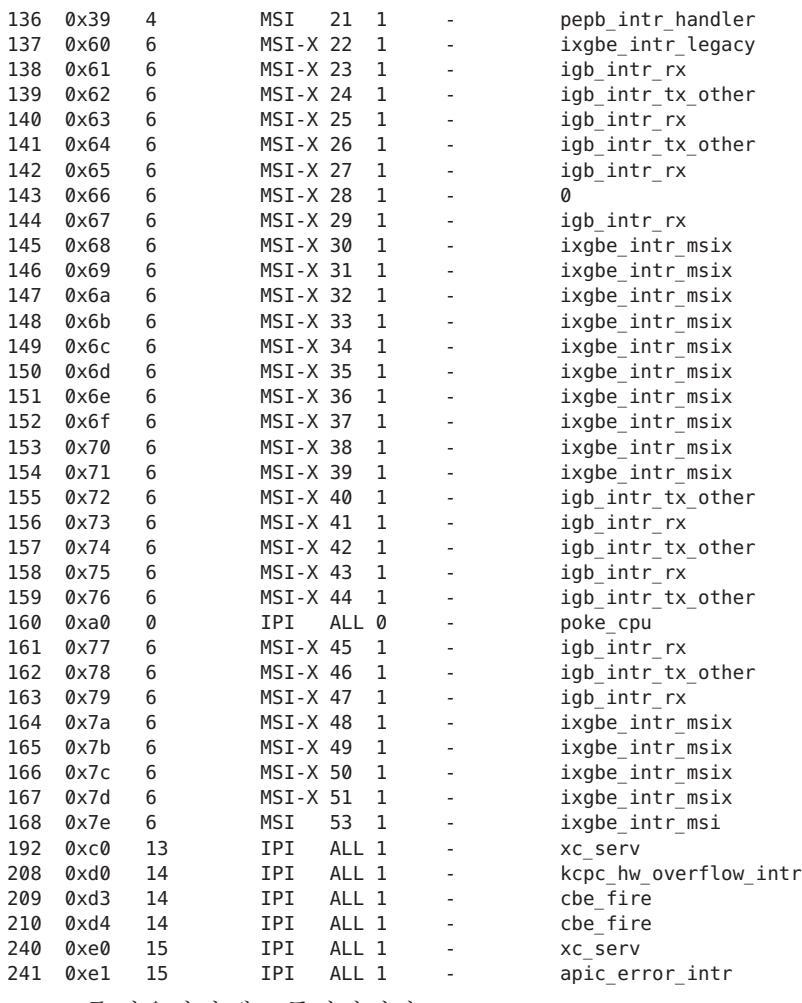

Ctrl+D를 사용하여 쉘로 돌아갑니다.

### **드라이버중하나를다른인터럽트레벨로다시지정합니다. 4**

**a. 드라이버의.conf파일을수정하여하나이상의드라이버의인터럽트를다른레벨로 다시지정합니다.**

이 예에서는 다음 줄을 /kernel/drv/igb.conf에 추가하여 igb 드라이버를 레벨 5로 다시 지정합니다.

interrupt-priorities = 5;

**b. 시스템을재부팅합니다.**

서버에 POST 메시지가 표시되고 인터럽트가 새 레벨에 지정됩니다.

**c. 1단계에표시된오류메시지와유사한오류메시지가있는지부트메시지또는 /var/adm/messages의내용을확인합니다.**

오류 메시지가 표시되지 않으면 절차가 성공한 것입니다.

**인터럽트를 다시 지정한 후 다시 지정한 인터럽트를 보려면 mdb -k 명령을 실행합니다. 5**

다음 예에서는 3단계에서 igb가 인터럽트 레벨(IPL) 5로 다시 지정된 후의 시스템을 보여 줍니다. 결과적으로 시스템은 ixgbe에 24개의 인터럽트를 지정할 수 있습니다.

#### # **devfsadm -C**

#### # **mdb -k**

>

Loading modules: [ unix krtld genunix specfs dtrace cpu.generic uppc pcplusmp ufs ip hook neti sctp arp usba uhci s1394 nca fcp fctl lofs emlxs qlc zfs nfs random sppp md cpc crypto fcip logindmux ptm ]

> **::interrupts**

IRQ Vector IPL Bus Type CPU Share APIC/INT# ISR(s) 4 0xb0 12 ISA Fixed 9 1 0x0/0x4 asyintr 9 0x81 9 PCI Fixed 1 1 0x0/0x9 acpiwrapper\_isr 11 0xd1 14 PCI Fixed 2 1 0x0/0xb hpet\_isr 16 0x88 9 PCI Fixed 12 1 0x0/0x10 uhci\_intr 9 PCI Fixed 10 2 0x0/0x12 uhci\_intr, ehci\_intr<br>9 PCI Fixed 14 3 0x0/0x13 ahci\_intr, uhci\_intr 19 0x8a 9 PCI Fixed 14 3 0x0/0x13 ahci\_intr, uhci\_intr, uhci\_intr 21 0x89 9 PCI Fixed 13 1 0x0/0x15 uhci\_intr 23 0x87 9 PCI Fixed 11 2 0x0/0x17 uhci\_intr, ehci\_intr 28 0x40 5 PCI Fixed 4 1 0x1/0x4 mrsas\_isr 32 0x20 2 IPI ALL 1 - cmi\_cmci\_trap 120 0x82 7 MSI 3 1 - pepb\_intr\_handler<br>121 0x30 4 MSI 5 1 - pepb\_intr\_handler 4 MSI 5 1 - pepb\_intr\_handler 122 0x31 4 MSI 5 1 - pepb\_intr\_handler 123 0x84 7 MSI 6 1 - pepb\_intr\_handler 124 0x85 7 MSI 6 1 - pepb\_intr\_handler 125 0x32 4 MSI 7 1 - pepb\_intr\_handler 126 1 - pepb\_intr\_handler<br>126 1 - pepb\_intr\_handler 127 0x33 4 MSI 15 1 - pepb\_intr\_handler 128 128 128 16 1 - pepb\_intr\_handler<br>128 128 16 1 - pepb\_intr\_handler 129 0x8d 7 MSI 16 1 - pepb\_intr\_handler 130 0x34 4 MSI 17 1 - pepb\_intr\_handler 131 0x35 4 MSI 17 1 - pepb\_intr\_handler 132 0x8b 7 MSI 18 1 - pepb\_intr\_handler<br>133 0x36 4 MSI 19 1 - pepb\_intr\_handler 14 MSI 19 1 - pepb\_intr\_handler<br>133 MSI 20 1 - pepb\_intr\_handler 134 0x8e 7 MSI 20 1 - pepb\_intr\_handler<br>135 0x38 4 MSI 21 1 - pepb\_intr\_handler 135 0x38 4 MSI 21 1 - pepb\_intr\_handler 136 0x39 4 MSI 21 1 - pepb\_intr\_handler<br>137 0x41 5 MSI-X 22 1 - igb\_intr\_tx\_other 137 0x41 5 MSI-X 22 1 - igb\_intr\_tx\_other 138 0x42 5 MSI-X 23 1 - igb\_intr\_rx 139 0x43 5 MSI-X 62 1 - igb\_intr\_tx\_other 140 0x44 5 MSI-X 63 1 - igb\_intr\_rx<br>141 0x45 5 MSI-X 64 1 - igb\_intr\_tx 141 0x45 5 MSI-X 64 1 - igb\_intr\_tx\_other<br>142 0x46 5 MSI-X 65 1 - igb\_intr\_rx 142 0x46 5 MSI-X 65 1 - igb\_intr\_rx<br>143 0x47 5 MSI-X 66 1 - igb\_intr\_tx 143 0x47 5 MSI-X 66 1 - igb\_intr\_tx\_other<br>144 0x48 5 MSI-X 67 1 - igb\_intr\_rx 144 0x48 5 MSI-X 67 1<br>145 0x60 6 MSI-X 68 1 145 0x60 6 MSI-X 68 1 - ixgbe\_intr\_msix  $16$  MSI-X 69 1 - ixgbe intr msix 147 0x62 6 MSI-X 70 1 - ixgbe\_intr\_msix

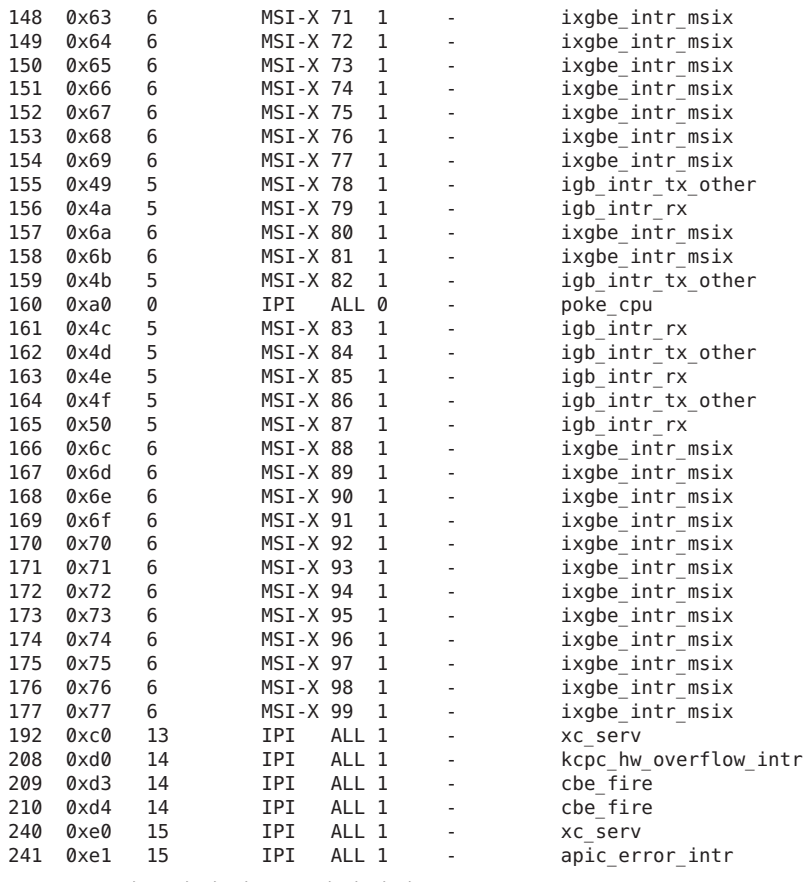

Ctrl+D를 사용하여 쉘로 돌아갑니다.

# <span id="page-86-0"></span>Sun Fire X4800**서버사양**

- 87 페이지 "Sun Fire X4800 서버의 물리적 사양"
- 87 페이지 "Sun Fire X4800 서버의 전원 사양"
- 88 페이지 "[환경 사양](#page-87-0)"
- 88 페이지 "[음향 사양](#page-87-0)"

# **Sun Fire X4800서버의물리적사양**

이 절에서는 Oracle Sun Fire X4800 서버의 사양에 대해 설명합니다.

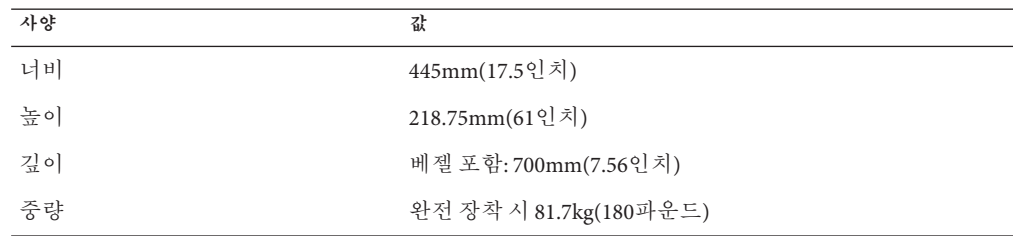

# **Sun Fire X4800서버의전원사양**

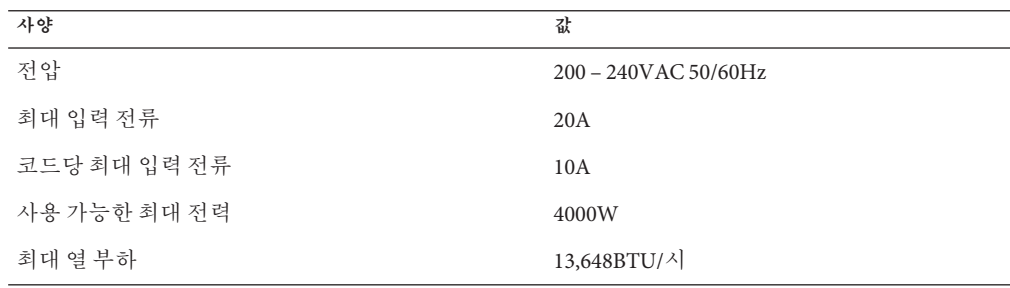

# <span id="page-87-0"></span>**환경사양**

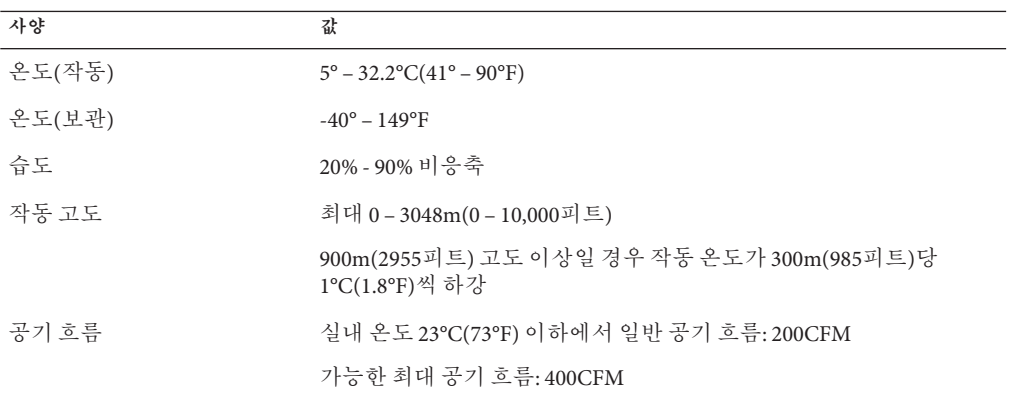

# **음향사양**

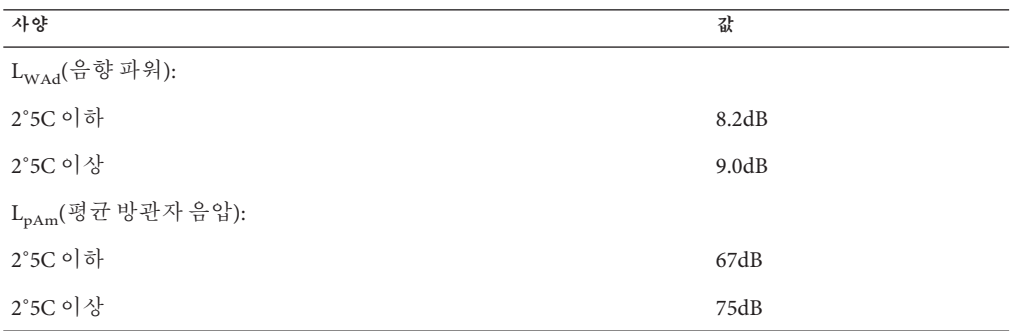

### **A**

ACPI, [48–49](#page-47-0)

## **B**

BIOS, 자원 할당, [75–86](#page-74-0) BIOS 설정 유틸리티, [64](#page-63-0)

# **C**

CLI SSH를 통해 액세스, [66](#page-65-0) 직렬 관리 포트를 통해 액세스, [64–65,](#page-63-0) [65–66](#page-64-0)

**I**

I/O 공간 할당, [76](#page-75-0) ILOM 개요, [54](#page-53-0) 연결, [65](#page-64-0) ILOM CLI에 연결 SSH 사용, [66](#page-65-0) 직렬 관리 포트 사용, [64–65,](#page-63-0) [65–66](#page-64-0) ILOM SP **참조** 서비스 프로세서 IP 주소, [63](#page-62-0) ILOM 웹 인터페이스에 연결, [66–67](#page-65-0) ILOM에 연결, [65](#page-64-0) IP 주소, [60–61](#page-59-0)

## **L** Linux, [55–62](#page-54-0)

**M** MSI 인터럽트 공간, 할당, [82–86](#page-81-0)

# **N**

NEM Network Express Module, [12,](#page-11-0) [45](#page-44-0) Network Express Module NEM, [12,](#page-11-0) [45](#page-44-0)

# **O**

Oracle Solaris OS, [55–62](#page-54-0) 사전 설치 구성, [56](#page-55-0) 설명서 및 교육, [62](#page-61-0) 워크시트, [56](#page-55-0) OS 설치, [55–62](#page-54-0)

## **P**

PCIe EM, [45](#page-44-0)

89

### **S**

SP 커넥터, [41](#page-40-0) SSH, ILOM CLI에 연결, [66](#page-65-0)

# **W**

Windows OS, [55–62](#page-54-0)

## **교**

교육, Oracle Solaris OS, [62](#page-61-0)

# **구**

구성 요소를 제거하여 무게 줄이기, [20–24](#page-19-0)

# **기**

기계식 리프트, [37–39](#page-36-0)

# **다**

다중 포트 케이블, [41](#page-40-0)

### **대**

대기 전원, [47](#page-46-0)

### **랙**

랙, [18](#page-17-0) 주변 여유 공간, [18](#page-17-0) 호환성, [18](#page-17-0) 랙 마운트, 필요한 인력, [17](#page-16-0) 랙 마운트에 필요한 인력, [17](#page-16-0) 랙 주변 여유 공간, [18](#page-17-0) 랙에 장비 넣기, [17](#page-16-0)

# **리** 리프트, 기계식, [37–39](#page-36-0)

### **무** 무게, 줄이기, [20–24](#page-19-0) 무게 줄이기, [20–24](#page-19-0)

# **물**

물리적 사양, [87](#page-86-0) 물리적 콘솔, 직접 연결, [67–68](#page-66-0)

# **비** 비디오 포트, [61](#page-60-0)

# **사** 사양 물리적, [87](#page-86-0) 서버, [87–88](#page-86-0) 음향, [88](#page-87-0) 전원, [87](#page-86-0) 환경, [88](#page-87-0) 사전 설치된 Oracle Solaris OS, [56](#page-55-0)

**상** 상자의 내용물, [15](#page-14-0)

## **서**

서버 IP 주소, [60–61](#page-59-0) 랙에 삽입, [29–31](#page-28-0) 사양, [87–88](#page-86-0) 일련 번호, [51](#page-50-0) 전원 끄기, [48–49](#page-47-0)

서버 *(***계속** *)* 전원 켜기, [47](#page-46-0) 제거, [37–39](#page-36-0) 케이블 연결, [41](#page-40-0) 후면 패널, [41](#page-40-0) 서버 무게, [17](#page-16-0) 서버 삽입, [29–31](#page-28-0) 서버 전원 켜기 또는 끄기, [47](#page-46-0) 서버 제거, [37–39](#page-36-0) 서버 커넥터, [63](#page-62-0) 서비스 , 요청, [51](#page-50-0) 서비스 프로세서 IP 주소, 개요, [63](#page-62-0) 서비스 프로세서 인터페이스, [63](#page-62-0)

# **설**

설명서, [5–8](#page-4-0) 설치 단계, [15–36](#page-14-0) 랙 마운팅 하드웨어, [24–28](#page-23-0) 랙에 서버, [29–31](#page-28-0) 서버 , 필수 조건, [17](#page-16-0) 설치 워크시트, [56](#page-55-0)

# **시**

시스템 전원, [47–48](#page-46-0) 시스템 콘솔 , 연결, [67–68](#page-66-0)

# **연**

연결 원격 콘솔, [68–73](#page-67-0) 직렬 콘솔, [68](#page-67-0)

# **운**

운송 브래킷, [15–36](#page-14-0) 운영 체제 , 설치, [55–62](#page-54-0)

# **워**

워크시트, Oracle Solaris OS, [56](#page-55-0)

# **원** 원격 콘솔 , 연결, [68–73](#page-67-0)

**웹**웹 ILOM 인퍼테이스, [66–67](#page-65-0)

# **음**

음향 사양, [88](#page-87-0)

# **인**

인터럽트 자원 할당, [82–86](#page-81-0)

# **일**

일련 번호, [51](#page-50-0) 일련 번호 찾기, [51](#page-50-0)

## **자**

자원 할당, [75–86](#page-74-0) 인터럽트, [82–86](#page-81-0)

# **장**

장비, [17](#page-16-0)

### **전** 전원 대기, [47](#page-46-0)

전원 *(***계속***)* 시스템, [47–48](#page-46-0) 주, [47–48](#page-46-0) 전원 사양, [87](#page-86-0)

# **정**

정전기, 주의, [20–24](#page-19-0) 정전기 방지 예방 조치, [20–24](#page-19-0)

# **주**

주 전원, [47–48](#page-46-0) 주의, 서버 무게, [17](#page-16-0)

# **직**

직렬 관리 포트 ILOM CLI에 연결, [64–65,](#page-63-0) [65–66](#page-64-0) 직렬 콘솔, 연결, [68](#page-67-0)

# **커**

커넥터, [41,](#page-40-0) [63](#page-62-0)

### **케**

케이블 연결, [41](#page-40-0)

# **콘**

콘솔 원격으로 연결, [68–73](#page-67-0) 직렬 연결, [68](#page-67-0) 직접 연결, [67–68](#page-66-0) 콘솔 출력, [61](#page-60-0) 콘솔 출력을 비디오 포트로 재지정, [61](#page-60-0) 콘솔에 직접 연결, [67–68](#page-66-0)

# **型** 팬 모듈, [12](#page-11-0)

**필** 필요한 도구, [17](#page-16-0)

**하** 하드웨어 설치의 필수 조건, [17](#page-16-0)

**할** 할당, MSI 인터럽트 공간, [82–86](#page-81-0)

### **호**

호환되는 랙, [18](#page-17-0)

# **환** 환경 사양, [88](#page-87-0)